# **Striker**

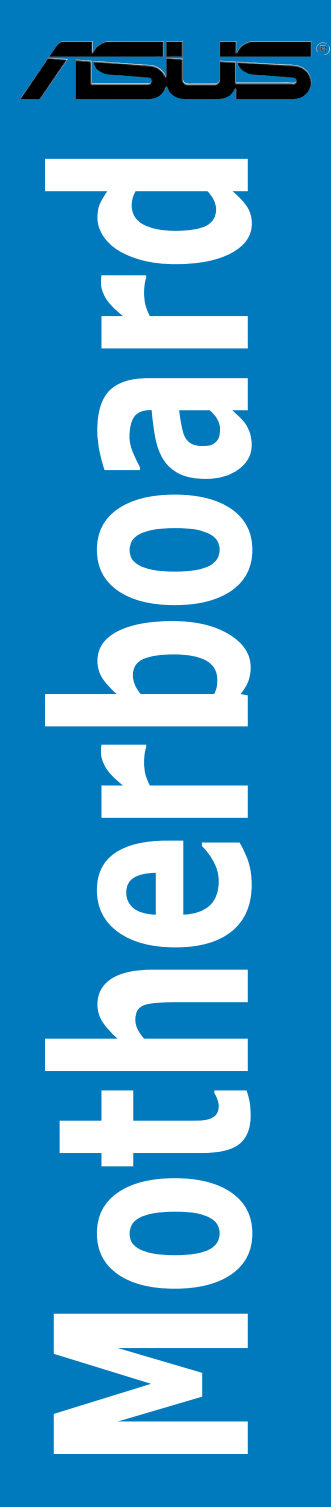

Download from Www.Somanuals.com. All Manuals Search And Download.

E3001

First Edition V1 March 2007

#### **Copyright © 2007 ASUSTeK COMPUTER INC. All Rights Reserved.**

No part of this manual, including the products and software described in it, may be reproduced, transmitted, transcribed, stored in a retrieval system, or translated into any language in any form or by any means, except documentation kept by the purchaser for backup purposes, without the express written permission of ASUSTeK COMPUTER INC. ("ASUS").

Product warranty or service will not be extended if: (1) the product is repaired, modified or altered, unless such repair, modification of alteration is authorized in writing by ASUS; or (2) the serial number of the product is defaced or missing.

ASUS PROVIDES THIS MANUAL "AS IS" WITHOUT WARRANTY OF ANY KIND, EITHER EXPRESS OR IMPLIED, INCLUDING BUT NOT LIMITED TO THE IMPLIED WARRANTIES OR CONDITIONS OF MERCHANTABILITY OR FITNESS FOR A PARTICULAR PURPOSE. IN NO EVENT SHALL ASUS, ITS DIRECTORS, OFFICERS, EMPLOYEES OR AGENTS BE LIABLE FOR ANY INDIRECT, SPECIAL, INCIDENTAL, OR CONSEQUENTIAL DAMAGES (INCLUDING DAMAGES FOR LOSS OF PROFITS, LOSS OF BUSINESS, LOSS OF USE OR DATA, INTERRUPTION OF BUSINESS AND THE LIKE), EVEN IF ASUS HAS BEEN ADVISED OF THE POSSIBILITY OF SUCH DAMAGES ARISING FROM ANY DEFECT OR ERROR IN THIS MANUAL OR PRODUCT.

SPECIFICATIONS AND INFORMATION CONTAINED IN THIS MANUAL ARE FURNISHED FOR INFORMATIONAL USE ONLY, AND ARE SUBJECT TO CHANGE AT ANY TIME WITHOUT NOTICE, AND SHOULD NOT BE CONSTRUED AS A COMMITMENT BY ASUS. ASUS ASSUMES NO RESPONSIBILITY OR LIABILITY FOR ANY ERRORS OR INACCURACIES THAT MAY APPEAR IN THIS MANUAL, INCLUDING THE PRODUCTS AND SOFTWARE DESCRIBED IN IT.

Products and corporate names appearing in this manual may or may not be registered trademarks or copyrights of their respective companies, and are used only for identification or explanation and to the owners' benefit, without intent to infringe.

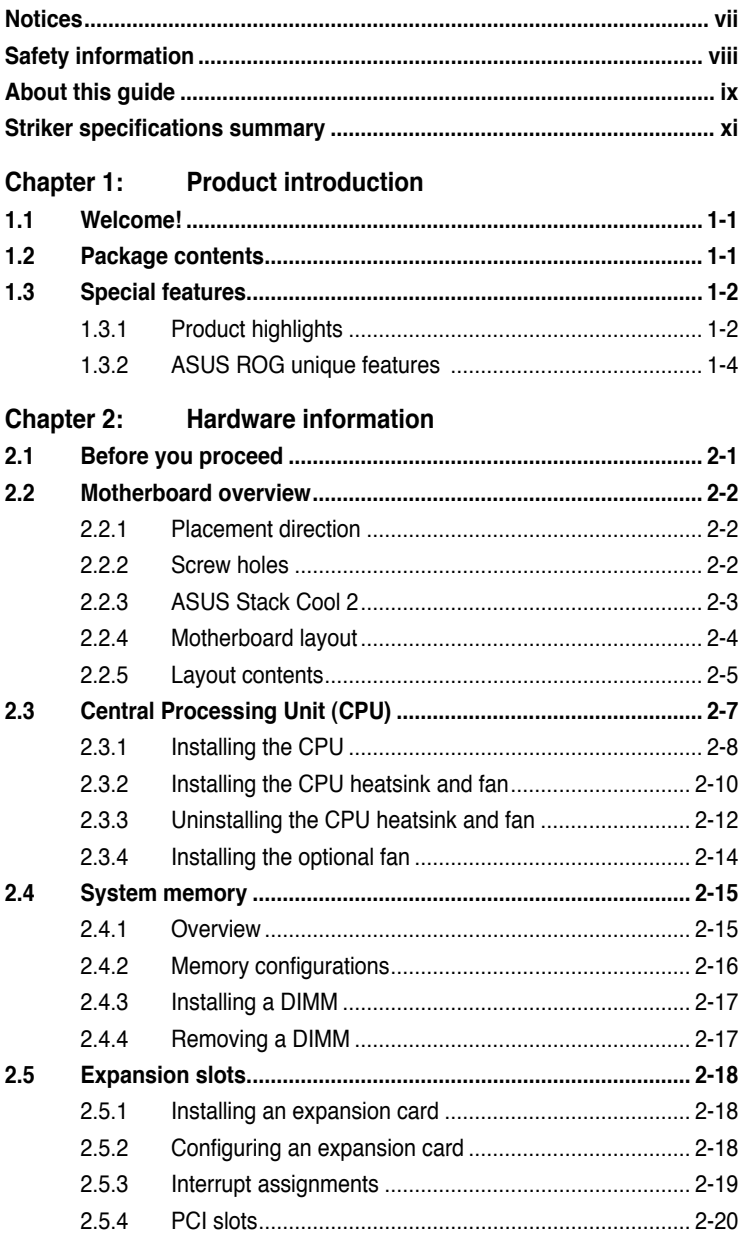

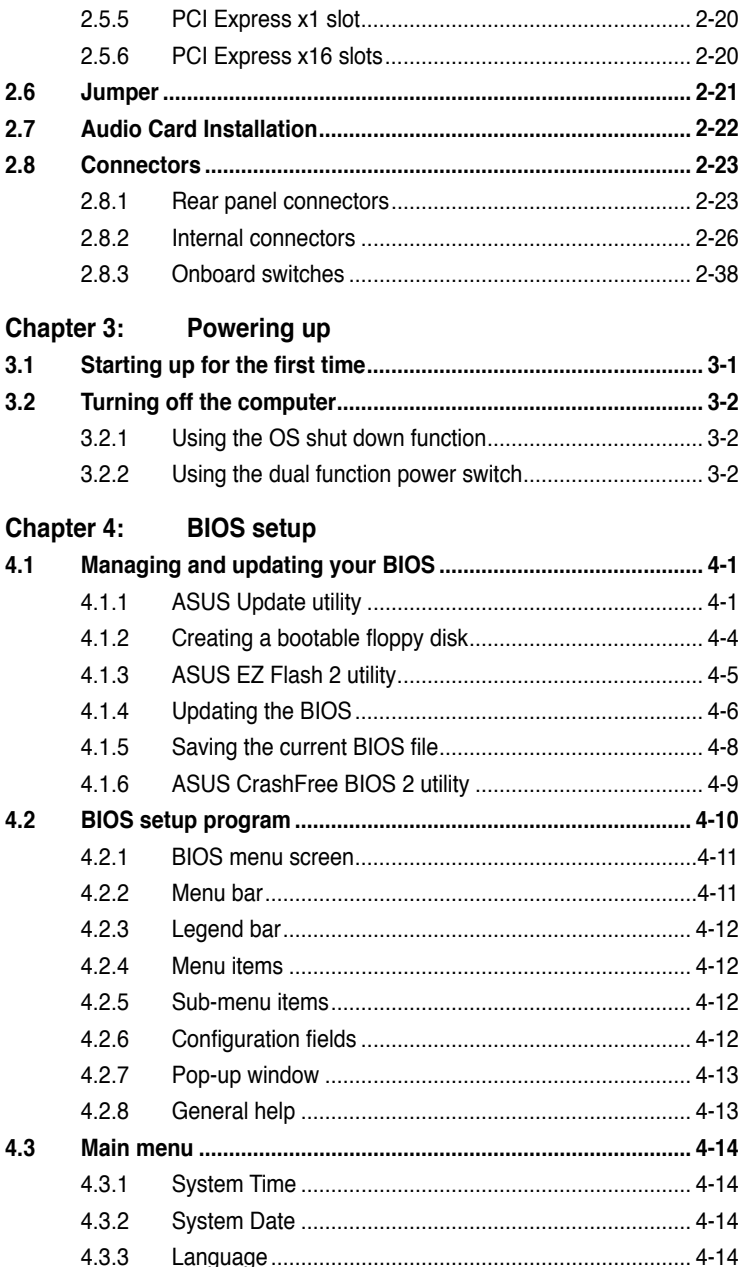

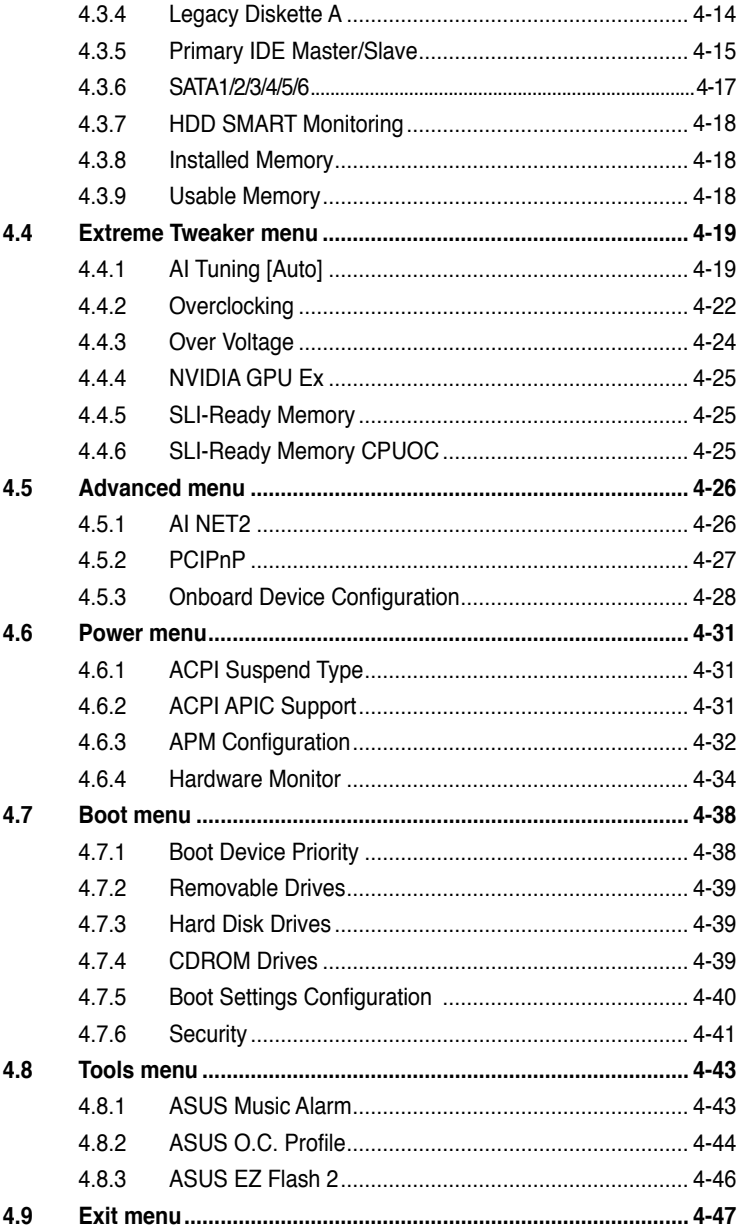

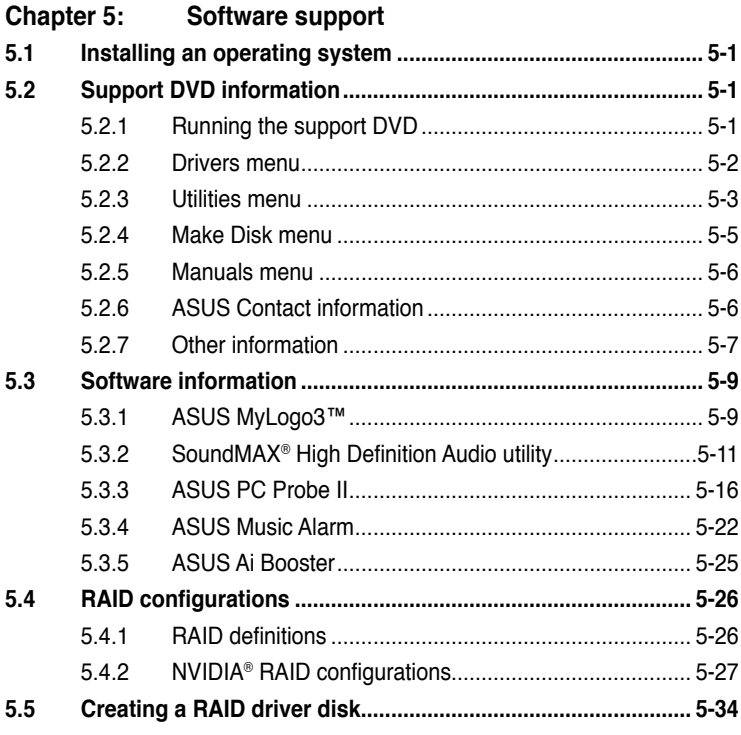

#### **Chapter 6: NVIDIA® SLI™ technology support**

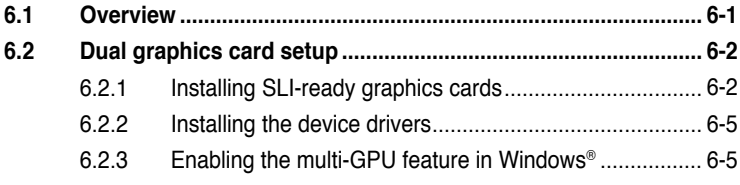

# **Notices**

#### **Federal Communications Commission Statement**

This device complies with Part 15 of the FCC Rules. Operation is subject to the following two conditions:

- This device may not cause harmful interference, and
- This device must accept any interference received including interference that may cause undesired operation.

This equipment has been tested and found to comply with the limits for a Class B digital device, pursuant to Part 15 of the FCC Rules. These limits are designed to provide reasonable protection against harmful interference in a residential installation. This equipment generates, uses and can radiate radio frequency energy and, if not installed and used in accordance with manufacturer's instructions, may cause harmful interference to radio communications. However, there is no guarantee that interference will not occur in a particular installation. If this equipment does cause harmful interference to radio or television reception, which can be determined by turning the equipment off and on, the user is encouraged to try to correct the interference by one or more of the following measures:

- Reorient or relocate the receiving antenna.
- Increase the separation between the equipment and receiver.
- Connect the equipment to an outlet on a circuit different from that to which the receiver is connected.
- Consult the dealer or an experienced radio/TV technician for help.

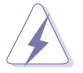

The use of shielded cables for connection of the monitor to the graphics card is required to assure compliance with FCC regulations. Changes or modifications to this unit not expressly approved by the party responsible for compliance could void the user's authority to operate this equipment.

#### **Canadian Department of Communications Statement**

This digital apparatus does not exceed the Class B limits for radio noise emissions from digital apparatus set out in the Radio Interference Regulations of the Canadian Department of Communications.

This class B digital apparatus complies with Canadian ICES-003.

# **Safety information**

#### **Electrical safety**

- To prevent electrical shock hazard, disconnect the power cable from the electrical outlet before relocating the system.
- When adding or removing devices to or from the system, ensure that the power cables for the devices are unplugged before the signal cables are connected. If possible, disconnect all power cables from the existing system before you add a device.
- Before connecting or removing signal cables from the motherboard, ensure that all power cables are unplugged.
- Seek professional assistance before using an adapter or extension cord. These devices could interrupt the grounding circuit.
- Make sure that your power supply is set to the correct voltage in your area. If you are not sure about the voltage of the electrical outlet you are using, contact your local power company.
- If the power supply is broken, do not try to fix it by yourself. Contact a qualified service technician or your retailer.

#### **Operation safety**

- Before installing the motherboard and adding devices on it, carefully read all the manuals that came with the package.
- Before using the product, make sure all cables are correctly connected and the power cables are not damaged. If you detect any damage, contact your dealer immediately.
- To avoid short circuits, keep paper clips, screws, and staples away from connectors, slots, sockets and circuitry.
- Avoid dust, humidity, and temperature extremes. Do not place the product in any area where it may become wet.
- Place the product on a stable surface.
- If you encounter technical problems with the product, contact a qualified service technician or your retailer.

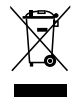

This symbol of the crossed out wheeled bin indicates that the product (electrical and electronic equipment) should not be placed in municipal waste. Check local regulations for disposal of electronic products.

# **About this guide**

This user guide contains the information you need when installing and configuring the motherboard.

#### **How this guide is organized**

This guide contains the following parts:

#### **• Chapter 1: Product introduction**

This chapter describes the features of the motherboard and the new technology it supports.

#### **• Chapter 2: Hardware information**

This chapter lists the hardware setup procedures that you have to perform when installing system components. It includes description of the jumpers and connectors on the motherboard.

#### **• Chapter 3: Powering up**

This chapter describes the power up sequence and ways of shutting down the system.

#### **• Chapter 4: BIOS setup**

This chapter tells how to change system settings through the BIOS Setup menus. Descriptions of the BIOS items are also provided.

#### **• Chapter 5: Software support**

This chapter describes the contents of the support DVD that comes with the motherboard package.

#### **• Chapter 6: NVIDIA® SLI™ technology support**

This chapter tells how to install SLI-ready PCI Express graphics cards.

#### **Where to find more information**

Refer to the following sources for additional information and for product and software updates.

#### **1. ASUS websites**

The ASUS website provides updated information on ASUS hardware and software products. Refer to the ASUS contact information.

#### **2. Optional documentation**

Your product package may include optional documentation, such as warranty flyers, that may have been added by your dealer. These documents are not part of the standard package.

#### **Conventions used in this guide**

To make sure that you perform certain tasks properly, take note of the following symbols used throughout this manual.

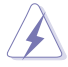

 **DANGER/WARNING:** Information to prevent injury to yourself when trying to complete a task.

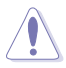

 **CAUTION:** Information to prevent damage to the components when trying to complete a task.

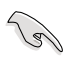

 **IMPORTANT**: Instructions that you MUST follow to complete a task.

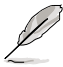

 **NOTE**: Tips and additional information to help you complete a task.

#### **Typography**

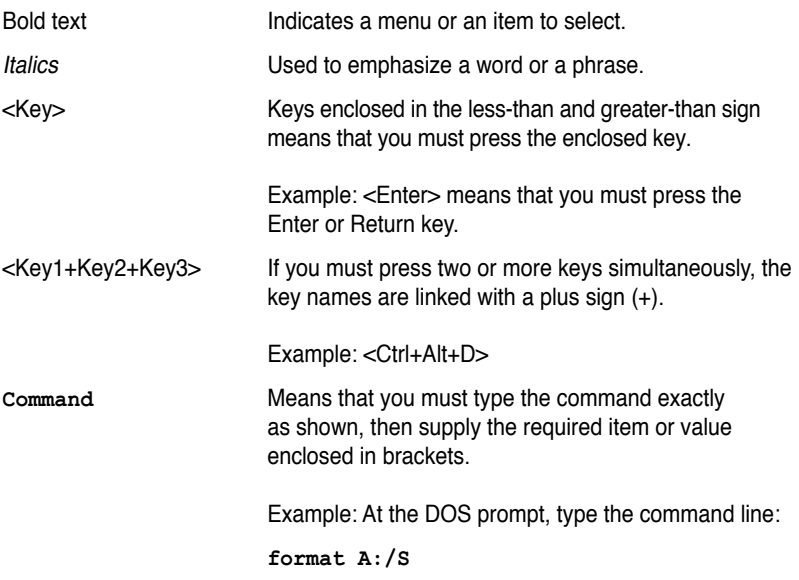

# **Striker specifications summary**

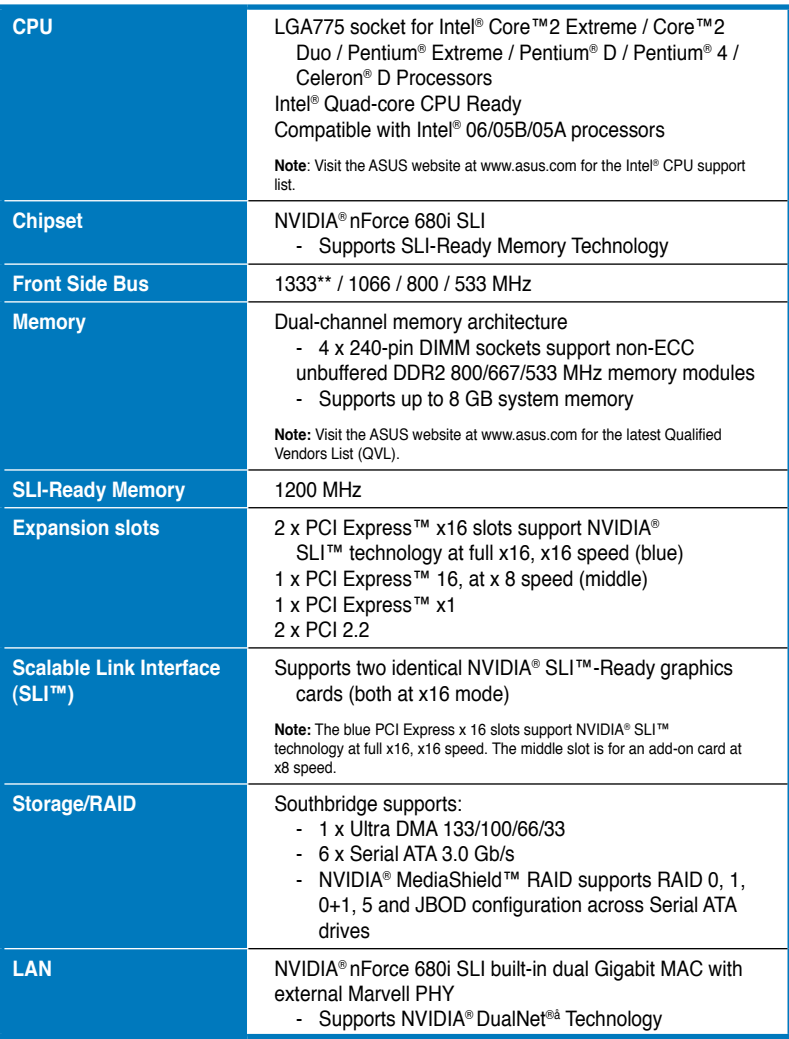

*(continued on the next page)*

# **Striker specifications summary**

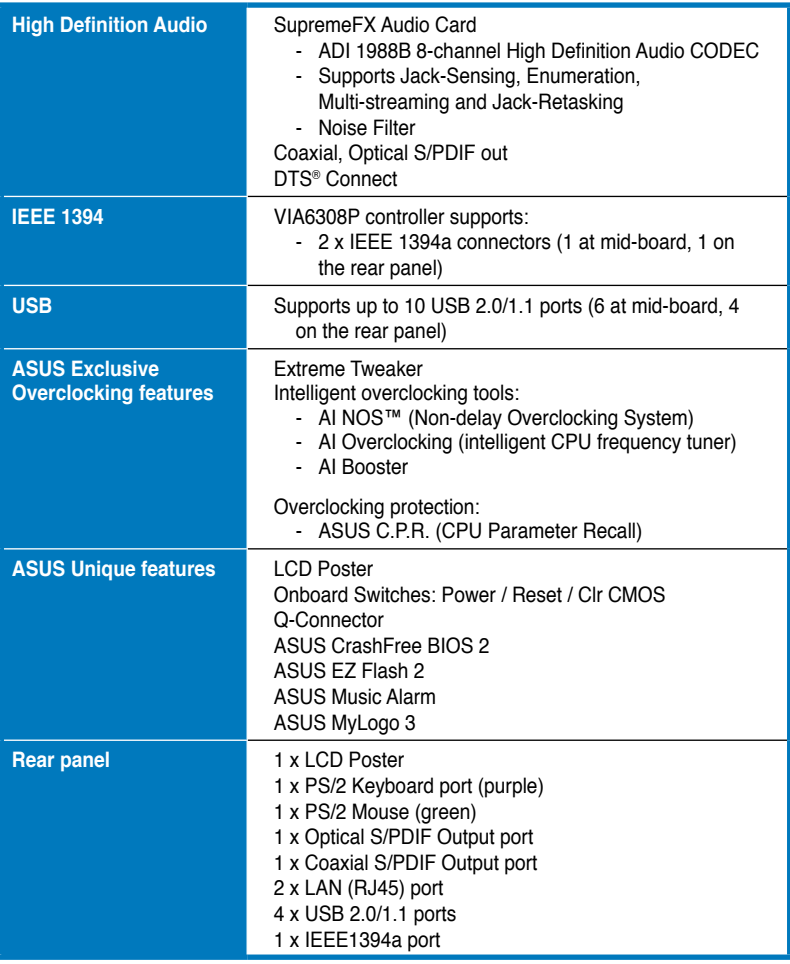

*(continued on the next page)*

# **Striker specifications summary**

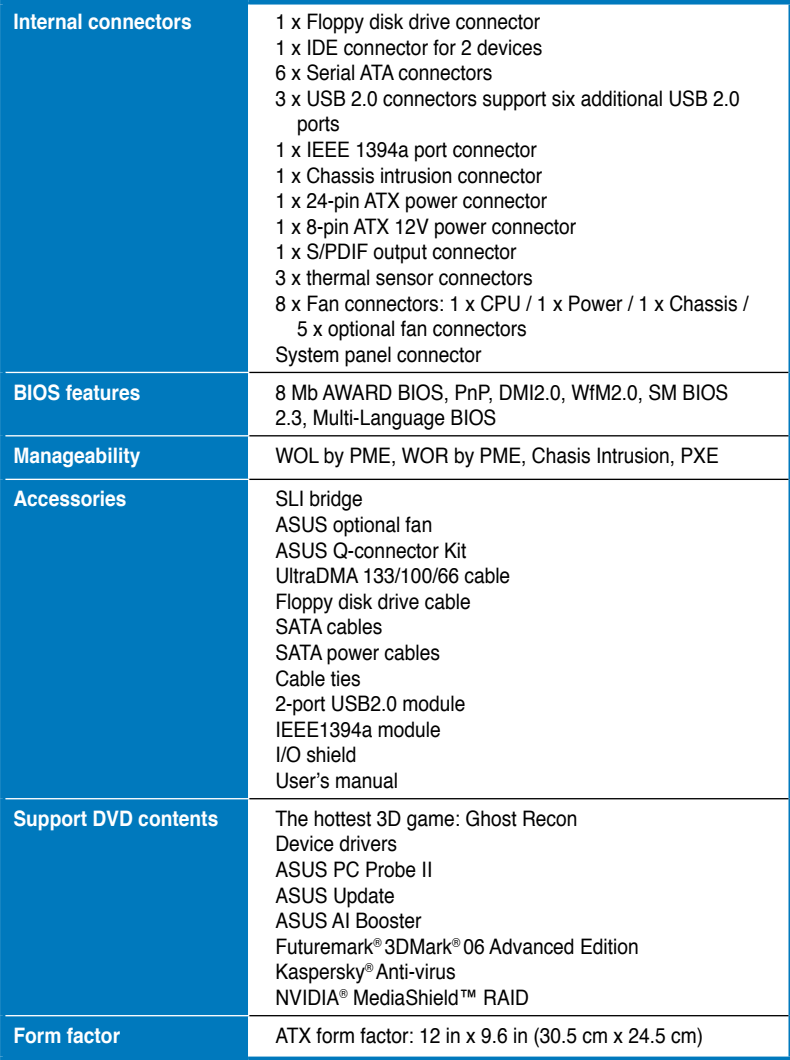

\*Specifications are subject to change without notice.

\*\* available when the installed CPU is supporting 1333MHz FSB.

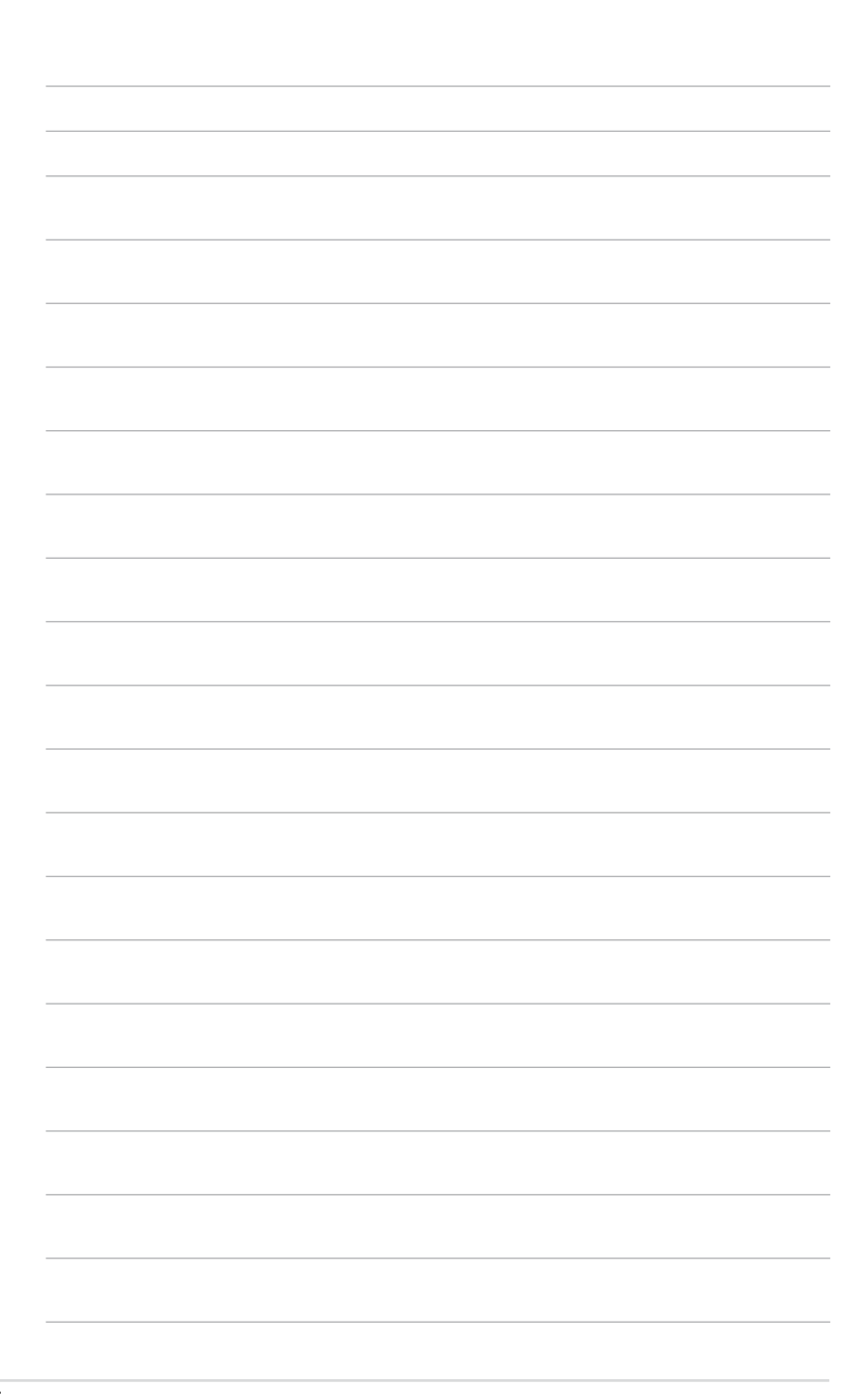

features and the new technologies it supports.

# **introduction** This chapter describes the motherboard<br>features and the new technologies<br>it supports.<br>**Product**

Download from Www.Somanuals.com. All Manuals Search And Download.

# **Chapter summary 11 (1)**

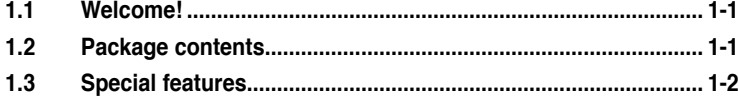

# **1.1 Welcome!**

Thank you for buying an ASUS® Striker motherboard!

The motherboard delivers a host of new features and latest technologies, making it another standout in the long line of ASUS quality motherboards!

Before you start installing the motherboard, and hardware devices on it, check the items in your package with the list below.

# **1.2 Package contents**

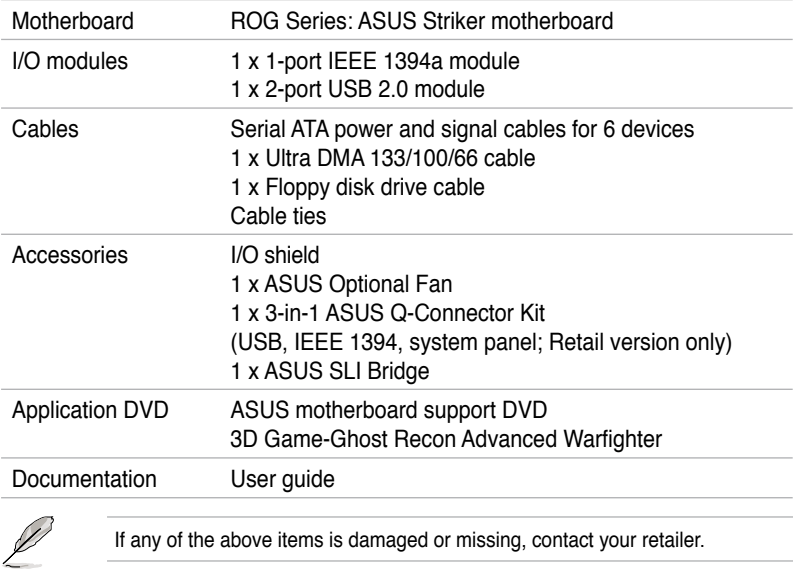

Check your motherboard package for the following items.

Download from Www.Somanuals.com. All Manuals Search And Download.

# **1.3 Special features**

#### **1.3.1 Product highlights**

#### **Republic of Gamers (R.O.G)**

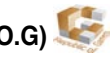

The Republic of Gamers consists only the best of the best. We offer the best hardware engineering, the fastest performance, the most innovating ideas, and we welcome the best gamers to join in.

In the Republic of Gamers, mercy rules are only for the weak, and bragging rights means everything. We believe in making statements and we excel in competitions. If your character matches our trait, then join the elite club, make your presence felt, in the Republic of Gamers.

#### **Intel® Core™2 / Quad-core Processor Ready**

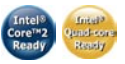

This motherboard supports the latest Intel® Core™2 processor in the LGA775 package. With the new Intel® Core™ microarchitecture technology and 1066 / 800 MHz FSB, the Intel® Core™2 is one of the most powerful and energy efficient CPUs in the world. This motherboard also supports the latest Intel® Quad-core processor, which is excellent for multi-tasking, multi-media and enthusiastic gamers with 1066 / 800 MHz FSB. See page 2-7 for details.

#### **NVIDIA® nForce**® **680i SLI chipset**

The NVIDIA® nForce 680i SLI chipset supports the NVIDIA® Scalable Link Interface (SLI™) technology that allows two graphics processing units (GPUs) in a single system. It's designed for enthusiast, extreme overclocking capability, ultimate gaming performance with SLI technology support. It's definitely one of the fastest platform in the world. See Chapter 6 for details. The NVIDIA® nForce 680i SLI chipset also supports six (6) Serial ATA 3.0 Gb/s devices, dual PCI Express™ x16 slots at with NVIDIA<sup>®</sup> SLI<sup>™</sup> support at full x16, x16 mode, and up to 10 USB 2.0 ports.

#### **NVIDIA® Scalable Link Interface (SLI™)**

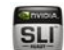

NVIDIA SLI™ (Scalable Link Interface) takes advantage of the increased bandwidth of the PCI Express bus architecture and features intelligent hardware and software that allows two GPUs to efficiently work together to deliver earthshattering, scalable performance.

#### **DDR2 memory support DDR2 exxc**

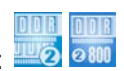

The motherboard supports DDR2 memory that features data transfer rates of 800/667/533 MHz to meet the higher bandwidth requirements of the latest 3D graphics, multimedia, and Internet applications. The dual-channel DDR2 architecture doubles the bandwidth of your system memory to boost system performance, eliminating bottlenecks with peak bandwidths of up to 12.8 GB/s. See page 2‑15 for details.

# **Serial ATA 3.0 Gb/s technology**

The motherboard fully supports the Serial ATA II 3.0 Gb/s technology through the Serial ATA interfaces and the NVIDIA<sup>®</sup> nForce® 680i SLI™ chipset. The Serial ATA 3.0 Gb/s specification provides twice the bandwidth of the current Serial ATA products with a host of new features, including Native Command Queueing (NCQ), and Power Management (PM) Implementation Algorithm. Serial ATA allows for thinner, more flexible cables with lower pin count and reduced voltage required. See page 2-28 for details.

# **IEEE 1394a support**

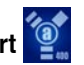

The IEEE 1394a interface provides high speed digital interface for audio/video appliances such as digital television, digital video camcorders, storage peripherals & other PC portable devices. See pages 2-24 and 2-30 for details.

#### **S/PDIF digital sound ready** *S/PDIF*

This motherboard provides convenient connectivity to external home theater audio systems via coaxial and optical S/PDIF-out (SONY/PHILIPS Digital Interface) jacks.It allows to transfer digital audio without converting to analog format and keeps the best signal quality. See pages 2-25 and 2-35 for details.

#### **Dual Gigabit LAN solution**

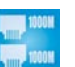

The motherboard comes with dual Gigabit LAN controllers to provide the total solution for your networking needs. These network controllers use the PCI Express segment to provide faster data bandwidth for your wired or wireless Internet, LAN, and file sharing requirements. See page 2-23 for details.

Download from Www.Somanuals.com. All Manuals Search And Download.

#### **1.3.2 ASUS ROG unique features**

#### **8-phase cap-less Power design**

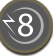

The 8-phase EL Capless Power Design demonstrates two hardcore commitments of ROG products: ultimate overclocking capability, and ultimate reliability. The 8 phase power design yields unparalleled superiority in the overclocking arena, while the cap-less design removes any worries of capacitor problems once and for all.

#### **Fanless Design**

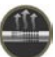

The ASUS fanless design allows multi-directional heat flow from major thermal sources in the motherboard to lower overall system temperature, resulting in quieter operation and longer system life. ASUS has devoted special efforts to address the thermal issues across the motherboard, and most notably in the following areas: CPU, power, VGA, Northbridge and Southbridge. The heat pipe, heatsink, and strategic board layout were tailor made to dissipate heat in the most efficient manner.

#### **Extreme Tweaker**

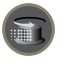

This feature allows you to fine tune the CPU/memory voltage and gradually increase the memory Front Side Bus (FSB) and PCI Express frequency at 1MHz increment to achieve maximum system performance.

#### **ASUS Q-Connector**

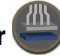

The ASUS Q-Connector allows you to connect or disconnect chassis front panel cables in one easy step. This unique adapter eliminates the trouble of plugging in one cable at a time, making connection quick and error-free. See page 2-36 for details.

# **ASUS LCD Poster**

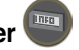

The LCD Poster displays actual boot error messages instead of codes that other debug cards show. This unique feature allows you to easily find out which devices fail during the boot process, eliminating guesswork and allowing you to solve the problem immediately. See page 2-23 for details

#### **Onboard Switches**

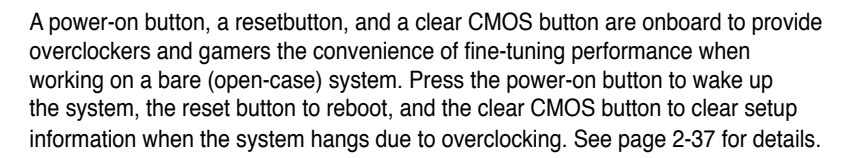

# **ASUS Multi-language BIOS**

The multi-language BIOS allows you to select the language of your choice from the available options. The localized BIOS menus allow easier and faster configuration. See page 4-14 for details.

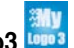

**ASUS MyLogo3** 

This new feature present in the motherboard allows you to personalize and add style to your system with customizable boot logos. See page 5-9 for details.

#### **ASUS CrashFree BIOS 2 Grahalts**

This feature allows you to restore the original BIOS data from the support CD when the BIOS codes and data are corrupted. This protection eliminates the need to buy a replacement ROM chip. See page 4-9 for details.

#### **ASUS EZ Flash 2**

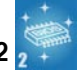

EZ Flash 2 is a user-friendly BIOS update utility. Simply launch this tool and update BIOS from a USB flash disk before entering the OS. You can update your BIOS only in a few clicks without preparing an additional floppy diskette or using an OS-based flash utility. See pages 4-5 and 4-46 for details.

#### **C.P.R. (CPU Parameter Recall)**

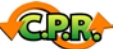

The C.P.R. feature of the motherboard BIOS allows automatic re-setting to the BIOS default settings in case the system hangs due to overclocking. When the system hangs due to overclocking, C.P.R. eliminates the need to open the system chassis and clear the RTC data. Simply shut down and reboot the system, and the BIOS automatically restores the CPU default setting for each parameter.

#### **ASUS Music Alarm**

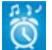

Wake up to the music of your choice instead of the irritating sound of an alarm clock. The ASUS Music Alarm gives you a personal wake-up call with your favorite CD music without having to enter the OS. See pages 4-43 and 5-22 for details.

#### **Supreme FX features**

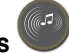

This feature can enhance speech-centric applications like Skype, online game, video conference and recording.

Noise Filter

This feature detects repetitive and stationary noises (non-voice signals) like computer fans, air conditioners, and other background noises then eliminates it in the incoming audio stream while recording. See page 5-15 for details.

DTS® Connect

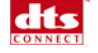

This feature is consists of two elements: DTS interactive and DTS NEO:PC. DTS interactive re-encodes your stereo or multi-channel sound into a DTS audio signal and send it out from your PC to any DTS enabled system. While DTS NEO:PC turns your stereo audio such as MP3, WMA, CD, and other sound format into a convincing multi-channel audio experience. See page 5-14 for details.

This chapter lists the hardware setup procedures that you have to perform when installing system components. It includes description of the jumpers and connectors on the motherboard.

# **information Hardware** *2*

Download from Www.Somanuals.com. All Manuals Search And Download.

# **Chapter summary**

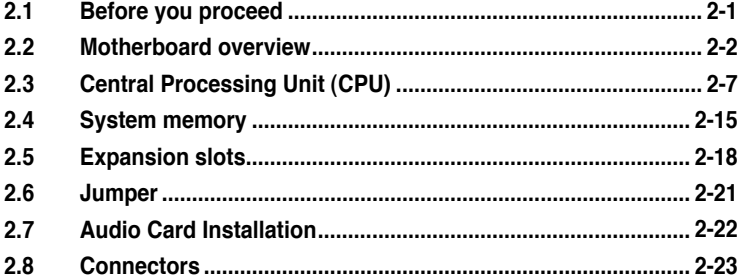

- 2

# **2.1 Before you proceed**

Take note of the following precautions before you install motherboard components or change any motherboard settings.

- Use a grounded wrist strap or touch a safely grounded object or to a metal object, such as the power supply case, before handling components to avoid damaging them due to static electricity.
	- Hold components by the edges to avoid touching the ICs on them.
	- Whenever you uninstall any component, place it on a grounded antistatic pad or in the bag that came with the component.

#### **Onboard LED**

The motherboard comes with a standby power LED. The green LED lights up to indicate that the system is ON, in sleep mode, or in soft-off mode. This is a reminder that you should shut down the system and unplug the power cable before removing or plugging in any motherboard component. The illustration below shows the location of the onboard LED.

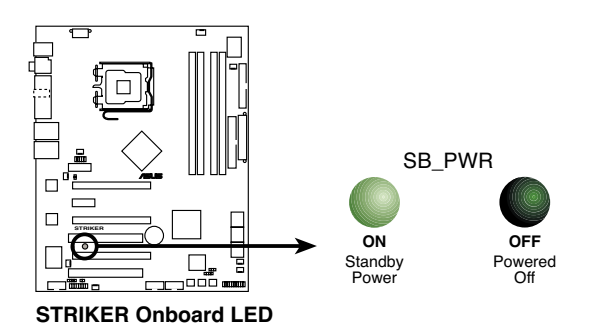

# **2.2 Motherboard overview**

Before you install the motherboard, study the configuration of your chassis to ensure that the motherboard fits into it.

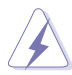

Make sure to unplug the power cord before installing or removing the motherboard. Failure to do so can cause you physical injury and damage motherboard components.

#### **2.2.1 Placement direction**

When installing the motherboard, make sure that you place it into the chassis in the correct orientation. The edge with external ports goes to the rear part of the chassis as indicated in the image below.

#### **2.2.2 Screw holes**

Place nine (9) screws into the holes indicated by circles to secure the motherboard to the chassis.

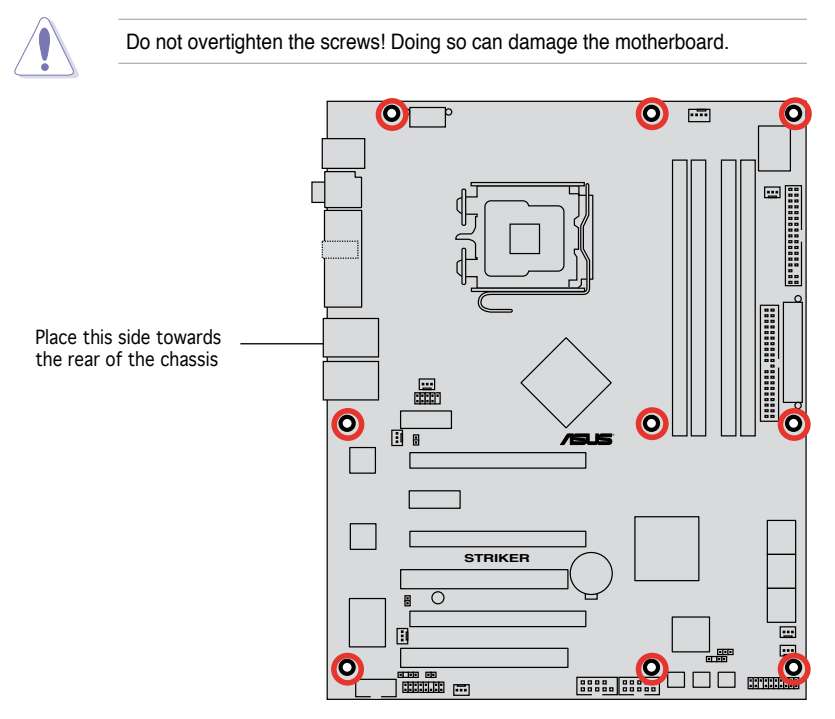

#### **2.2.3 ASUS Stack Cool 2**

The motherboard comes with the ASUS Stack Cool 2 cooling solution that lowers the temperature of critical heat generating components. The motherboard uses a special design on the printed circuit board (PCB) to dissipate heat that critical components generate.

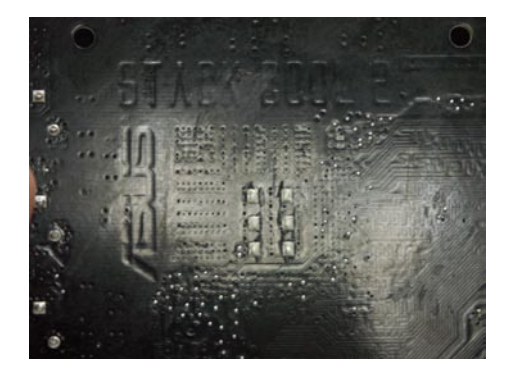

#### **2.2.4 Motherboard layout**

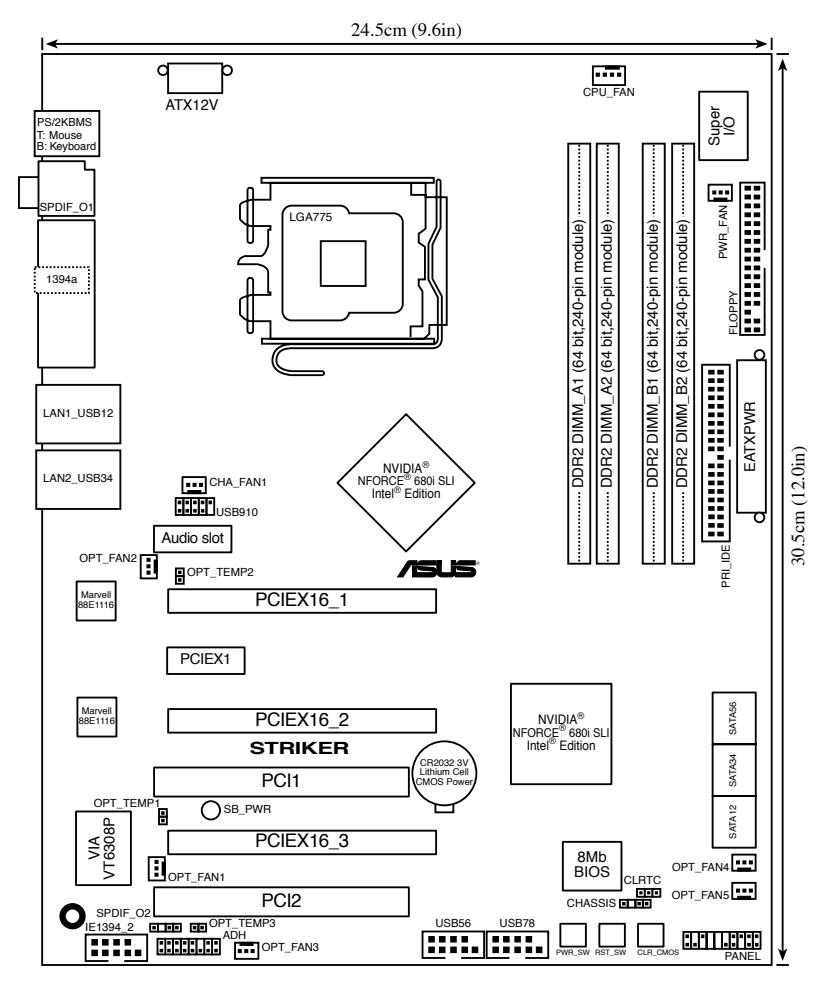

#### **2.2.5 Layout contents**

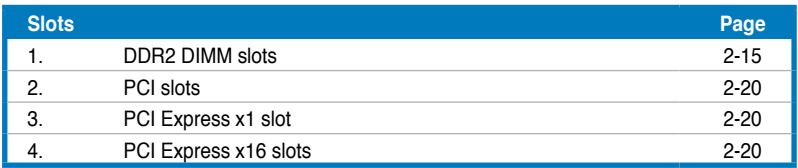

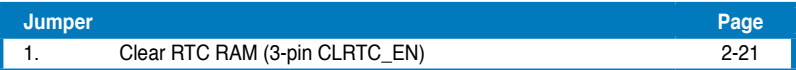

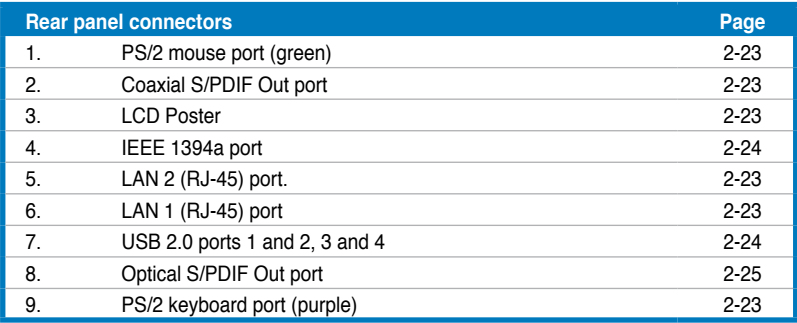

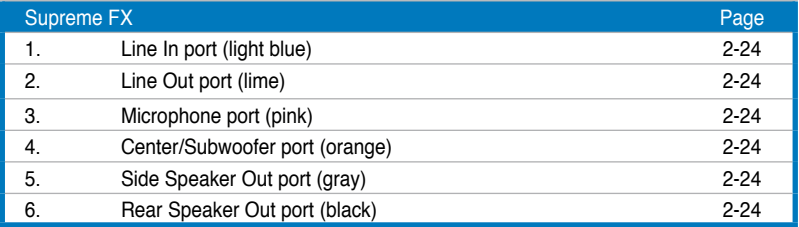

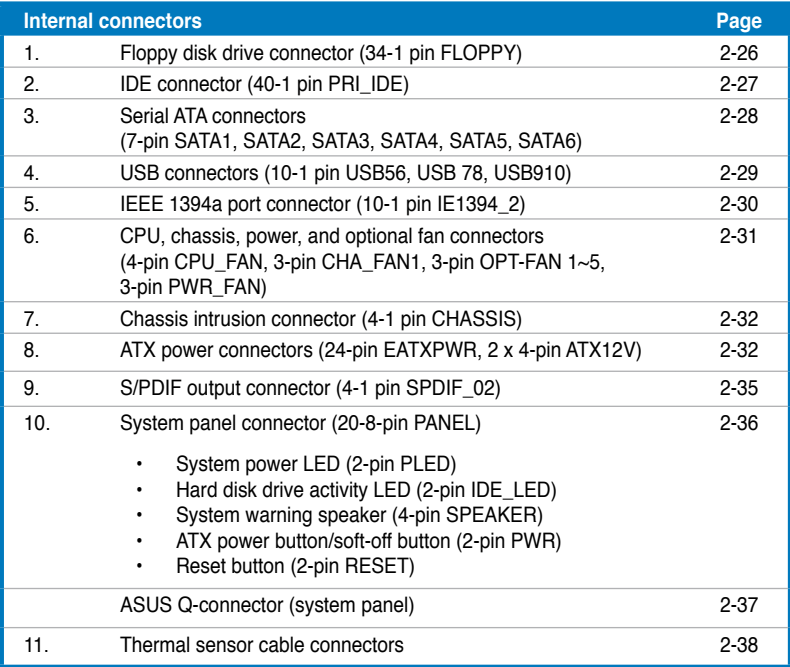

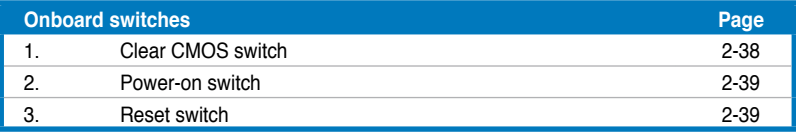

# **2.3 Central Processing Unit (CPU)**

The motherboard comes with a surface mount LGA775 socket designed for the Intel® Quad-core / Core™2 Extreme / Core™2 Duo / Pentium® Extreme / Pentium® D/ Pentium<sup>®</sup> 4 and Celeron<sup>®</sup> D processors.

- Make sure that all power cables are unplugged before installing the CPU.
	- Connect the chassis fan cable to the CHA\_FAN1 connector to ensure system stability.

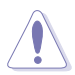

- Upon purchase of the motherboard, make sure that the PnP cap is on the socket and the socket contacts are not bent. Contact your retailer immediately if the PnP cap is missing, or if you see any damage to the PnP cap/socket contacts/motherboard components. ASUS will shoulder the cost of repair only if the damage is shipment/transit-related.
- Keep the cap after installing the motherboard. ASUS will process Return Merchandise Authorization (RMA) requests only if the motherboard comes with the cap on the LGA775 socket.
- The product warranty does not cover damage to the socket contacts resulting from incorrect CPU installation/removal, or misplacement/loss/ incorrect removal of the PnP cap.

#### **2.3.1 Installing the CPU**

To install a CPU:

1. Locate the CPU socket on the motherboard.

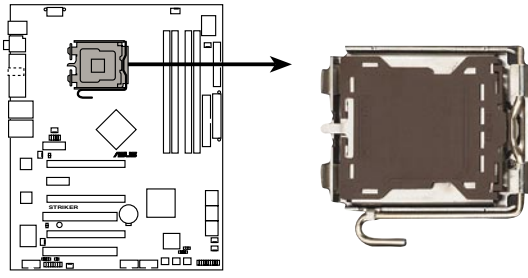

**STRIKER CPU Socket 775**

Before installing the CPU, make sure that the socket box is facing towards you and the load lever is on your left.

2. Press the load lever with your thumb (A), then move it to the left (B) until it is released from the retention tab.

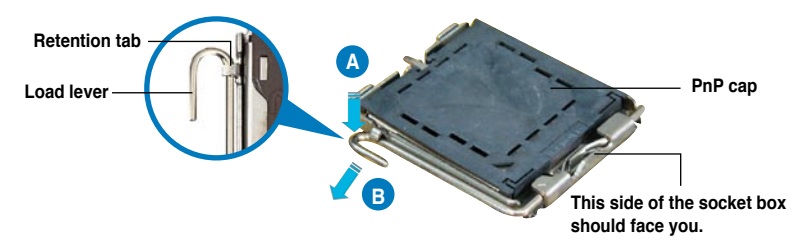

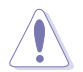

 $\sqrt{3}$ 

To prevent damage to the socket pins, do not remove the PnP cap unless you are installing a CPU.

3. Lift the load lever in the direction of the arrow to a 135º angle.

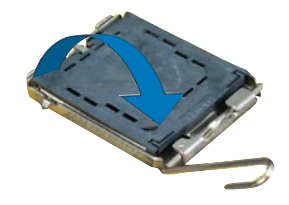

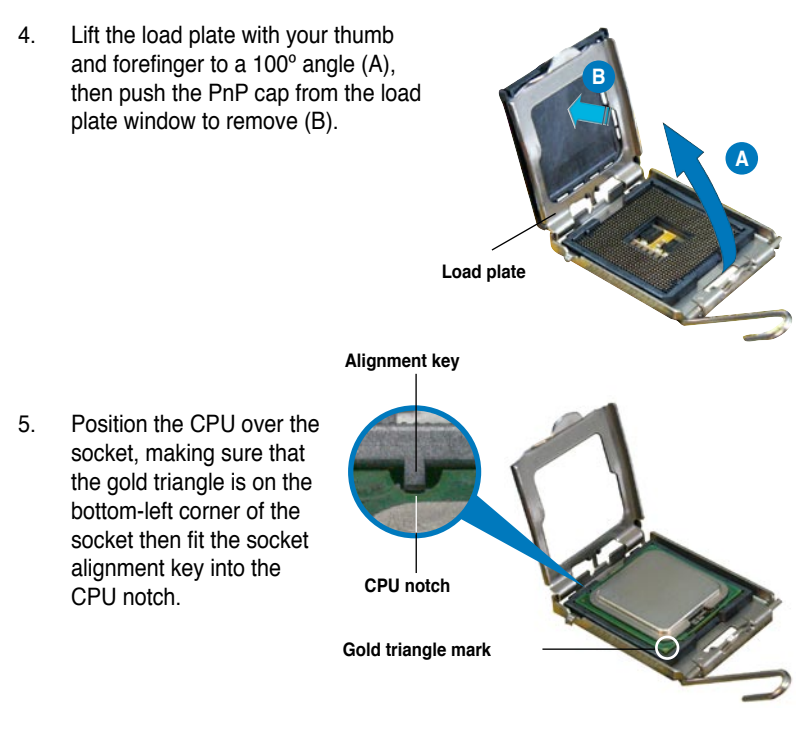

The CPU fits in only one correct orientation. DO NOT force the CPU into the socket to prevent bending the connectors on the socket and damaging the CPU!

- 6. Close the load plate (A), then push the load lever (B) until it snaps into the retention tab.
- 7. If installing a dual-core CPU, connect the chassis fan cable to the CHA\_FAN1 connector to ensure system stability.

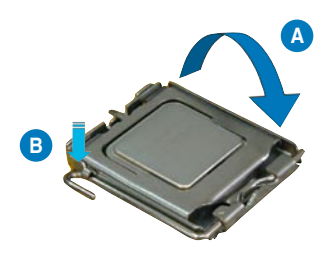

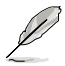

The motherboard supports Intel® LGA775 processors with the Intel® Enhanced Memory 64 Technology (EM64T), Enhanced Intel SpeedStep® Technology (EIST), and Hyper-Threading Technology. Refer to the Appendix for more information on these CPU features.

Download from Www.Somanuals.com. All Manuals Search And Download.

#### **2.3.2 Installing the CPU heatsink and fan**

The Intel® LGA775 processor requires a specially designed heatsink and fan assembly to ensure optimum thermal condition and performance.

- When you buy a boxed Intel<sup>®</sup> processor, the package includes the CPU fan and heatsink assembly. If you buy a CPU separately, make sure that you use only Intel®‑certified multi‑directional heatsink and fan.
	- Your Intel® LGA775 heatsink and fan assembly comes in a push-pin design and requires no tool to install.
	- If you purchased a separate CPU heatsink and fan assembly, make sure that you have properly applied Thermal Interface Material to the CPU heatsink or CPU before you install the heatsink and fan assembly.

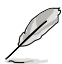

Make sure that you have installed the motherboard to the chassis before you install the CPU fan and heatsink assembly.

To install the CPU heatsink and fan:

1. Place the heatsink on top of the installed CPU, making sure that the four fasteners match the holes on the motherboard.

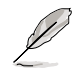

Orient the heatsink and fan assembly such that the CPU fan cable is closest to the CPU fan connector.

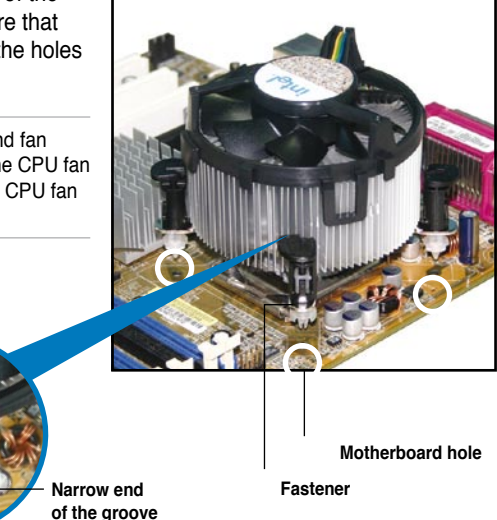

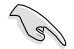

Make sure to orient each fastener with the narrow end of the groove pointing outward. (The photo shows the groove shaded for emphasis.)

2. Push down two fasteners at a time in a diagonal sequence to secure the heatsink and fan assembly in place.

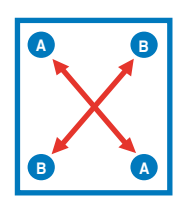

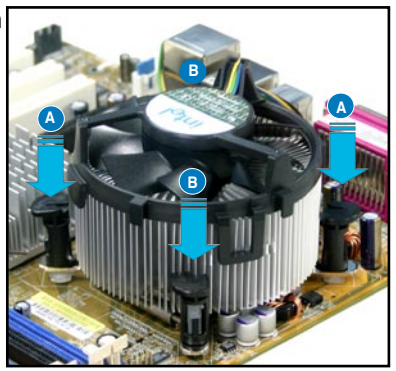

3. Connect the CPU fan cable to the connector on the motherboard labeled CPU\_FAN.

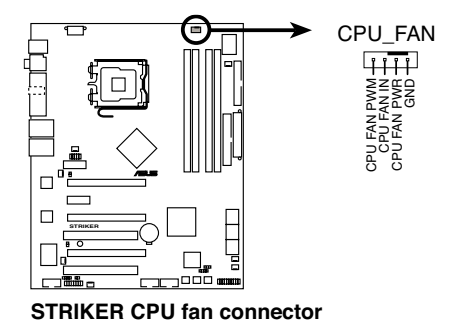

 $\mathscr{G}$ 

Do not forget to connect the CPU fan connector! Hardware monitoring errors can occur if you fail to plug this connector.

#### **2.3.3 Uninstalling the CPU heatsink and fan**

To uninstall the CPU heatsink and fan:

- 1. Disconnect the CPU fan cable from the connector on the motherboard.
- 2. Rotate each fastener counterclockwise.

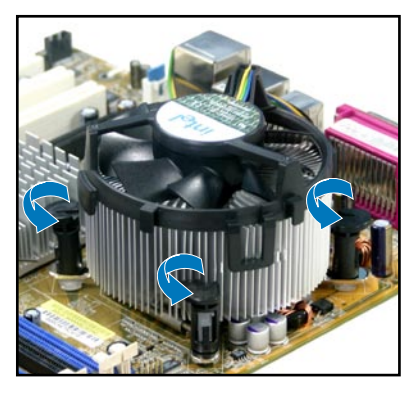

3. Pull up two fasteners at a time in a diagonal sequence to disengage the heatsink and fan assembly from the motherboard.

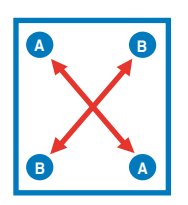

4. Carefully remove the heatsink and fan assembly from the motherboard.

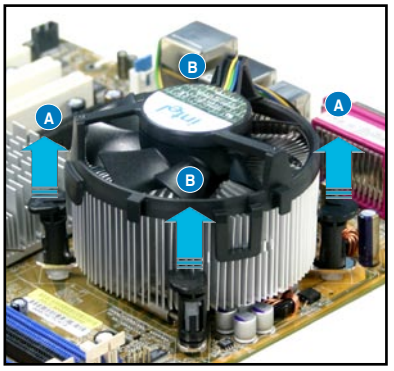

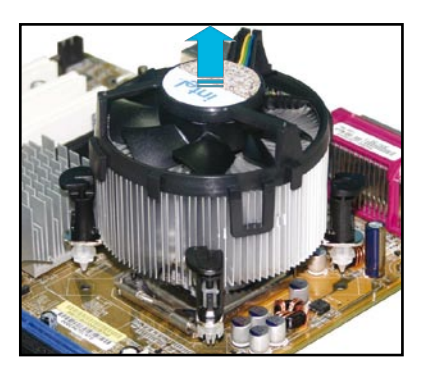
5. Rotate each fastener clockwise to ensure correct orientation when reinstalling.

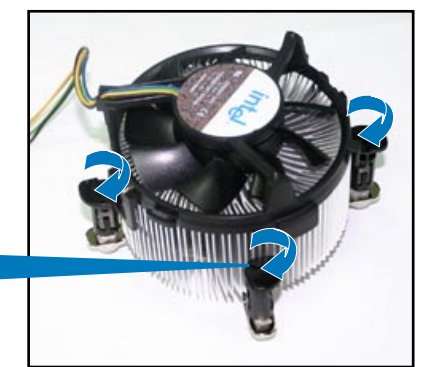

**Narrow end of the groove**

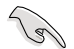

The narrow end of the groove should point outward after resetting. (The photo shows the groove shaded for emphasis.)

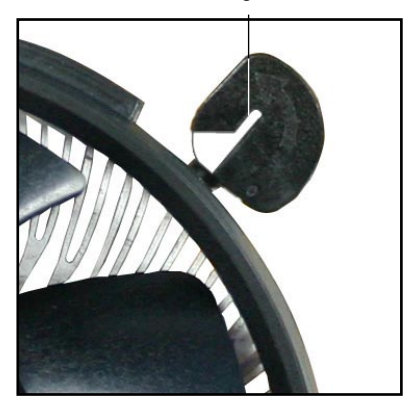

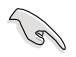

Refer to the documentation in the boxed or stand-alone CPU fan package for detailed information on CPU fan installation.

# **2.3.4 Installing the optional fan**

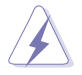

Install the optional fan only if you are using a passive cooler or a water cooler. Installing the optional fan with an active CPU cooler will interfere with the airflow and destabilize the system.

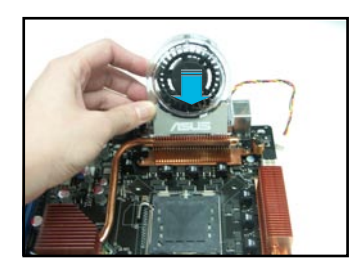

1. Position the fan above the pipe and heatsink assembly.

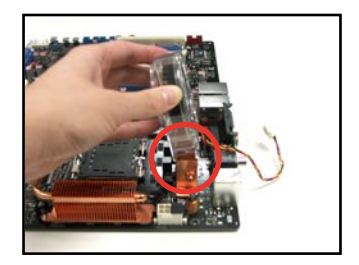

2. Fit the grooved edge to the heatsink.

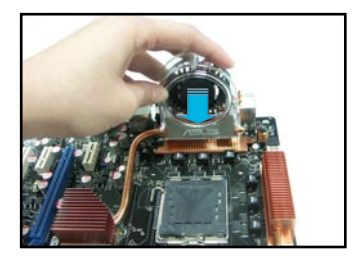

3. Carefully push down the fan until it snugly fits the heatsink, then connect the fan cables.

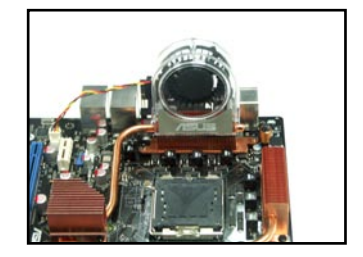

4. The above photo shows the fan installed on the motherboard.

- Plug the optional fan cables to any of the OPT FAN1~5 connectors on the motherboard.
- Make sure the optional fan is installed correctly to prevent damage to the fan and motherboard components.

# **2.4 System memory**

## **2.4.1 Overview**

The motherboard comes with four Double Data Rate 2 (DDR2) Dual Inline Memory Modules (DIMM) sockets.

A DDR2 module has the same physical dimensions as a DDR DIMM but has a 240-pin footprint compared to the 184-pin DDR DIMM. DDR2 DIMMs are notched differently to prevent installation on a DDR DIMM socket.

The figure illustrates the location of the DDR2 DIMM sockets:

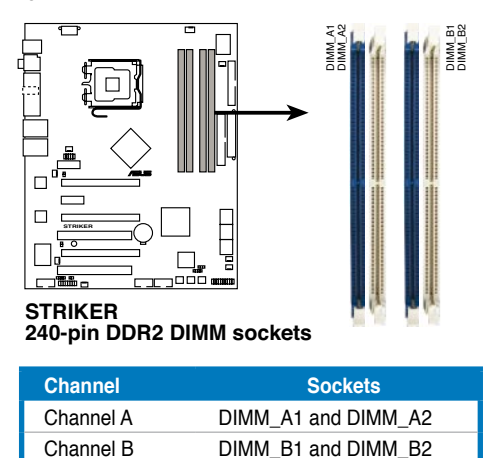

# **2.4.2 Memory configurations**

You may install 256 MB, 512 MB, 1 GB, and 2 GB unbuffered non-ECC DDR2 DIMMs into the DIMM sockets.

- 
- For dual-channel configuration, the total size of memory module(s) installed per channel must be the same (DIMM\_A1 + DIMM\_A2 = DIMM\_B1 + DIMM\_B2).
- Always install DIMMs with the same CAS latency. For optimum compatibility, we recommend that you obtain memory modules from the same vendor. Visit the ASUS website at www.asus.com for the latest DDR2 Qualified Vendors List.
- Due to chipset resource allocation, the system may detect less than 8 GB system memory when you installed four 2 GB DDR2 memory modules.

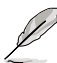

The motherboard can support up to 8 GB on the operating system listed below. You may install a maximum of 2 GB DIMMs on each slot.

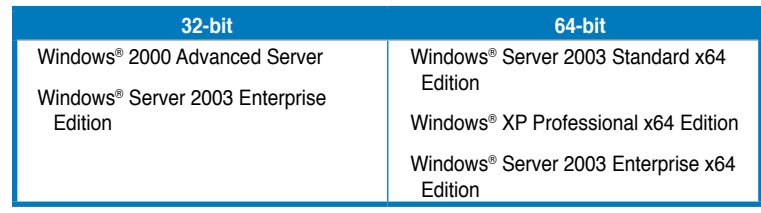

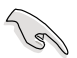

Visit the ASUS website for the latest DDR2-800/667/533 MHz QVL.

# **2.4.3 Installing a DIMM**

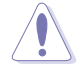

Unplug the power supply before adding or removing DIMMs or other system components. Failure to do so can cause severe damage to both the motherboard and the components.

To install a DIMM:

- 1. Unlock a DIMM socket by pressing the retaining clips outward.
- 2. Align a DIMM on the socket such that the notch on the DIMM matches the break on the socket.
- 3. Firmly insert the DIMM into the socket until the retaining clips snap back in place and the DIMM is properly seated.

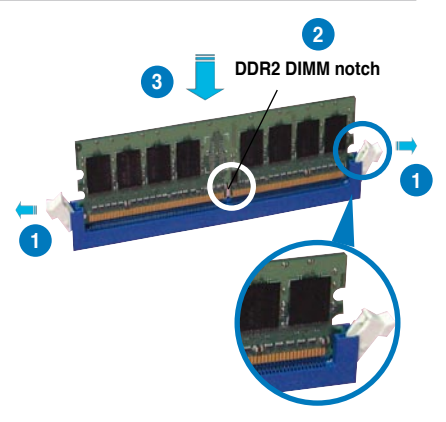

**Unlocked retaining clip**

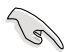

- A DDR2 DIMM is keyed with a notch so that it fits in only one direction. Do not force a DIMM into a socket to avoid damaging the DIMM.
- The DDR2 DIMM sockets do not support DDR DIMMs. Do not install DDR DIMMs to the DDR2 DIMM sockets.

# **2.4.4 Removing a DIMM**

To remove a DIMM:

1. Simultaneously press the retaining clips outward to unlock the DIMM.

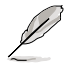

Support the DIMM lightly with your fingers when pressing the retaining clips. The DIMM might get damaged when it flips out with extra force.

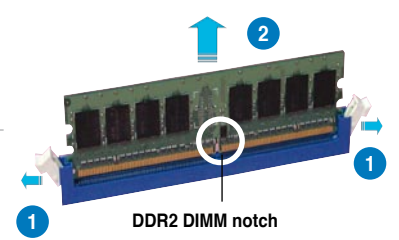

2. Remove the DIMM from the socket

# **2.5 Expansion slots**

In the future, you may need to install expansion cards. The following sub-sections describe the slots and the expansion cards that they support.

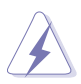

Make sure to unplug the power cord before adding or removing expansion cards. Failure to do so may cause you physical injury and damage motherboard components.

# **2.5.1 Installing an expansion card**

To install an expansion card:

- 1. Before installing the expansion card, read the documentation that came with it and make the necessary hardware settings for the card.
- 2. Remove the system unit cover (if your motherboard is already installed in a chassis).
- 3. Remove the bracket opposite the slot that you intend to use. Keep the screw for later use.
- 4. Align the card connector with the slot and press firmly until the card is completely seated on the slot.
- 5. Secure the card to the chassis with the screw you removed earlier.
- 6. Replace the system cover.

## **2.5.2 Configuring an expansion card**

After installing the expansion card, configure it by adjusting the software settings.

- 1. Turn on the system and change the necessary BIOS settings, if any. See Chapter 4 for information on BIOS setup.
- 2. Assign an IRQ to the card. Refer to the tables on the next page.
- 3. Install the software drivers for the expansion card.

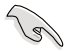

When using PCI cards on shared slots, ensure that the drivers support "Share IRQ" or that the cards do not need IRQ assignments. Otherwise, conflicts will arise between the two PCI groups, making the system unstable and the card inoperable. Refer to the table on the next page for details.

# **2.5.3 Interrupt assignments**

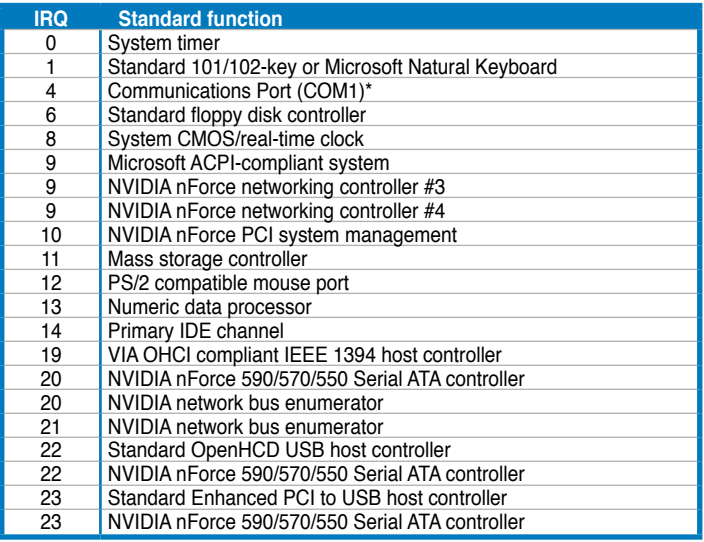

## **IRQ assignments for this motherboard**

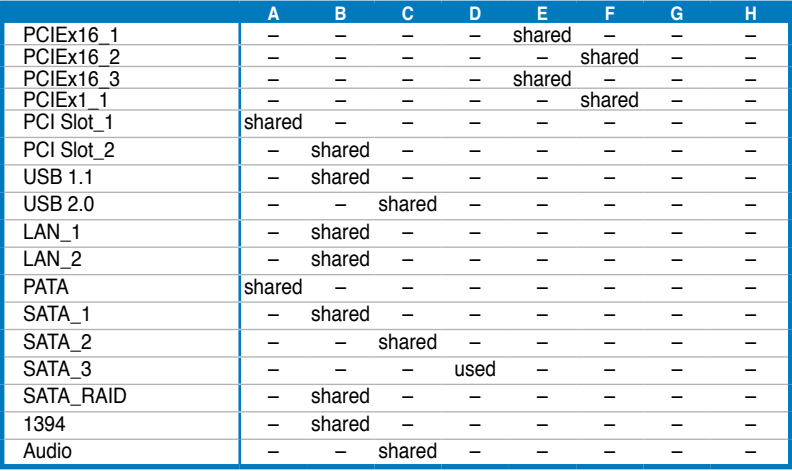

# **2.5.4 PCI slots**

The PCI slots support cards such as a LAN card, SCSI card, USB card, and other cards that comply with PCI specifications. Refer to the figure below for the location of the slots.

## **2.5.5 PCI Express x1 slot**

This motherboard supports PCI Express x1 network cards, SCSI cards and other cards that comply with the PCI Express specifications. Refer to the figure below for the location of the slot.

## **2.5.6 PCI Express x16 slots**

This motherboard has three PCI Express x16 slots that support PCI Express x16 graphic cards complying with the PCI Express specifications. Refer to the figure below for the location of the slots.

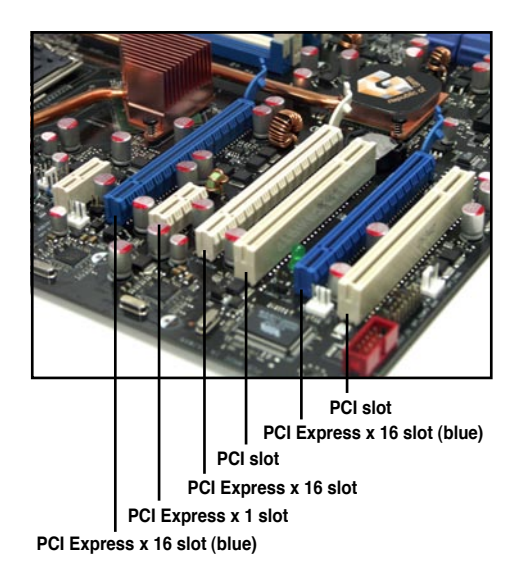

# **2.6 Jumper**

#### **Clear RTC RAM (CLRTC\_EN)**

This jumper allows you to enable the CLRTC switch. You can clear the CMOS memory of date, time, and system setup parameters by erasing the CMOS RTC RAM data. The onboard clr CMOS switch helps you easily to clear the system setup information such as system passwords. See page 2-35 for details.

To erase the RTC RAM:

- 1. Turn OFF the computer and unplug the power cord.
- 2. Move the jumper cap from pins 1-2 (default) to pins 2-3 to enable the CLRTC function.
- 3. Press down the **clr CMOS** button and again to release it.
- 4. Plug the power cord and turn ON the computer.
- 5. Hold down the <Del> key during the boot process and enter BIOS setup to re-enter data.

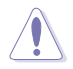

The **clr CMOS** button will not function until the jumper cap on CLRTC\_EN is moved to the ENABLE position. Removing the cap will cause system boot failure!

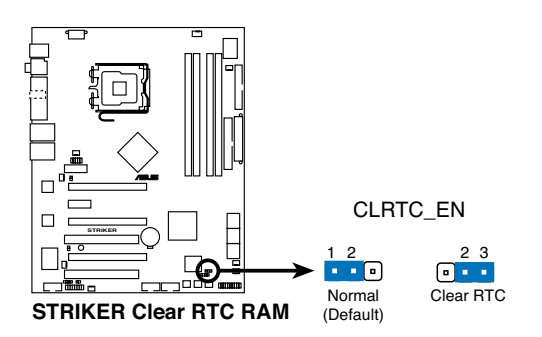

- Make sure to re-enter your previous BIOS settings after you clear the **CMOS**
- You do not need to clear the RTC when the system hangs due to overclocking. For system failure due to overclocking, use the C.P.R. (CPU Parameter Recall) feature. Shut down and reboot the system so the BIOS can automatically reset parameter settings to default values.
- To prevent accidental pressing of the Clear CMOS switch, the CLRTC EN jumper default setting disables the switch.

# **2.7 Audio Card Installation**

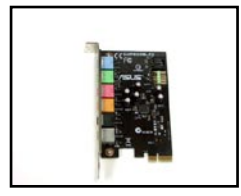

1. Take out the Audio card from the package.

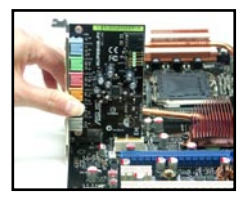

3. Align the card connector with the slot and press firmly until the card sits on the slot completely.

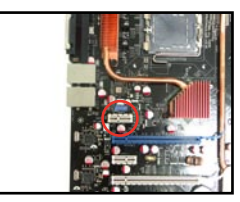

2. Locate the slot on the motherboard.

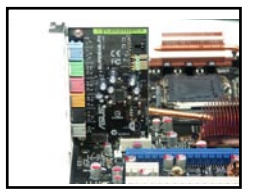

4. The above photo shows the audio card installed on the motherboard.

# **2.8 Connectors**

## **2.8.1 Rear panel connectors**

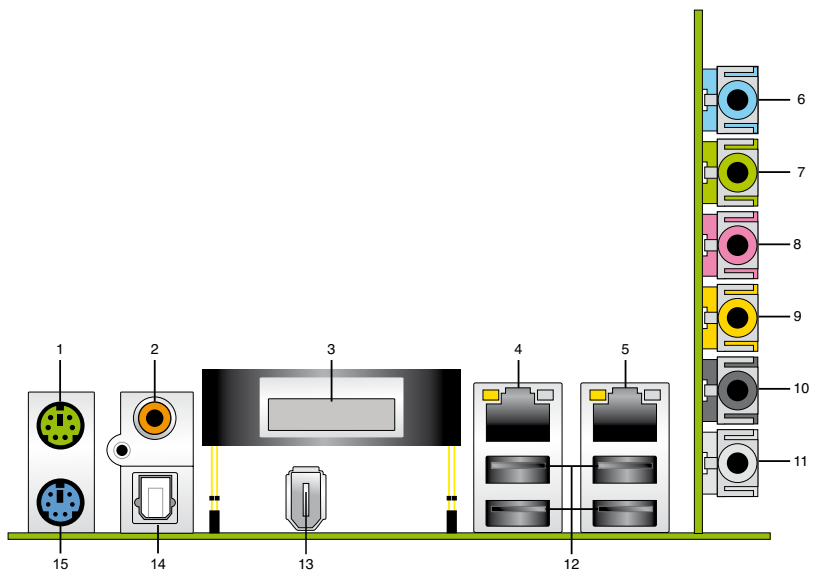

- **1. PS/2 mouse port (green).** This port is for a PS/2 mouse.
- **2. Coaxial S/PDIF Out port.** This port connects an external audio output device via an optical S/PDIF cable.
- **3. LCD Poster.** This poster displays actual boot error messages.
- **4. LAN 1 (RJ-45) port.** Supported by NV Gigabit LAN controller, this port allows Gigabit connection to a Local Area Network (LAN) through a network hub. Refer to the table on the next page for the LAN port LED indications.
- **5. LAN 2 (RJ-45) port**. Supported by the NV Gigabit LAN controller, this port allows Gigabit connection to a Local Area Network (LAN) through a network hub. Refer to the table below for the LAN port LED indications.

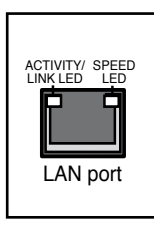

#### **32-bit OS LAN port LED indications**

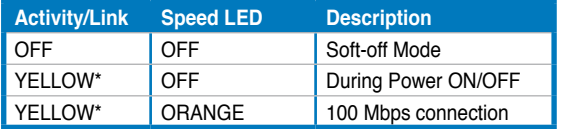

\* Blinking

Download from Www.Somanuals.com. All Manuals Search And Download.

#### **64-bit OS LAN port LED indications**

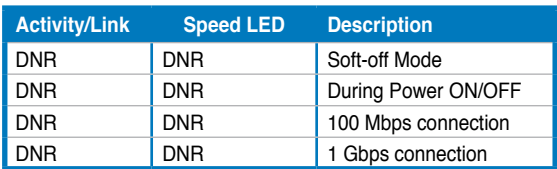

- **6. Line In port (light blue).** This port connects the tape, CD, DVD player, or other audio sources.
- **7. Line Out port (lime).** This port connects a headphone or a speaker. In 4-channel, 6-channel, and 8-channel configuration, the function of this port becomes Front Speaker Out.
- **8. Microphone port (pink).** This port connects a microphone.
- **9. Center/Subwoofer port (orange).** This port connects the center/subwoofer speakers.
- **10. Rear Speaker Out port (black).** This port connects the rear speakers on a 4-channel, 6-channel, or 8-channel audio configuration.
- **11. Side Speaker Out port (gray).** This port connects the side speakers in an 8-channel audio configuration.

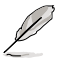

Refer to the audio configuration table below for the function of the audio ports in 2, 4, 6, or 8-channel configuration.

#### **Audio 2, 4, 6, or 8-channel configuration**

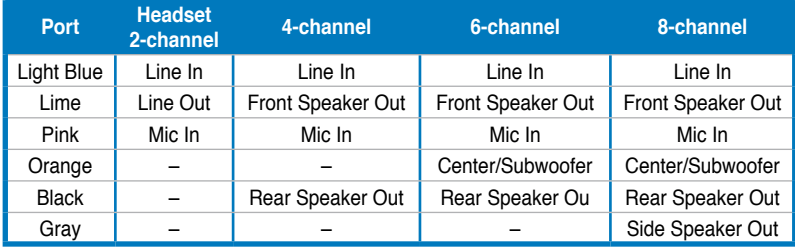

- **12**. **USB 2.0 ports 1 and 2, 3 and 4.** These 4-pin Universal Serial Bus (USB) ports are available for connecting USB 2.0 devices.
- **13. IEEE 1394a port.** This 6-pin IEEE 1394a port provides high-speed connectivity for audio/video devices, storage peripherals, PCs, or portable devices.
- **14. Optical S/PDIF Out port**. This port connects an external audio output device via an optical S/PDIF cable.
- **15. PS/2 keyboard port (purple)**. This port is for a PS/2 keyboard.

# **2.8.2 Internal connectors**

#### **1. Floppy disk drive connector (34-1 pin FLOPPY)**

This connector is for the provided floppy disk drive (FDD) signal cable. Insert one end of the cable to this connector, then connect the other end to the signal connector at the back of the floppy disk drive.

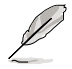

Pin 5 on the connector is removed to prevent incorrect cable connection when using a FDD cable with a covered Pin 5.

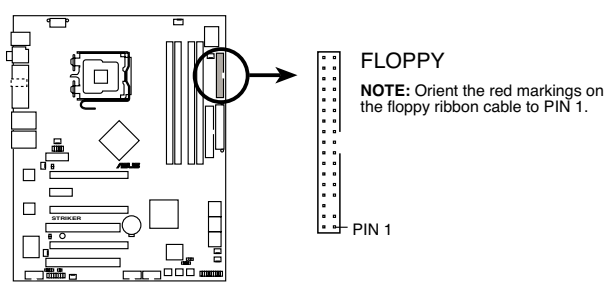

**STRIKER Floppy disk drive connector**

#### **2. IDE connector (40-1 pin PRI\_IDE)**

The onboard IDE connector is for the Ultra DMA 133/100/66 signal cable. There are three connectors on each Ultra DMA 133/100/66 signal cable: blue, black, and gray. Connect the blue connector to the motherboard's IDE connector, then select one of the following modes to configure your device.

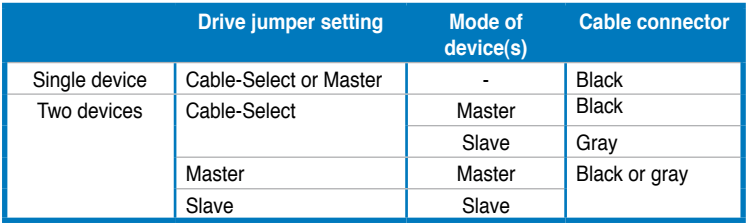

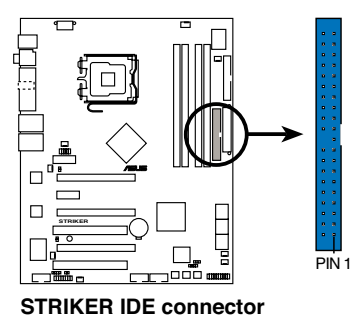

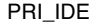

**NOTE:** Orient the red markings (usually zigzag) on the IDE ribbon cable to PIN 1.

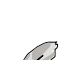

- Pin 20 on the IDE connector is removed to match the covered hole on the Ultra DMA cable connector. This prevents incorrect insertion when you connect the IDE cable.
- Use the 80-conductor IDE cable for Ultra DMA 133/100/66 IDE devices.

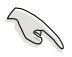

If any device jumper is set as "Cable-Select," make sure all other device jumpers have the same setting.

#### **3. Serial ATA connectors (7-pin SATA1, SATA2, SATA3, SATA4, SATA5, SATA6)**

These connectors are for the Serial ATA signal cables for Serial ATA hard disk drives.

If you installed Serial ATA hard disk drives, you can create a RAID 0, RAID 1, RAID 0+1, RAID 5, or JBOD configuration with the onboard NVIDIA® MediaShield™ RAID controller.

The RAID function of these connectors is set to [Disabled] by default. If you intend to create a Serial ATA RAID set using these connectors, enable the **RAID Enabled** item under the **Serial ATA Configuration** sub-menu in the BIOS. See section "4.5.3 Onboard Device Configuration" for details.

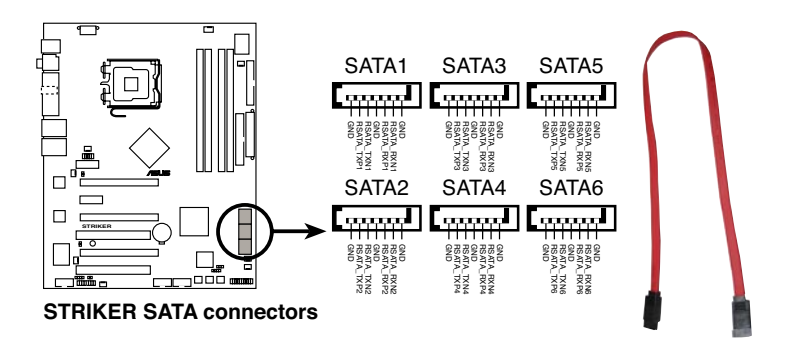

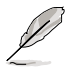

These connectors support Native Command Queuing (NCQ), Power Management (PM) Implementation Algorithm, Hot Swap and smart setup.

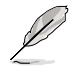

Connect the right-angle side of SATA signal cable to the SATA device, or connect the right-angle side of the SATA cable to the onboard SATA port to avoid mechanical conflict with huge graphics cards.

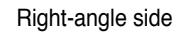

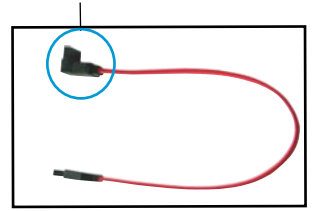

#### **4. USB connectors (10-1 pin USB56, USB78, USB910)**

These connectors are for USB 2.0 ports. Connect the USB module cable to any of these connectors, then install the module to a slot opening at the back of the system chassis. These USB connectors comply with USB 2.0 specification that supports up to 480 Mbps connection speed.

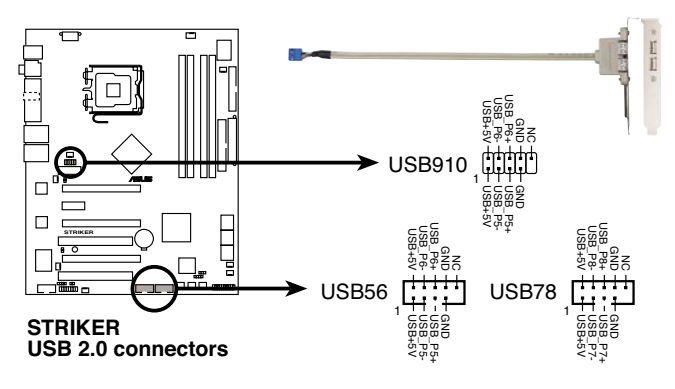

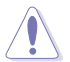

Never connect a 1394 cable to the USB connectors. Doing so will damage the motherboard!

You can connect the USB cable to ASUS Q-Connector (USB, blue) first, and then install the Q-Connector (USB) to the USB connector onboard.

#### **5. IEEE 1394a port connector (10-1 pin IE1394\_2)**

This connector is for a IEEE 1394a port. Connect the IEEE 1394a module cable to this connector, then install the module to a slot opening at the back of the system chassis.

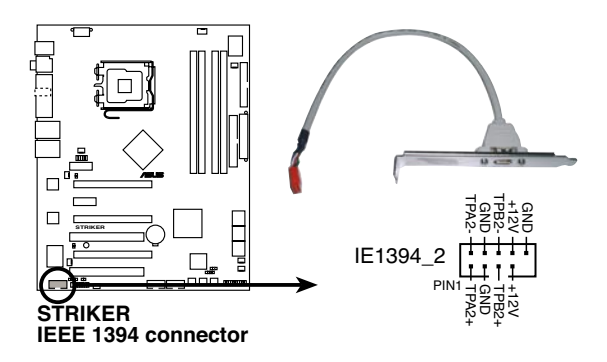

Never connect a USB cable to the IEEE 1394a connector. Doing so will damage the motherboard!

You can connect the 1394 cable to ASUS Q-Connector (1394, red) first, and then install the Q-Connector (1394) to the 1394 connector onboard.

#### **6. CPU, chassis, power, and optional fan connectors (4-pin CPU\_FAN, 3-pin CHA\_FAN1, 3-pin PWR\_FAN, 3-pin OPT\_FAN1~5)**

The fan connectors support cooling fans of 350 mA  $\sim$  2000 mA (24 W max.) or a total of 1 A  $\sim$  7 A (84 W max.) at +12V. Connect the fan cables to the fan connectors on the motherboard, making sure that the black wire of each cable matches the ground pin of the connector.

Do not forget to connect the fan cables to the fan connectors. Insufficient air flow inside the system may damage the motherboard components. These are not jumpers! Do not place jumper caps on the fan connectors!

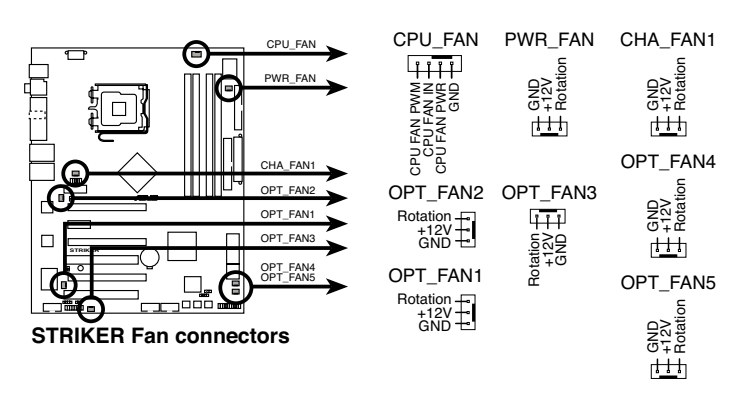

- 
- Only the CHA\_FAN1 and OPT\_FAN 1~3 connectors support the ASUS Q-FAN 2 feature.
- If you install two VGA cards, we recommend that you plug the rear chassis fan cable to the motherboard connector labeled OPT\_FAN1 or OPT\_FAN2 for better themal environment.

#### **7. Chassis intrusion connector (4-1 pin CHASSIS)**

This connector is for a chassis-mounted intrusion detection sensor or switch. Connect one end of the chassis intrusion sensor or switch cable to this connector. The chassis intrusion sensor or switch sends a high-level signal to this connector when a chassis component is removed or replaced. The signal is then generated as a chassis intrusion event.

By default , the pin labeled "Chassis Signal" and " Ground" are shorted with a jumper cap. Remove the jumper caps only when you intend to use the chassis intrusion detection feature.

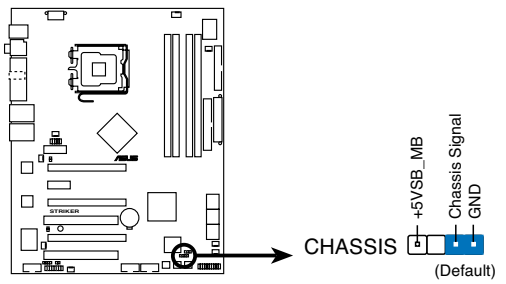

**STRIKER Chassis intrusion connector**

#### **8. ATX power connectors (24-pin EATXPWR, 2 x 4-pin ATX12V)**

These connectors are for ATX power supply plugs. The power supply plugs are designed to fit these connectors in only one orientation. Find the proper orientation and push down firmly until the connectors completely fit.

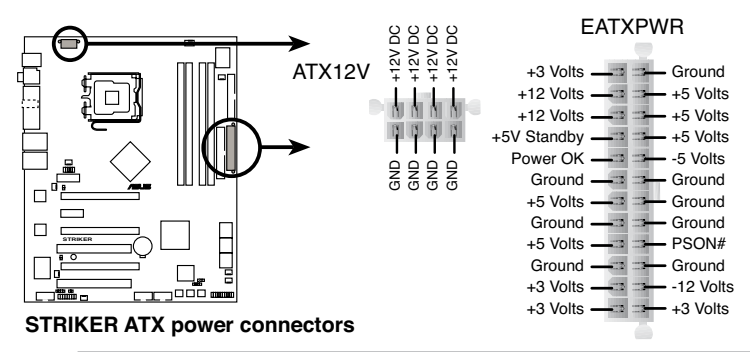

- Make sure to remove the cap on the ATX12V connector before connecting an 8-pin EPS +12V power plug.
- Use only either a 4-pin ATX12V or an 8-pin EPS +12V power plug for the ATX12V connector.

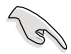

- For a fully configured system, we recommend that you use a power supply unit (PSU) that complies with ATX 12 V Specification 2.0 (or later version) and provides a minimum power of 550 W.
- Do not forget to connect the 4-pin/8pin EATX12V power plug; otherwise, the system will not boot.
- Use of a PSU with a higher power output is recommended when configuring a system with more power-consuming devices. The system may become unstable or may not boot up if the power is inadequate.
- If you want to use two high-end PCI Express x16 cards, use a PSU with 500 W to 600 W power or above to ensure the system stability.

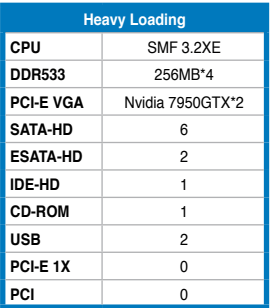

#### **Power supply requirements**

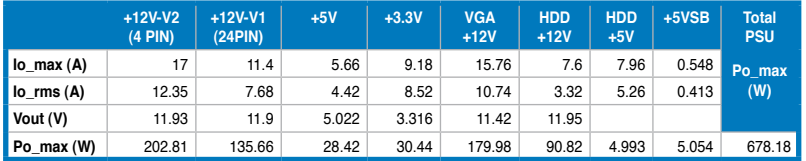

*(continued on the next page)*

Download from Www.Somanuals.com. All Manuals Search And Download.

## **Power supply requirements**

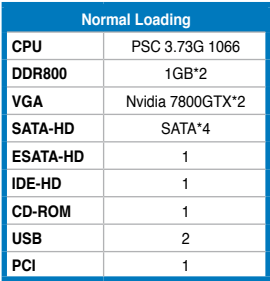

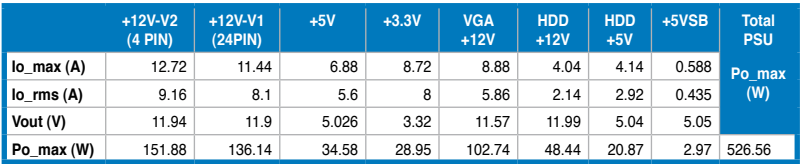

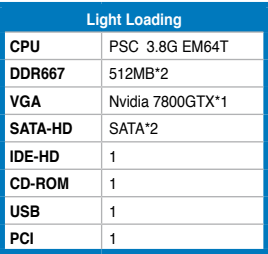

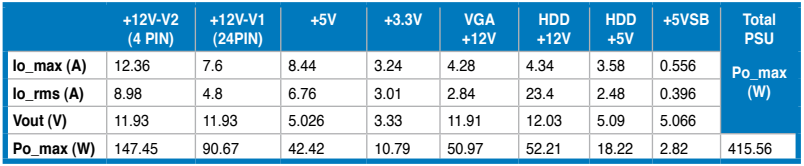

#### **9. S/PDIF output connector (4-1 pin SPDIF\_02)**

This connector is for an additional Sony/Philips Digital Interface (S/PDIF) port(s). Connect the S/PDIF module cable to this connector, then install the module to a slot opening at the back of the system chassis.

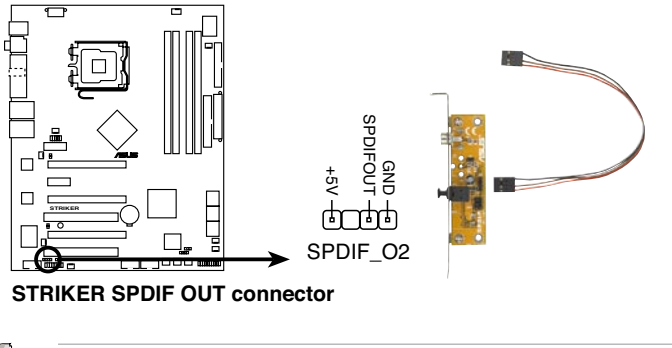

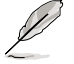

The S/PDIF module is purchased separately.

#### **10. System panel connector (20-8 pin PANEL)**

This connector supports several chassis-mounted functions.

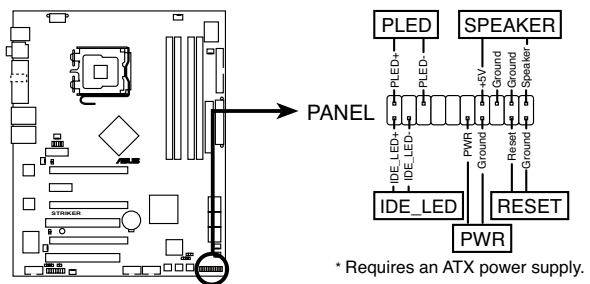

**STRIKER System panel connector**

#### **• System power LED (2-pin PLED)**

This 2-pin connector is for the system power LED. Connect the chassis power LED cable to this connector. The system power LED lights up when you turn on the system power, and blinks when the system is in sleep mode.

#### **• Hard disk drive activity LED (2-pin IDE\_LED)**

This 2-pin connector is for the HDD Activity LED. Connect the HDD Activity LED cable to this connector. The IDE LED lights up or flashes when data is read from or written to the HDD.

#### **• System warning speaker (4-pin SPEAKER)**

This 4-pin connector is for the chassis-mounted system warning speaker. The speaker allows you to hear system beeps and warnings.

#### **• ATX power button/soft-off button (2-pin PWR)**

This connector is for the system power button. Pressing the power button turns the system on or puts the system in sleep or soft-off mode depending on the BIOS settings. Pressing the power switch for more than four seconds while the system is ON turns the system OFF.

#### **• Reset button (2-pin RESET)**

This 2-pin connector is for the chassis-mounted reset button for system reboot without turning off the system power.

### **ASUS Q-Connector (system panel)**

You can use the ASUS Q-Connector to connect/disconnect chassis front panel cables in a few steps. Refer to the instructions below to install the ASUS Q-Connector.

1. Connect the front panel cables to the ASUS Q-Connector.

> Refer to the labels on the Q-Connector to know the detailed pin definitions, then match them to the respective front panel cable labels.

2. Install the ASUS Q-Connector to the system panel connector, making sure the orientation matches the labels on the motherboard.

3. The front panel functions are now enabled. The figure shows the Q-Connector properly installed on the motherboard.

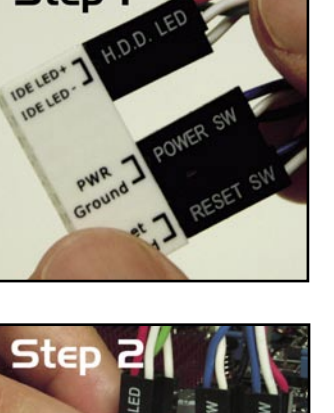

Step I

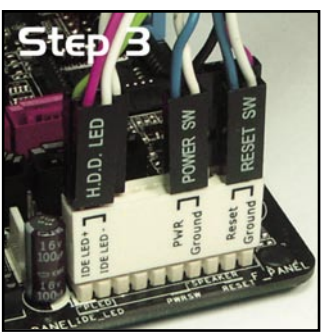

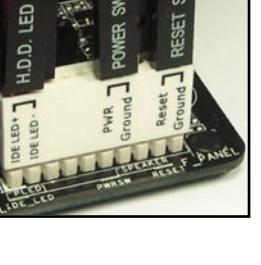

#### **11. Thermal sensor cable connectors (2-pin OPT\_TEMP1/2/3)**

These connectors are for temperature monitoring. Connect the thermal sensor cables to these connectors and place the other ends to the devices, which you want to monitor temperature. The optional fan1~3 can work with the temperature sensors for a better cooling effect.

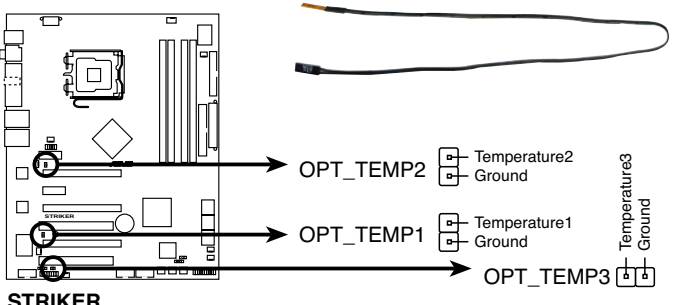

**STRIKER Thermal sersor cable connectors**

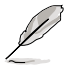

The Thermal sensor cables are purchased separately.

# **2.8.3 Onboard switches**

Onboard switches allow you to fine-tune performance when working on a bare or open-case system. This is ideal for overclockers and gamers who continually change settings to enhance system performance.

#### **1. Clear CMOS switch**

Press the clear CMOS switch to clear setup information when the system hangs due to overclocking.

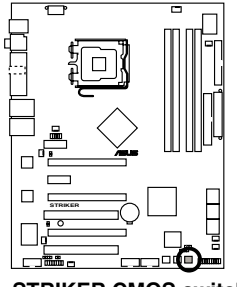

**STRIKER CMOS switch**

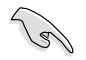

To prevent accidental pressing of the Clear CMOS switch, the CLRTC jumper default setting disables the switch. See page 2-21 for details.

#### **2. Power-on switch**

Press the clear power-on switch to wake/power up the system.

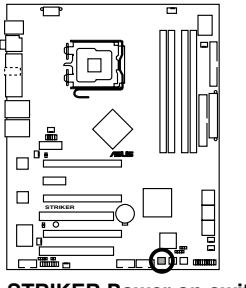

**STRIKER Power on switch**

#### **3. Reset switch**

Press the reset switch to reboot the system.

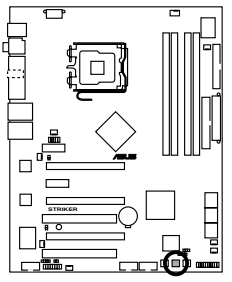

**STRIKER Reset switch**

2-40 Chapter 2: Hardware information Download from Www.Somanuals.com. All Manuals Search And Download.

sequence, the vocal POST messages, and ways of shutting down the system.

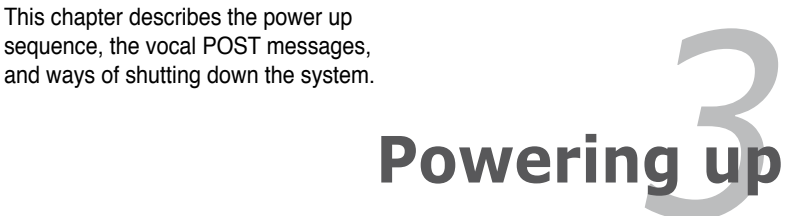

Download from Www.Somanuals.com. All Manuals Search And Download.

# **Chapter summary 33**

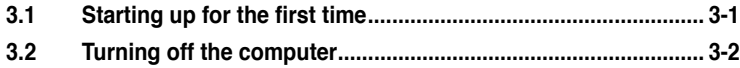

# **3.1 Starting up for the first time**

- 1. After making all the connections, replace the system case cover.
- 2. Be sure that all switches are off.
- 3. Connect the power cord to the power connector at the back of the system chassis.
- 4. Connect the power cord to a power outlet that is equipped with a surge protector.
- 5. Turn on the devices in the following order:
	- a. Monitor
	- b. External SCSI devices (starting with the last device on the chain)
	- c. System power
- 6. After applying power, the system power LED on the system front panel case lights up. For systems withATX power supplies, the system LED lights up when you press the ATX power button. If your monitor complies with "green" standards or if it has a "power standby" feature, the monitor LED may light up or switch between orange and green after the system LED turns on.

The system then runs the power-on self tests or POST. While the tests are running, the BIOS beeps or additional messages appear on the screen. If you do not see anything within 30 seconds from the time you turned on the power, the system may have failed a power-on test. Check the jumper settings and connections or call your retailer for assistance.

7. At power on, hold down the <Delete> key to enter the BIOS Setup. Follow the instructions in Chapter 4.

# **3.2 Turning off the computer**

# **3.2.1 Using the OS shut down function**

If you are using Windows® 2000:

- 1. Click the Start button then click Shut Down...
- 2. Make sure that the Shut Down option button is selected, then click the OK button to shut down the computer.
- 3. The power supply should turn off after Windows® shuts down.

If you are using Windows® XP or later version:

- 1. Click the Start button then select Turn Off Computer.
- 2. Click the Turn Off button to shut down the computer.
- 3. The power supply should turn off after Windows® shuts down.

If you are using Windows® Vista:

- 1. Click the Start button then select ShutDown.
- 2. The power supply should turn off after Windows<sup>®</sup> shuts down.

# **3.2.2 Using the dual function power switch**

While the system is ON, pressing the power switch for less than four seconds puts the system to sleep mode or to soft-off mode, depending on the BIOS setting. Pressing the power switch for more than four seconds lets the system enter the soft-off mode regardless of the BIOS setting. Refer to section "4.6 Power Menu" in Chapter 4 for details.

This chapter tells how to change the system settings through the BIOS Setup menus. Detailed descriptions of the BIOS parameters are also provided.

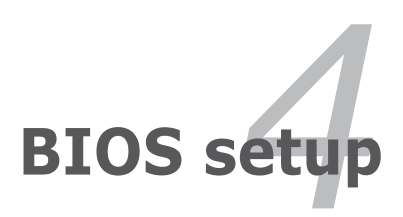

Download from Www.Somanuals.com. All Manuals Search And Download.

# **Chapter summary**

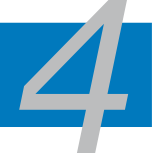

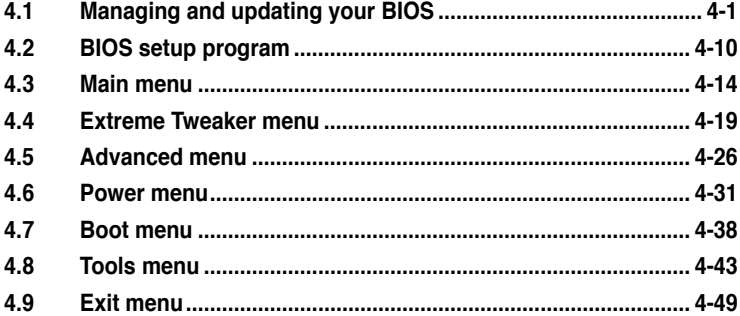

# **4.1 Managing and updating your BIOS**

The following utilities allow you to manage and update the motherboard Basic Input/Output System (BIOS) setup.

- 1. **ASUS Update** (Updates the BIOS in Windows® environment.)
- 2. **ASUS EZ Flash 2** (Updates the BIOS in DOS using a floppy disk or a USB flash disk.)
- 3. **Award BIOS Flash Utility** (Updates the BIOS in DOS mode using a bootable floppy disk.)
- 4. **ASUS CrashFree BIOS 2** (Updates the BIOS using a bootable floppy disk or the motherboard support DVD when the BIOS file fails or gets corrupted.)

Refer to the corresponding sections for details on these utilities.

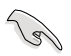

Save a copy of the original motherboard BIOS file to a bootable floppy disk in case you need to restore the BIOS in the future. Copy the original motherboard BIOS using the ASUS Update or Award BIOS Flash utilities.

# **4.1.1 ASUS Update utility**

The ASUS Update is a utility that allows you to manage, save, and update the motherboard BIOS in Windows® environment. The ASUS Update utility allows you to:

- Save the current BIOS file
- Download the latest BIOS file from the Internet
- Update the BIOS from an updated BIOS file
- Update the BIOS directly from the Internet, and
- View the BIOS version information.

This utility is available in the support DVD that comes with the motherboard package.

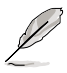

ASUS Update requires an Internet connection either through a network or an Internet Service Provider (ISP).

## **Installing ASUS Update**

To install ASUS Update:

- 1. Place the support DVD in the optical drive. The Drivers menu appears.
- 2. Click the Utilities tab, then click Install ASUS Update VX.XX.XX. See page 5-3 for the Utilities screen menu.
- 3. The ASUS Update utility is copied to your system.

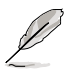

Quit all Windows® applications before you update the BIOS using this utility.

## **Updating the BIOS through the Internet**

To update the BIOS through the Internet:

1. Launch the ASUS Update utility from the Windows® desktop by clicking **Start > Programs > ASUS > ASUSUpdate > ASUSUpdate**. The ASUS Update main window appears.

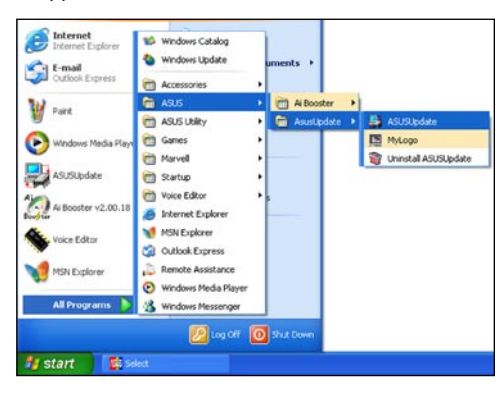

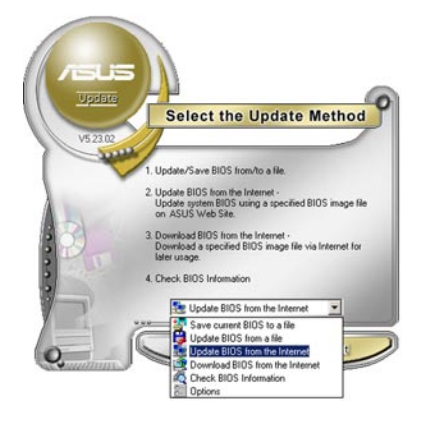

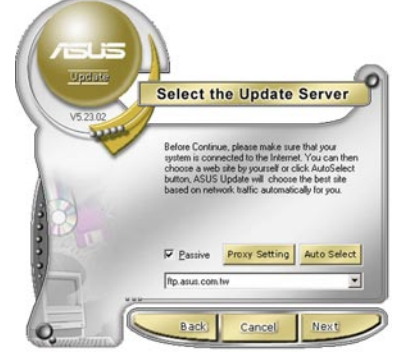

- 2. Select **Update BIOS** from the Internet option from the drop-down menu, then click **Next**.
- 3. Select the ASUS FTP site nearest you to avoid network traffic, or click **Auto Select**. Click **Next**.
- 4. From the FTP site, select the BIOS version that you wish to download. Click **Next**.
- 5. Follow the screen instructions to complete the update process.

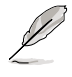

The ASUS Update utility is capable of updating itself through the Internet. Always update the utility to avail all its features.

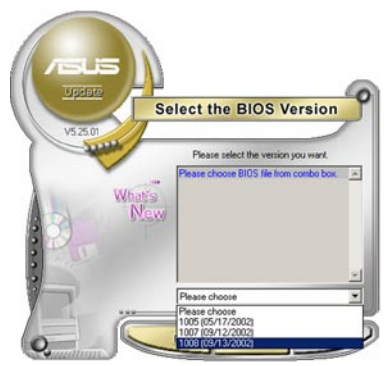

### **Updating the BIOS through a BIOS file**

To update the BIOS through a BIOS file:

- 1. Launch the ASUS Update utility from the Windows® desktop by clicking **Start > Programs > ASUS > ASUSUpdate > ASUSUpdate**. The ASUS Update main window appears.
- 2. Select Update BIOS from a file option from the drop-down menu, then click **Next**.

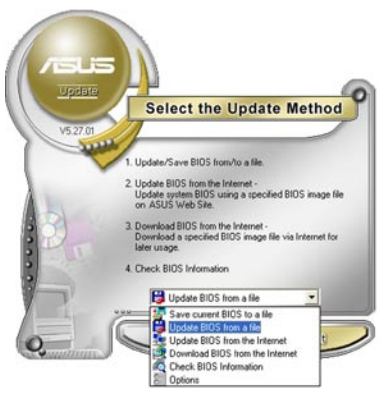

- 3. Locate the BIOS file from the Open window, then click **Open**.
- 4. Follow the screen instructions to complete the update process.

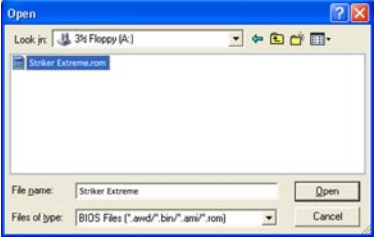

### **4.1.2 Creating a bootable floppy disk**

1. Do either one of the following to create a bootable floppy disk.

#### DOS environment

- a. Insert a 1.44MB floppy disk into the drive.
- b. At the DOS prompt, type format **A:**/**S** then press <Enter>.

#### Windows® XP environment

- a. Insert a 1.44 MB floppy disk to the floppy disk drive.
- b. Click **Start** from the Windows® desktop, then select **My Computer**.
- c. Select the 3 1/2 Floppy Drive icon.
- d. Click File from the menu, then select **Format**. A **Format 3 1/2 Floppy Disk** window appears.
- e. Select **Create an MS-DOS startup disk** from the format options field, then click **Start**.

#### Windows® 2000 environment

To create a set of boot disks for Windows® 2000:

- a. Insert a formatted, high density 1.44 MB floppy disk into the drive.
- b. Insert the Windows® 2000 CD to the optical drive.
- c. Click **Start**, then select **Run**.
- d. From the Open field, type

#### **D:\bootdisk\makeboot a:**

assuming that D: is your optical drive.

- e. Press <Enter>, then follow screen instructions to continue.
- 2. Copy the original or the latest motherboard BIOS file to the bootable floppy disk.

# **4.1.3 ASUS EZ Flash 2 utility**

The ASUS EZ Flash 2 feature allows you to update the BIOS without having to go through the long process of booting from a floppy disk and using a DOS‑based utility. The EZ Flash 2 utility is built-in the BIOS chip so it is accessible by pressing <Alt> + <F2> during the Power-On Self Tests (POST).

To update the BIOS using EZ Flash 2:

- 1. Visit the ASUS website (www.asus.com) to download the latest BIOS file for the motherboard.
- 2. Save the BIOS file to a floppy disk, then restart the system.
- 3. You can launch the EZ Flash 2 by two methods.

(1) Insert the floppy disk/USB flash disk that contains the BIOS file to the floppy disk drive or the USB port.

Press <Alt> + <F2> during POST to display the following.

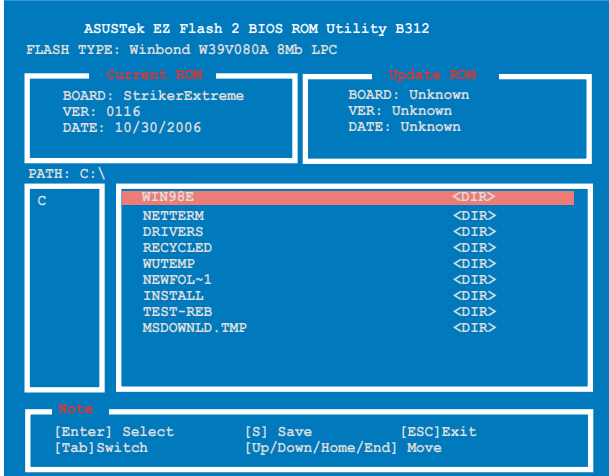

(2) Enter BIOS setup program. Go to the Tools menu to select EZ Flash 2 and press <Enter> to enable it.

 You can switch between drives by pressing <Tab> before the correct file is found. Then press <Enter>.

4. When the correct BIOS file is found, EZ Flash 2 performs the BIOS update process and automatically reboots the system when down.

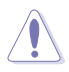

- This function can support devices such as USB flash disk, hard disk, or floppy disk with FAT32/16/12 format only.
- Do not shut down or reset the system while updating the BIOS to prevent system boot failure!

Download from Www.Somanuals.com. All Manuals Search And Download.

# **4.1.4 Updating the BIOS**

The Basic Input/Output System (BIOS) can be updated using the AwardBIOS Flash Utility. Follow these instructions to update the BIOS using this utility.

1. Download the latest BIOS file from the ASUS web site. Unzip the file and save it to a floppy disk.

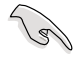

Save only the updated BIOS file in the floppy disk to avoid loading the wrong BIOS file.

- 2. Copy the AwardBIOS Flash Utility (awdflash.exe) from the Software folder of the support DVD to the floppy disk with the latest BIOS file.
- 3. Boot the system in DOS mode using the bootable floppy disk you created earlier.
- 4. When the A: appears, replace the bootable floppy disk with the floppy disk containing the new BIOS file and the Award BIOS Flash Utility.
- 5. At the prompt, type awdflash then press <Enter>. The Award BIOS Flash Utility screen appears.

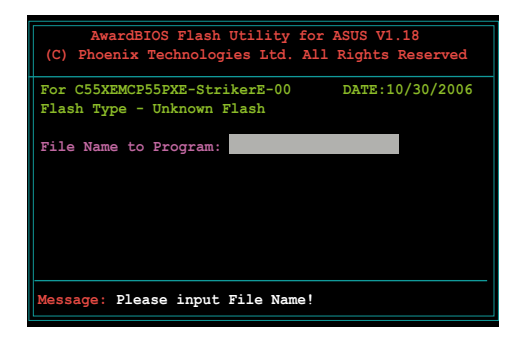

6. Type the BIOS file name in the File Name to Program field, then press <Enter>.

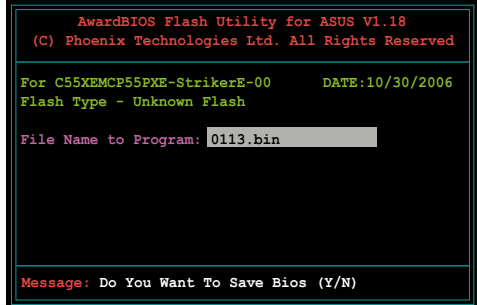

- 7. Press <N> when the utility prompts you to save the current BIOS file. The following screen appears.
- 8. The utility verifies the BIOS file in the floppy disk and starts flashing the BIOS file.

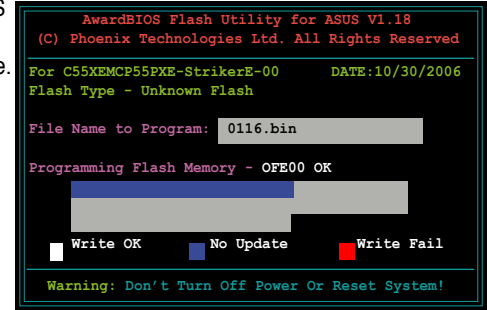

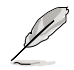

Do not turn off or reset the system during the flashing process!

9. The utility displays a Flashing Complete message indicating that you have successfully flashed the BIOS file. Remove the floppy disk then press <F1> to restart the system.

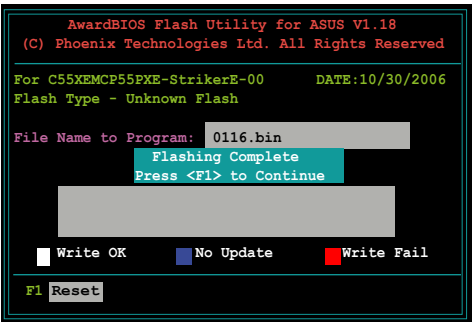

## **4.1.5 Saving the current BIOS file**

You can use the AwardBIOS Flash Utility to save the current BIOS file. You can load the current BIOS file when the BIOS file gets corrupted during the flashing process.

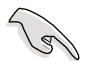

Make sure that the floppy disk has enough disk space to save the file.

To save the current BIOS file using the AwardBIOS Flash Utility:

- 1. Follow steps 1 to 6 of the previous section.
- 2. Press <Y> when the utility prompts you to save the current BIOS file. The following screen appears.

3. Type a filename for the current BIOS file in the Save current BIOS as field, then press <Enter>.

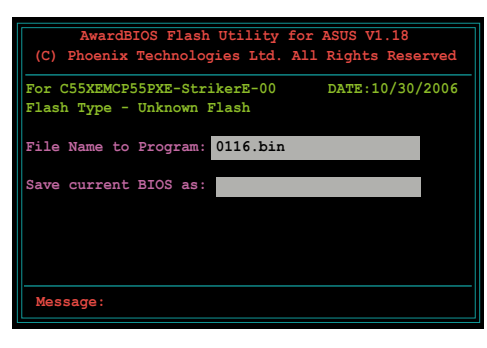

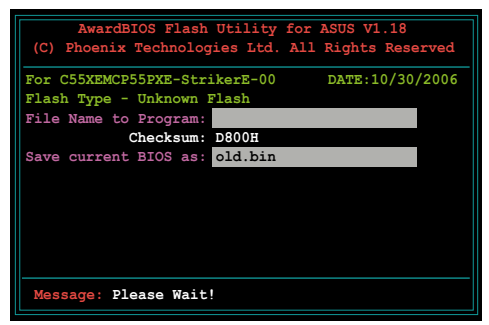

4. The utility saves the current BIOS file to the floppy disk, then returns to the BIOS flashing process.

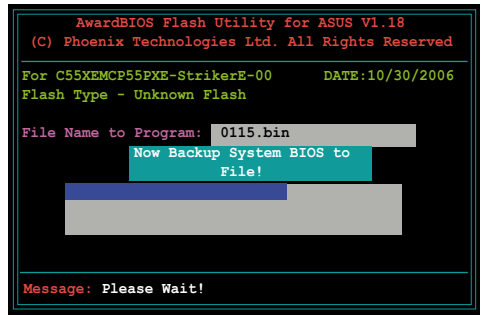

# **4.1.6 ASUS CrashFree BIOS 2 utility**

The ASUS CrashFree BIOS 2 is an auto recovery tool that allows you to restore the BIOS file when it fails or gets corrupted during the updating process. You can update a corrupted BIOS file using the motherboard support DVD or the floppy disk that contains the updated BIOS file.

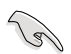

• Prepare the motherboard support DVD or the floppy disk containing the updated motherboard BIOS before using this utility.

• Make sure that you rename the original or updatedd BIOS file in the floppy disk to STRIKER.BIN.

#### **Recovering the BIOS from the support DVD**

To recover the BIOS from the support DVD:

- 1. Turn on the system.
- 2. Insert the motherboard support DVD to the optical drive.
- 3. The utility displays the following message and automatically checks the DVD for the BIOS file.

```
Award BootBlock BIOS v1.0
Copyright (C) 2000, Award Software, Inc.
BIOS ROM checksum error, 
Detecting IDE ATAPI device...
```
When found, the utility reads the BIOS file and starts flashing the corrupted BIOS file.

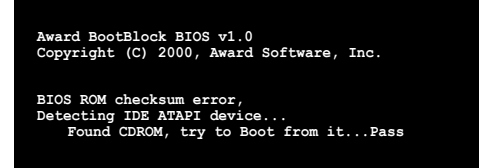

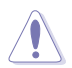

DO NOT shut down or reset the system while updating the BIOS! Doing so can cause system boot failure!

4. Restart the system after the utility completes the updating process.

Download from Www.Somanuals.com. All Manuals Search And Download.

# **4.2 BIOS setup program**

This motherboard supports a programmable Low-Pin Count (LPC) chip that you can update using the provided utility described in section "4.1 Managing and updating your BIOS."

Use the BIOS Setup program when you are installing a motherboard, reconfiguring your system, or prompted to"Run Setup." This section explains how to configure your system using this utility.

Even if you are not prompted to use the Setup program, you can change the configuration of your computer in the future. For example, you can enable the security password feature or change the power management settings. This requires you to reconfigure your system using the BIOS Setup program so that the computer can recognize these changes and record them in the CMOS RAM of the LPC chip.

The LPC chip on the motherboard stores the Setup utility. When you start up the computer, the system provides you with the opportunity to run this program. Press <Del> during the Power-On Self-Test (POST) to enter the Setup utility; otherwise, POST continues with its test routines.

If you wish to enter Setup after POST, restart the system by pressing <Ctrl+Alt+Delete>, or by pressing the reset button on the system chassis. You can also restart by turning the system off and then back on. Do this last option only if the first two failed.

The Setup program is designed to make it as easy to use as possible. Being a menu-driven program, it lets you scroll through the various sub-menus and make your selections from the available options using the navigation keys.

- The default BIOS settings for this motherboard apply for most conditions to ensure optimum performance. If the system becomes unstable after changing any BIOS settings, load the default settings to ensure system compatibility and stability. Select the **Load Default Settings** item under the Exit Menu. See section "4.9 Exit Menu."
	- The BIOS setup screens shown in this section are for reference purposes only, and may not exactly match what you see on your screen.
	- Visit the ASUS website (www.asus.com) to download the latest BIOS file for this motherboard.

### **4.2.1 BIOS menu screen**

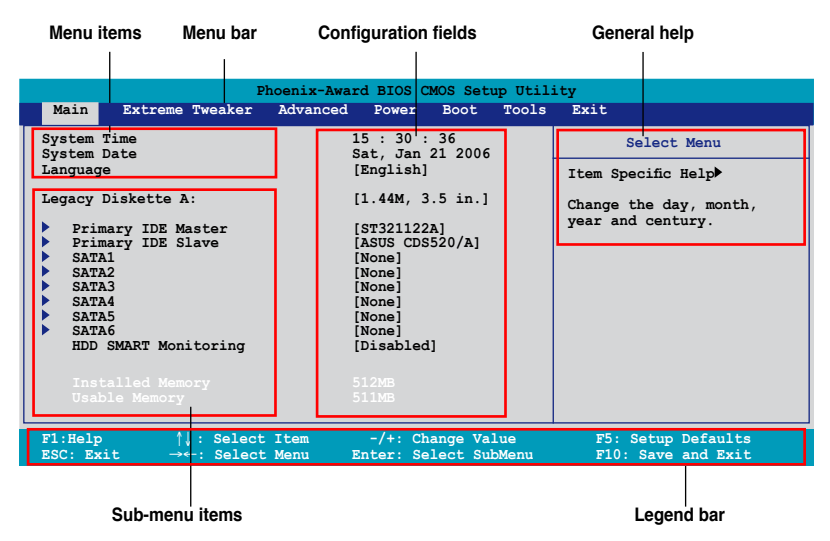

### **4.2.2 Menu bar**

The menu bar on top of the screen has the following main items:

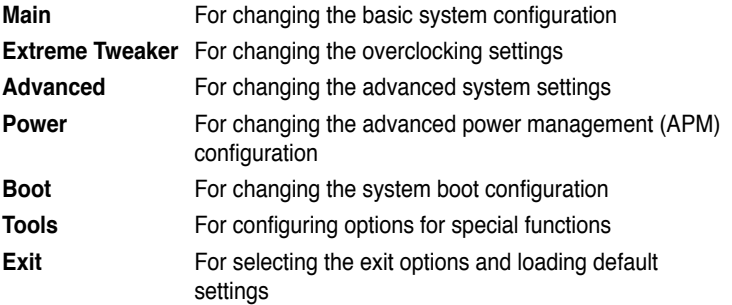

To select an item on the menu bar, press the right or left arrow key on the keyboard until the desired item is highlighted.

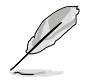

The BIOS setup screens shown in this chapter are for reference purposes only, and may not exactly match what you see on your screen.

• Visit the ASUS website (www.asus.com) to download the latest BIOS information.

Download from Www.Somanuals.com. All Manuals Search And Download.

# **4.2.3 Legend bar**

At the bottom of the Setup screen is a legend bar. The keys in the legend bar allow you to navigate through the various setup menus. The following table lists the keys found in the legend bar with their corresponding functions.

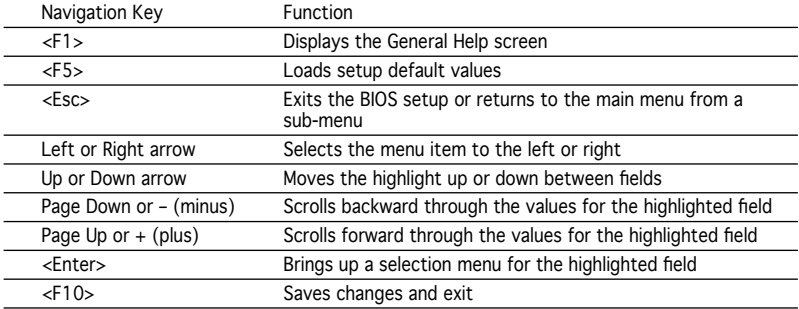

### **4.2.4 Menu items**

The highlighted item on the menu bar displays the specific items for that menu. For example, selecting **Main** shows the Main menu items.

The other items (Advanced, Power, Boot, and Exit) on the menu bar have their respective menu items.

### **4.2.5 Sub-menu items**

A solid triangle before each item on any menu screen means that the item has a sub-menu. To display the sub-menu, select the item and press <Enter>.

### **4.2.6 Configuration fields**

These fields show the values for the menu items. If an item is user-configurable, you can change the value of the field opposite the item. You cannot select an item that is not user-configurable.

A configurable field is enclosed in brackets, and is highlighted when selected. To change the value of a field, select it then press <Enter> to display a list of options. Refer to "4.2.7 Pop-up window."

# **4.2.7 Pop-up window**

Select a menu item then press <Enter> to display a pop-up window with the configuration options for that item.

| Phoenix-Award BIOS CMOS Setup Utility                                                                                                    |                                                                                                    |                                                                                              |
|----------------------------------------------------------------------------------------------------|----------------------------------------------------------------------------------------------------|----------------------------------------------------------------------------------------------|
| Main  <br>Extreme Tweaker                                                                                                    | Advanced Power<br><b>Boot</b>                                                                                                    | Exit<br>Tools                                                                                |
| System Time<br>System Date<br>Language<br>Legacy Diskette A:<br>Primary IDE Mas<br>Primary IDE Sla<br>SATA1<br>SATA <sub>2</sub><br>SATA3<br>SATA4<br>SATA5<br>SATA6<br>HDD SMART Monit | 15 : 30 : 36<br>Thu, Apr 6 2006<br>[English]<br>Legacy Diskette A:<br>Disabled<br>. 1<br>720K, 3.5 in.<br>$\ldots$ [ ]<br>1.44M, 3.5 in.<br>$\ldots$ [1] | Select Menu<br>n Specific Help<br>cifies the capacity and<br>sical size of diskette<br>ve A. |
| <b>Installed Memo</b><br>Usable Memory                                                                                                    | ↑↓:Move ENTER:Accept ESC:Abort                                                                                                    |                                                                                              |
| F1:He1p<br>ESC: Exit                                                                                                    | $-/+$ : Change Value<br>↑↓: Select Item<br>$\rightarrow\leftarrow$ : Select Menu<br>Enter: Select SubMenu                                                | F5: Setup Defaults<br>F10: Save and Exit                                                     |
|                                                                                                    |                                                                                                    |                                                                                              |

**Pop-up menu**

### **4.2.8 General help**

At the top right corner of the menu screen is a brief description of the selected item.

# **4.3 Main menu**

 $\sqrt{2}$ 

When you enter the BIOS Setup program, the Main menu screen appears, giving you an overview of the basic system information.

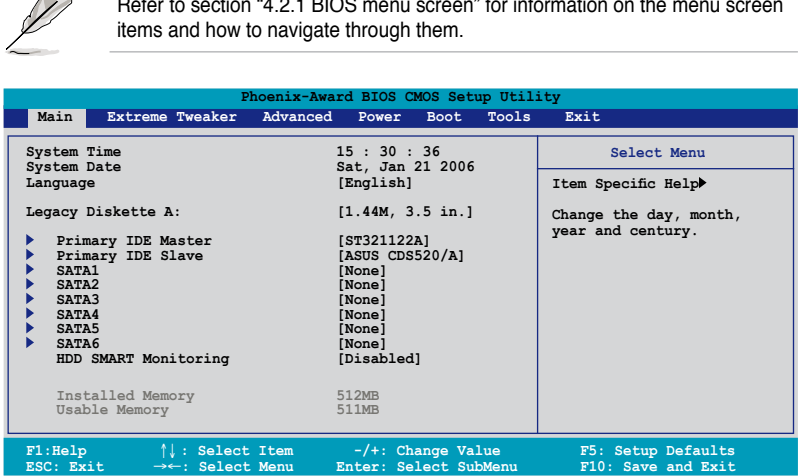

## **4.3.1 System Time [xx:xx:xx]**

Allows you to set the system time.

# **4.3.2 System Date [Day xx/xx/xxxx]**

Allows you to set the system date.

# **4.3.3 Language [English]**

Allows you to choose the BIOS language version from the options. Configuration options: [English] [French] [Deutsch] [Chinese (Trad.)] [Chinese (Simp.)] [Japanese]

# **4.3.4 Legacy Diskette A [1.44M, 3.5 in.]**

Sets the type of floppy drive installed. Configuration options: [Disabled] [720K , 3.5 in.] [1.44M, 3.5 in.]

# **4.3.5 Primary IDE Master/Slave**

While entering Setup, the BIOS automatically detects the presence of IDE devices. There is a separate sub-menu for each IDE device. Select a device item then press <Enter> to display the IDE device information.

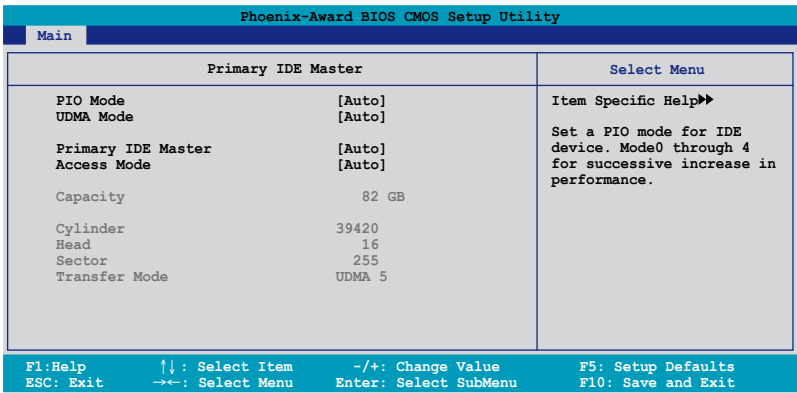

The BIOS automatically detects the values opposite the dimmed items (Capacity, Cylinder, Head, Sector and Transfer Mode). These values are not user-configurable. These items show N/A if no IDE device is installed in the system.

### **PIO Mode [Auto]**

Sets the PIO mode for the IDE device. Configuration options: [Auto] [Mode 0] [Mode 1] [Mode 2] [Mode 3] [Mode 4]

### **UDMA Mode [Auto]**

Disables or sets the UDMA mode. Configuration options: [Disable] [Auto]

### **Primary IDE Master/Slave [Auto]**

Select [Auto] to automatically detect an IDE hard disk drive. If automatic detection is successful, the BIOS automatically fills in the correct values for the remaining fields on this sub-menu. If the hard disk was already formatted on a previous system, the setup BIOS may detect incorrect parameters. Select [Manual] to manually enter the IDE hard disk drive parameters. If no drive is installed select [None]. Configuration options: [None] [Auto] [Manual]

### **Access Mode [Auto]**

The default [Auto] allows automatic detection of an IDE hard disk drive. Select [CHS] for this item if you set the IDE Primary Master/Slave to [Manual]. Configuration options: [CHS] [LBA] [Large] [Auto]

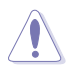

Before attempting to configure a hard disk drive, make sure you have the correct configuration information supplied by the drive manufacturer. Incorrect settings may cause the system to fail to recognize the installed hard disk.

### **Capacity**

Displays the auto-detected hard disk capacity. This item is not configurable.

### **Cylinder**

Shows the number of the hard disk cylinders. This item is not configurable.

#### **Head**

Shows the number of the hard disk read/write heads. This item is not configurable.

#### **Sector**

Shows the number of sectors per track. This item is not configurable.

### **Transfer Mode**

Shows the Transfer mode. This item is not configurable.

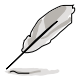

After entering the IDE hard disk drive information into BIOS, use a disk utility, such as FDISK, to partition and format new IDE hard disk drives. This is necessary so that you can write or read data from the hard disk. Make sure to set the partition of the Primary IDE hard disk drives to active.

# **4.3.6 SATA1/2/3/4/5/6**

While entering Setup, the BIOS automatically detects the presence of Serial ATA devices. There is a separate sub-menu for each SATA device. Select a device item then press <Enter> to display the SATA device information.

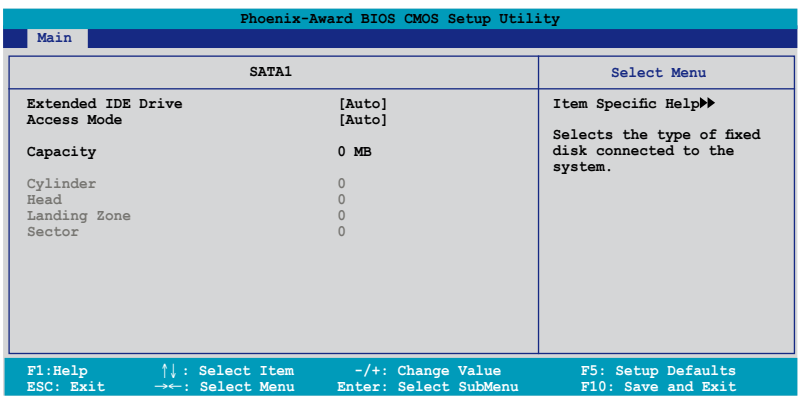

The BIOS automatically detects the values opposite the dimmed items (Capacity, Cylinder, Head, Landing Zone and Sector). These values are not userconfigurable. These items show 0 if no SATA device is installed in the system.

### **Extended IDE Drive [Auto]**

Selects the type of fixed disk connected to the system. Configuration options: [None] [Auto]

### **Access Mode [Auto]**

Sets the sector addressing mode. Configuration options: [Large] [Auto]

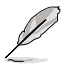

Before attempting to configure a hard disk drive, make sure you have the correct configuration information supplied by the drive manufacturer. Incorrect settings may cause the system to fail to recognize the installed hard disk.

### **Capacity**

Displays the auto-detected hard disk capacity. This item is not configurable.

### **Cylinder**

Shows the number of the hard disk cylinders. This item is not configurable.

### **Head**

Shows the number of the hard disk read/write heads. This item is not configurable.

### **Landing Zone**

Shows the number of landing zone per track. This item is not configurable.

### **Sector**

Shows the number of sectors per track. This item is not configurable.

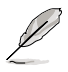

After entering the IDE hard disk drive information into BIOS, use a disk utility, such as FDISK, to partition and format new IDE hard disk drives. This is necessary so that you can write or read data from the hard disk. Make sure to set the partition of the Primary IDE hard disk drives to active.

# **4.3.7 HDD SMART Monitoring [Disabled]**

Allows you to enable or disable the HDD Self-Monitoring Analysis and Reporting Technology (SMART) feature. Configuration options: [Disabled] [Enabled]

# **4.3.8 Installed Memory [xxx MB]**

Shows the size of installed memory.

# **4.3.9 Usable Memory [XXX MB]**

Shows the size of usable memory.

# **4.4 Extreme Tweaker menu**

The Extreme menu items allow you to configure overclocking-related items.

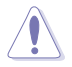

Take caution when changing the settings of the Extreme menu items. Incorrect field values can cause the system to malfunction.

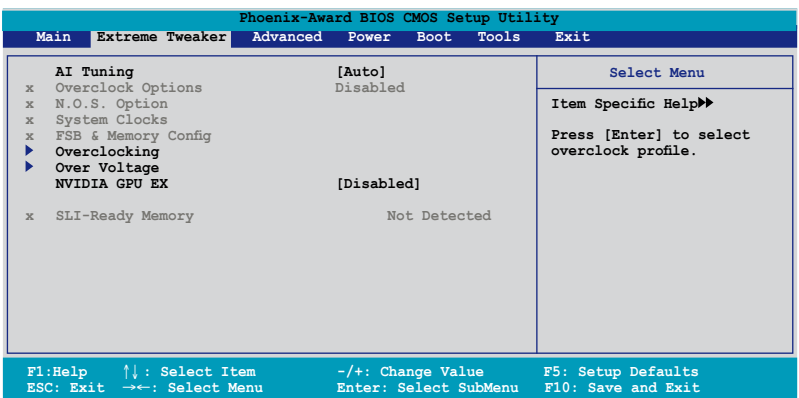

# **4.4.1 AI Tuning [Auto]**

Allows selection of CPU overclocking options to achieve desired CPU internal frequency. Selct either one of the preset overclocking configuration options:

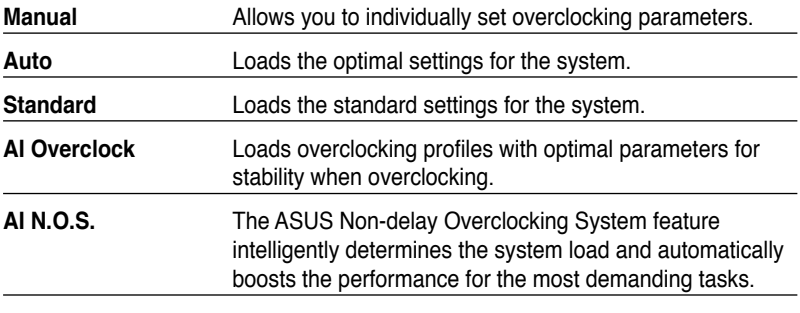

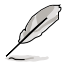

The following item becomes user-configurable when you set **AI Tuning** to [AI Overclock]

### **Overclock Options [Disabled]**

Allows you to set the overclocking options.

Configuration options: [Disabled] [Overclock 5%] [Overclock 10%] [Overclock 15%] [Overclock 20%] [FSB 960/800] [FSB 1280/800] [FSB 1000/667] [FSB 1333/667] [FSB 1200/800]

Download from Www.Somanuals.com. All Manuals Search And Download.

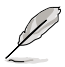

The following items become user-configurable when you set **AI Tuning** to [Manual].

#### **System Clocks**

This sub-menu allows you to adjust the system frequency-related items. Select an item, then press <Enter> to edit.

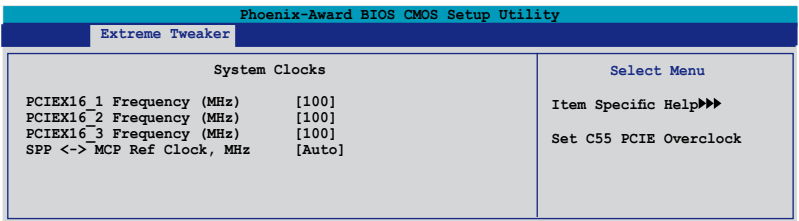

#### PCIEX16\_1 Frequency (MHz) [100]

Allows you to set the PCIEX16\_1 overclocking frequency. Configuration options: [100 MHz]~[200 MHz]

PCIEX16\_2 Frequency (MHz) [100] Allows you to set the PCIEX16\_2 overclocking frequency. Configuration options: [100 MHz]~[200 MHz]

PCIEX16\_3 Frequency (MHz) [100] Allows you to set the PCIEX16\_3 overclocking frequency. Configuration options: [100 MHz]~[200 MHz]

SPP <-> MCP Ref Clock, MHz [Auto] Configuration options: [Auto] [200.0 MHz] [200.5 MHz] [201.0 MHz] [201.5 MHz]...[500.0 MHz]

### **FSB & Memory Config**

This sub-menu allows you to adjust the system frequency-related items. Select an item, then press <Enter> to edit.

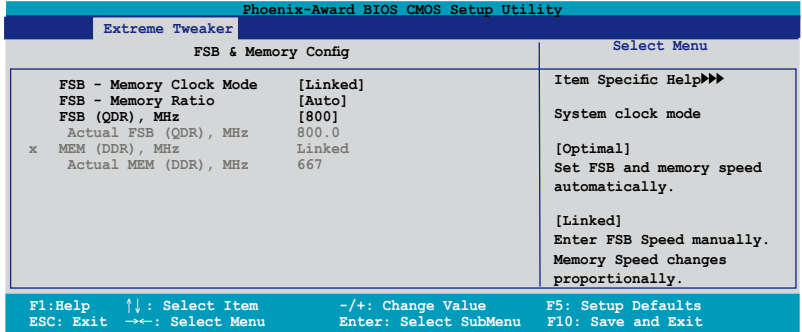

#### FSB - Memory Clock Mode [Auto]

Allows you to set the system clock mode. Configuration options: [Auto] [Linked] [Unlinked]

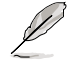

The following items become user-configurable when you set the **FSB-Memory Clock Mode** item to [Linked].

FSB - Memory Ratio [Auto] Configuration options: [Auto] [1:1] [5:4] [3:2] [Sync Mode] FSB (QDR), MHz [800] Configuration options: [533 MHz]~[3000 MHz]

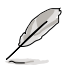

The following item becomes user-configurable when you set the **FSB-Memory Clock Mode** item to [Unlinked].

FSB (QDR), MHz [800] Configuration options: [533]~[3000] MEM (DDR), MHz [667] Configuration options: [400]~[1400]

# **4.4.2 Overclocking**

This sub-menu allows you to adjust the system frequency-related items. Select an item, then press <Enter> to edit. **Phoenix-Award BIOS CMOS Setup Utility**

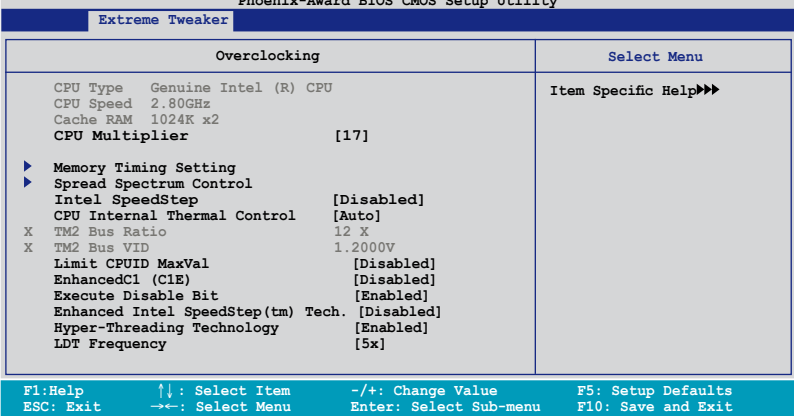

# **CPU Multiplier [17]**

Configuration options: [6]~[50]

### **Memory Timing Setting**

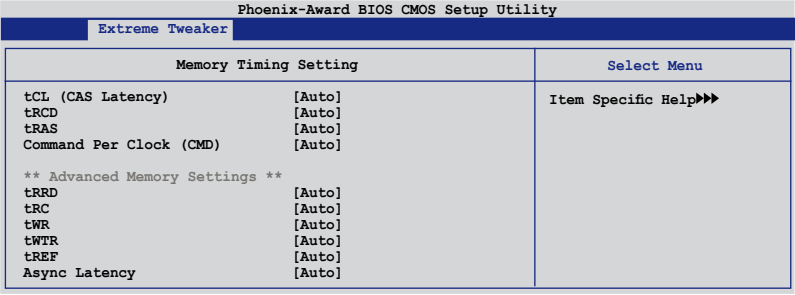

tCL (CAS Latency) [Auto] Configuration options: [Auto] [1] [2] [3] [4] [5] [6]

tRCD [Auto] Configuration options: [Auto] [1] [2] [3] [4] [5] [6] [7]

tRP [Auto] Configuration options: [Auto] [1] [2] [3] [4] [5] [6] [7]

tRAS [Auto] Configuration options: [Auto] [1] [2] [3] [4] [5] [6] [7]...[31]

Command Per Clock (CMD) [Auto] Configuration options: [Auto] [1 clock] [2 clock]

tRRD [Auto] Configuration options: [Auto] [1] [2] [3] [4] [5] [6] [7]...[15]

tRC [Auto] Configuration options: [Auto] [1] [2] [3] [4] [5] [6] [7]...[31]

tWR [Auto] Configuration options: [Auto] [1] [2] [3] [4] [5] [6] [7]

tWTR [Auto] Configuration options: [Auto] [1] [2] [3] [4] [5] [6] [7]...[15]

tREF [Auto] Configuration options: [Auto] [1] [2]

Async Latency [Auto]

Configuration options: [Auto] [1.00nS] [1.25nS] [1.50nS] [1.75nS] [2.00nS] [2.25nS] [2.50nS]

#### **Spread Spectrum Control**

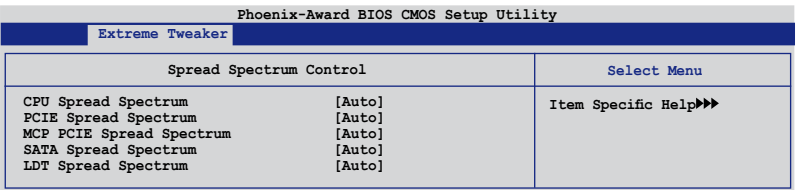

CPU Spread Spectrum [Auto] Configuration options: [Auto] [Disabled]

PCIE Spread Spectrum [Auto] Configuration options: [Auto] [Disabled]

MCP PCIE Spread Spectrum [Auto] Configuration options: [Auto] [Disabled]

SATA Spread Spectrum [Disabled] Configuration options: [Disabled] [Auto]

LDT Spread Spectrum [Disabled] Configuration options: [Auto] [Disabled]

### **Intel SpeedStep [Disabled]**

This item is user-configurable only when you set [AI Tuning] to [Standard], [Auto], or [AI N.O.S.]. Configuration options: [Auto] [Disabled]

### **CPU Internal Thermal Control [Auto]**

Configuration options: [Auto] [Disabled]

### **Limit CPUID MaxVal [Disabled]**

Configuration options: [Disabled] [Enabled]

### **Enhanced C1 (CIE) [Disabled]**

Configuration options: [Disabled] [Enabled]

### **Execute Disable Bit [Enabled]**

Configuration options: [Disabled] [Enabled]

### **Enhanced Intel SpeedStep(tm) Tech. [Disabled]**

Configuration options: [Disabled] [Enabled]

### **Hyper-Threading Technology [Enabled]**

Configuration options: [Disabled] [Enabled]

### **LDT Frequency [5x]**

Configuration options: [1x] [2x] [3x] [4x] [5x] [6x] [7x] [8x]

# **4.4.3 Over Voltage**

This sub-menu allows you to adjust the system voltage-related items. Select an item, then press <Enter> to edit.

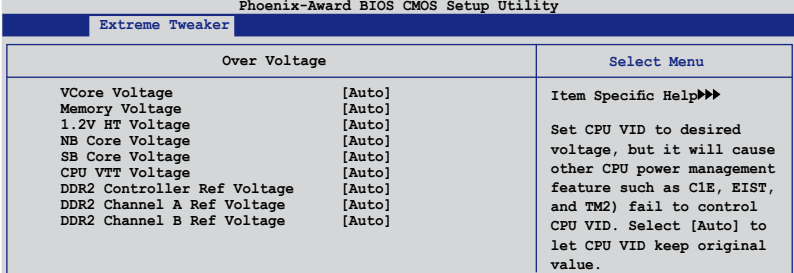

#### VCore Voltage [Auto]

Configuration options: [Auto] [1.90000V] [1.89375V] [1.88750V] [1.88125V] [1.87500V]...[0.83750V] [0.83125V]

Memory Voltage [Auto]

Configuration options: [Auto] [1.850V] [1.875V] [1.900V]...[3.400V] [3.425V]

1.2V HT Voltage [Auto] Configuration options: [Auto] [1.20V] [1.25V] [1.30V]...[1.90V] [1.95V]

NB Core Voltage [Auto] Configuration options: [Auto] [1.20V] [1.25V] [1.30V]...[2.70V] [2.75V]

SB Core Voltage [Auto] Configuration options: [Auto] [1.50V] [1.55V] [1.60V] [1.65V] [1.70V] [1.75V] [1.80V] [1.85V]

CPU VTT Voltage [Auto] Configuration options: [Auto] [1.20V] [1.25V] [1.30V] [1.35V]...[1.50V] [1.55V]

DDRII Controller Ref Voltage [Auto] Configuration options: [Auto] [DDR2\_Vol/2] [DDR2\_Vol/2-30mv] [DDR2\_ Vol/2-20mv] [DDR2\_Vol/2-10mv] [DDR2\_Vol/2+10mv] [DDR2\_Vol/2+20mv] [DDR2\_Vol/2+30mv]

DDR2 Channel A Ref Voltage / DDR2 Channel B Ref Voltage [Auto] Allows you to set the DDR2 Controller/ChannelA/B Ref voltage. Configuration options: Configuration options: [Auto] [DDR2\_Vol/2] [DDR2\_ Vol/2-30mv] [DDR2\_Vol/2-20mv] [DDR2\_Vol/2-10mv] [DDR2\_Vol/2+10mv] [DDR2\_Vol/2+20mv] [DDR2\_Vol/2+30mv]

# **4.4.4 NVIDIA GPU Ex [Disabled]**

Enables or disables with the optimized NVIDIA Ex graphics driver. Configuration options: [Auto] [Disabled]

# **4.4.5 SLI-Ready Memory [Disabled]**

Allows you to select the SPD profile for SLI-Ready memory modules. The configuration options may vary depending on the type of module you installed. Configuration options: [Disabled] [Optimal] [High Performance] [High Frequency]

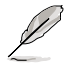

The following item becomes user-configurable when SLI-Ready Memory is set to Enabled.

# **4.4.6 SLI-Ready Memory CPUOC [CPUOC 0%]**

Configuration options: [CPUOC 0%] [CPUOC 1%]~[CPUOC 14%] [CPUOC MAX]

# **4.5 Advanced menu**

The Advanced menu items allow you to change the settings for system devices.

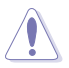

Take caution when changing the settings of the Advanced menu items. Incorrect field values can cause the system to malfunction.

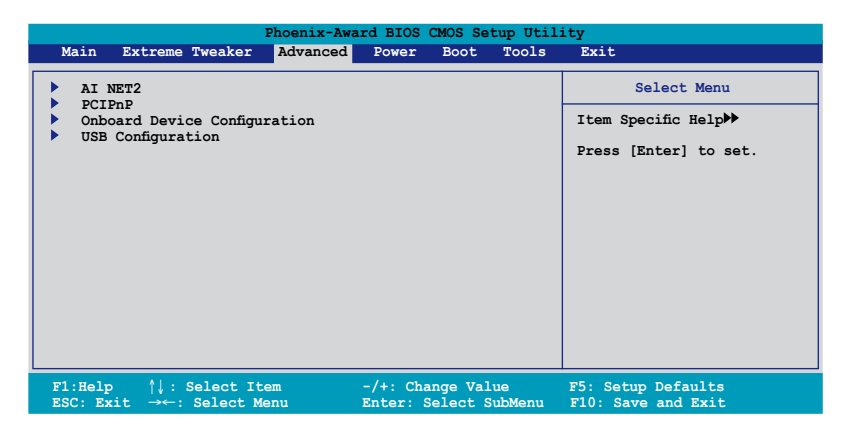

# **4.5.1 AI NET2**

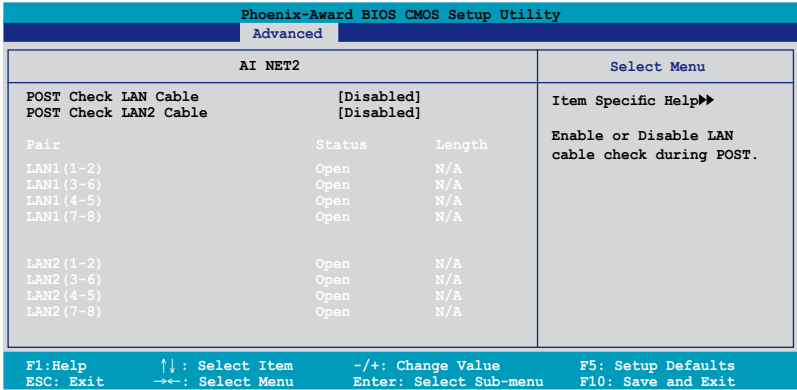

#### **POST Check LAN Cable [Disabled] POST Check LAN2 Cable[Disabled]**

Enables or disables checking of the LAN/LAN2 cable during the Power-On Self-Test (POST). Configuration options: [Disabled] [Enabled]

# **4.5.2 PCIPnP**

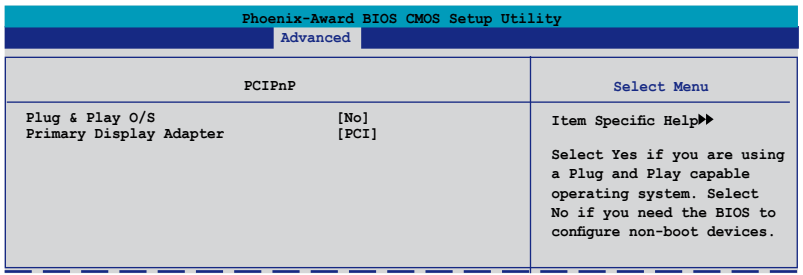

### **Plug & Play O/S [No]**

When set to [No], the BIOS configures all the devices in the system. When set to [Yes] and if you install a Plug and Play operating system, the operating system configures the Plug and Play devices not required for boot. Configuration options: [No] [Yes]

### **Primary Display Adapter [PCI]**

Allows you to select the graphics controller to use as the primary boot device. Configuration options: [PCI] [PCI-E]

## **4.5.3 Onboard Device Configuration**

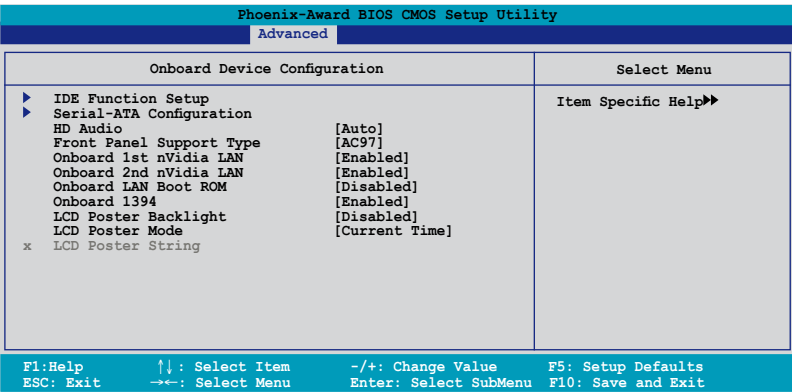

#### **IDE Function Setup**

This sub-menu contains IDE function-related items. Select an item then press <Enter> to edit.

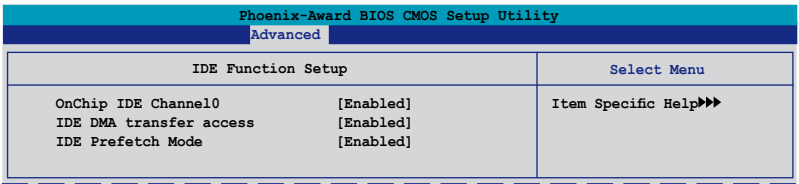

#### OnChip IDE Channel0 [Enabled]

Allows you to enable or disable the onchip IDE channel 0 controller . Configuration options: [Disabled] [Enabled]

#### IDE DMA transfer access [Enabled]

Allows you to enable or disable the IDE DMA transfer access. Configuration options: [Disabled] [Enabled]

#### IDE Prefetch Mode [Enabled]

Allows you to enable or disable the IDE PIO read prefetch mode. Configuration options: [Disabled] [Enabled]

### **Serial-ATA Configuration**

This sub-menu allows you to change Serial ATA settings. Select an item then press <Enter> to edit.

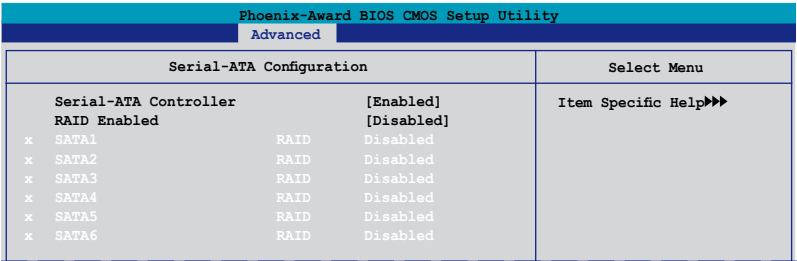

#### Serial-ATA Controller [Enabled]

Allows you to enable or disable the onboard Serial ATA controller. Configuration options: [Disabled] [Enabled]

#### RAID Enabled [Disabled]

Enables or disables the onboard RAID controller. When set to [Enabled], the succeeding items become user-configurable. Configuration options: [Disabled] [Enabled]

#### SATA1/2/3/4/5/6 [Disabled]

Enables or disables the RAID function of the first to sixth SATA master drive. Configuration options: [Disabled] [Enabled]

### **HD Audio [Auto]**

Allows you to disable or set the High-Definition audio function. Configuration options: [Auto] [Disabled]

### **Front Panel Support Type [HD Audio]**

Allows you to set the front panel audio connector (AAFP) mode to legacy AC`97 or high-definition audio depending on the audio standard that the front panel audio module supports. Configuration options: [AC97] [HD Audio]

#### **Onboard 1st/2nd Nvidia LAN [Enabled]**

Enables or disables the onboard NVIDIA® LAN controller. Configuration options: [Disabled] [Enabled]

#### **OnBoard LAN Boot ROM [Disabled]**

Allows you to enable or disable the onboard LAN boot ROM. Configuration options: [Enabled] [Disabled]

### **Onboard 1394 [Enabled]**

Allows you to disable or enable the onboard 1394 device support. Configuration options: [Disabled] [Enabled]

### **LCD Poster Backlight [Disabled]**

Allows you to enable or disable the LCD poster backlight. Configuration options: [Disabled] [Enabled]

### **LCD Poster Mode [Current Time]**

Allows you to select the LCD poster mode. Configuration options: [Current Time] [User String]

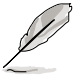

The following item becomes configurable when the "LCD Poster Mode" item is set to [User String].

### **LCD Poster String**

Allows you to enter a string on the LCD poster.

### **USB Configuration**

The items in this menu allows you to change the USB-related features. Select an item then press <Enter> to display the configuration options.

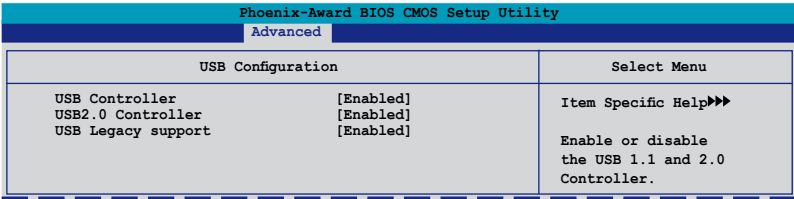

USB Controller [Enabled]

Allows you to enable or disable the onchip USB controller. Configuration options: [Disabled] [Enabled]

USB 2.0 Controller [Enabled]

Allows you to enable or disable the USB 2.0 controller. Configuration options: [Disabled] [Enabled]

#### USB Legacy Support [Enabled]

Allows you to enable or disable support for USB devices on legacy operating systems (OS). Configuration options: [Disabled] [Enabled]

# **4.6 Power menu**

The Power menu items allow you to change the settings for the Advanced Configuration and Power Interface (ACPI) and the Advanced Power Management (APM). Select an item then press <Enter> to display the configuration options.

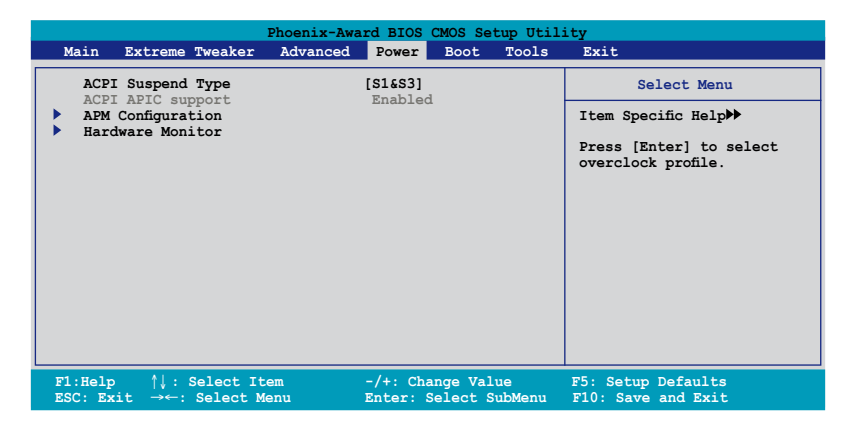

# **4.6.1 ACPI Suspend Type [S1&S3]**

Allows you to select the Advanced Configuration and Power Interface (ACPI) state to be used for system suspend. Configuration options: [S1 (POS)] [S3(STR)] [S1&S3]

# **4.6.2 ACPI APIC Support [Enabled]**

Allows you to enable or disable the Advanced Configuration and Power Interface (ACPI) support in the Application-Specific Integrated Circuit (ASIC). When set to Enabled, the ACPI APIC table pointer is included in the RSDT pointer list. Configuration options: [Disabled] [Enabled]

# **4.6.3 APM Configuration**

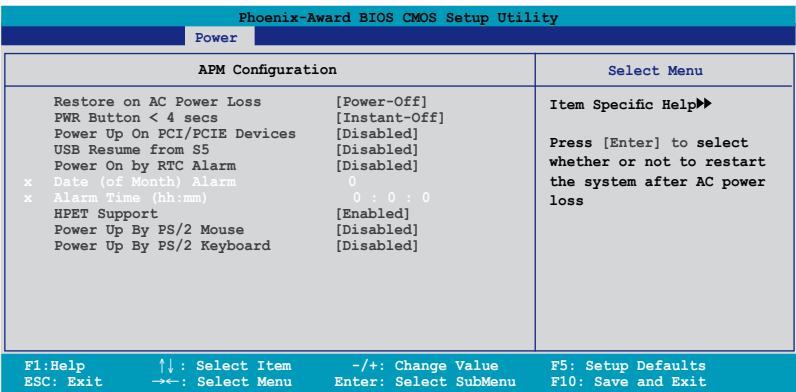

#### **Restore on AC Power Loss [Power-Off]**

Allows you to enable or disable the Restore on AC Power Loss function. Configuration options: [Power-Off] [Power-On] [Last State]

#### **PWR Button < 4 secs [Instant-Off]**

Allows you to set the event after the power button is pressed for more than 4 seconds. Configuration options: [Suspend] [Instant-Off]

### **Power Up On PCI/PCIE Devices [Disabled]**

Allows you to enable or disable the PME to wake up from S5 by PCI devices & NV Onboard LAN. Configuration options: [Disabled] [Enabled]

#### **USB Resume from S5 [Disabled]**

Allows you to enable or disable the support of USB keyboard or mouse resumption from S5. Configuration options: [Disabled] [Enabled]

### **Power On By RTC Alarm [Disabled]**

Allows you to enable or disable RTC to generate a wake event. When this item is set to [Enabled], the items Date (of Month) Alarm and Alarm Time (hh:mm:ss) items become user-configurable with set values. Configuration options: [Disabled] [Enabled]

### **Date (of Month) Alarm [XX]**

To set the date of alarm, highlight this item and press <Enter> to display the Date of Month Alarm pop-up menu. Key-in a value within the specified range then press <Enter>. Value '0' means everyday. Configuration options: [Min=0] [Max=31].

### **Alarm Time (hh:mm:ss) [ X: X: X]**

To set the time of alarm:

- 1. Highlight this item and press <Enter> to display a pop-up menu for the hour field.
- 2. Key-in a value (Min=0, Max=23), then press <Enter>.
- 3. Press <TAB> to move to the minutes field then press <Enter>.
- 4. Key-in a minute value (Min=0, Max=59), then press <Enter>.
- 5. Press <TAB> to move to the seconds field then press <Enter>.
- 6. Key-in a second value (Min=0, Max=59), then press <Enter>.

### **HPET Support [Enabled]**

Configuration options: [Disabled] [Enabled]

### **Power Up By PS/2 Mouse [Disabled]**

When set to [Enabled], this parameter allows you to use the PS/2 mouse to turn on the system. This feature requires an ATX power supply that provides at least 1A on the +5VSB lead. Configuration options: [Disabled] [Enabled]

### **Power Up By PS/2 Keyboard [Disabled]**

Allows you to disable the Power On by PS/2 keyboard function or set specific keys on the PS/2 keyboard to turn on the system. This feature requires an ATX power supply that provides at least 1A on the +5VSB lead. Configuration options: [Disabled] [Space Bar] [Ctrl-ESC] [Power Key]

# **4.6.4 Hardware Monitor**

The items in this sub-menu displays the hardware monitor values automatically detected by the BIOS. It also allows you to change CPU Q-Fan feature-related parameters. Select an item then press <Enter> to display the configuration options.

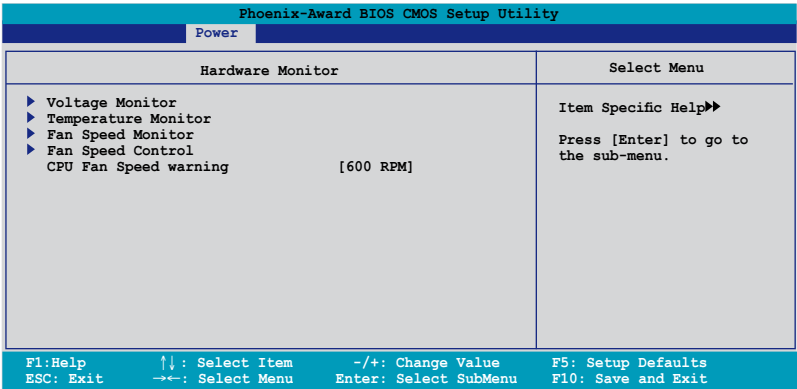

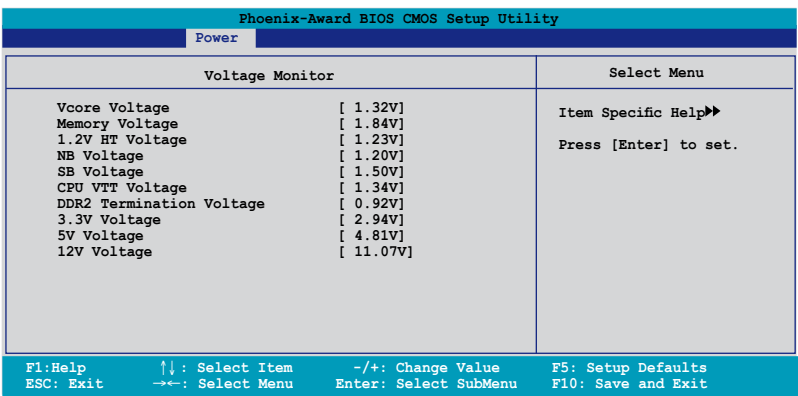

Vcore / 3.3V / 5V / 12V Voltage

+1.2V HT / +1.5V Voltage

VTT CPU / DDR2 Termination /DDR2 Voltage

+1.4V / DDR2 Voltage

The onboard hardware monitor automatically detects the voltage output through the onboard voltage regulators.

#### **Temperature Monitor**

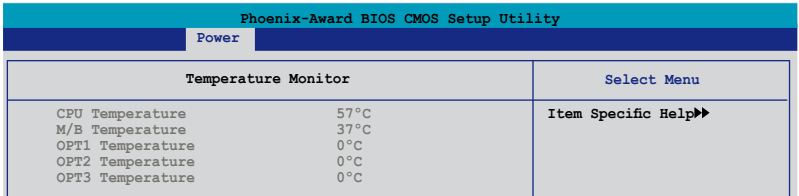

#### CPU, M/B, OPT1/2/3 Temperature

The onboard hardware monitor automatically detects and displays the motherboard, CPU, and OPT1/2/3 temperatures. These items are not user-configurable.

#### **Fan Speed Monitor**

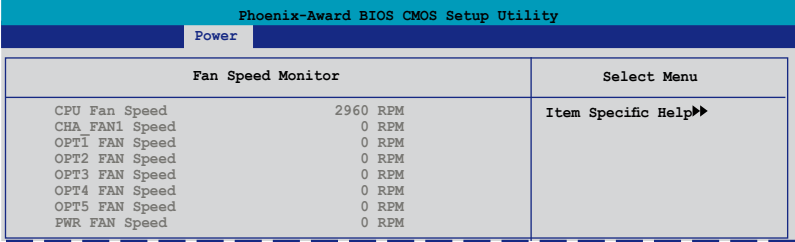

#### CPU FAN / CHA \_FAN1 Speed

OPT1/2/3/4/5 FAN Speed

#### PWR FAN Speed

The onboard hardware monitor automatically detects and displays the CPU, Chassis, and OPT1/2/3/4/5 fan speed in rotations per minute (RPM). If any of the fans is not connected to the motherboard, the field shows 0. These items are not user‑configurable.

### **Fan Speed Control**

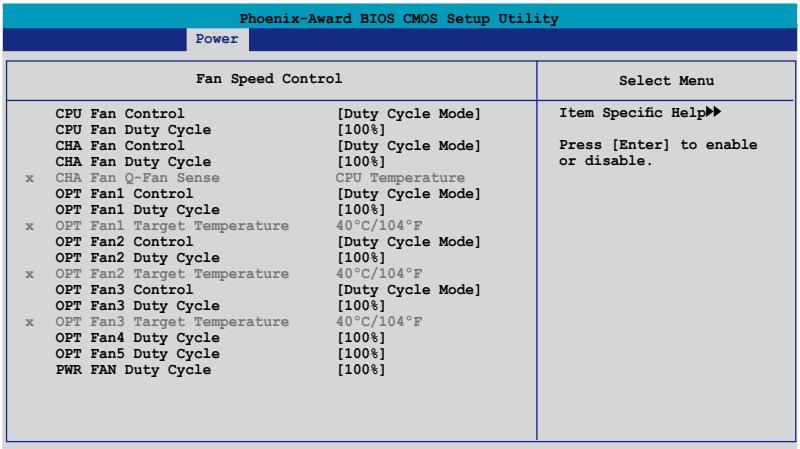

CPU / CHA / OPT Fan1, 2, 3, Fan Control

[Duty Cycle Mode] Allows you to select the fan control mode. Configuration options: [Duty Cycle Mode] [Q-FAN Mode]

CPU / CHA / PWR / OPT Fan1, 2 , 3 , 4, 5 Fan Duty Cycle [100%] Allows you to set the fan duty cycle. When the Fan Control item is set to Q-FAN Mode, this item is not user-configurable. Configuration options: [60%] [70%] [80%] [90%] [100%]

#### CHA Fan Q-Fan Sense [CPU Temperature]

Allows the Q-Fan to sense CPU/MB temperature and to adjust the fan speed. When the previous items are set to Q-FAN Mode, these items become userconfigurable. Configuration options: [CPU Temperature] [MB Temperature]

#### OPT Fan1/2/3 Target Temperature [40ºC/104ºF]

Allows the Q-Fan to sense the temperature of fans connected to OPT Fan1/2/3 and to adjust the fan speed. When the OPT Fan1/2/3 Control items are set to Q-FAN Mode, these items become user-configurable. Configuration options: [10ºC/50ºF] [15ºC/59ºF] [20ºC/68ºF] [25ºC/77ºF] [30ºC/86ºF] [35ºC/95ºF] [40ºC/104ºF] [45ºC/113ºF] [50ºC/122ºF] [55ºC/131ºF] [60ºC/140ºF] [65ºC/149ºF] [70ºC/158ºF] [75ºC/167ºF] [80ºC/176ºF] [85ºC/ 185ºF]

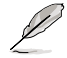

The thermo sensor cables need to be connected to the optional fans first for this function.

### **CPU Fan Speed warning [600 RPM]**

Allows you to set the CPU fan warning speed function, which gives off a warning when the CPU fan speed is too low. If you set this item to [Disabled], the system will not warn you even if no fan is installed or if the fan is not functioning properly. Configuration options: [Disabled] [600 RPM] [1200 RPM] [1600 RPM]

# **4.7 Boot menu**

The Boot menu items allow you to change the system boot options. Select an item then press <Enter> to display the sub-menu.

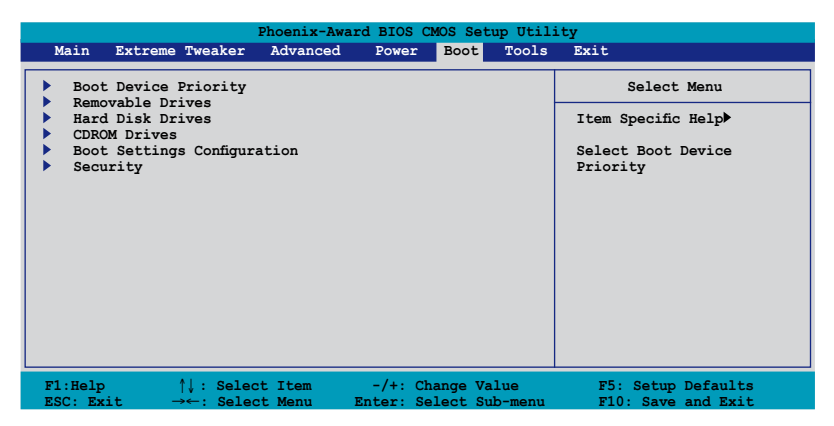

# **4.7.1 Boot Device Priority**

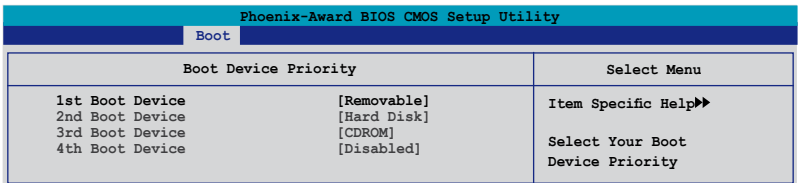

### **1st ~ 4th Boot Device [Removable]**

These items specify the boot device priority sequence from the available devices. The number of device items that appears on the screen depends on the number of devices installed in the system.

Configuration options: [Removable] [Hard Disk] [CDROM] [Disabled]
## **4.7.2 Removable Drives**

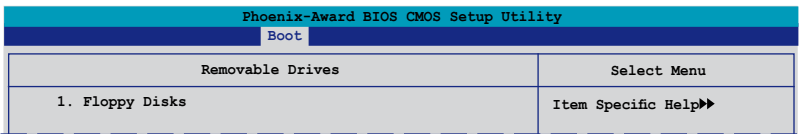

#### **1. Floppy Disks**

Allows you to assign a removable drive attached to the system.

### **4.7.3 Hard Disk Drives**

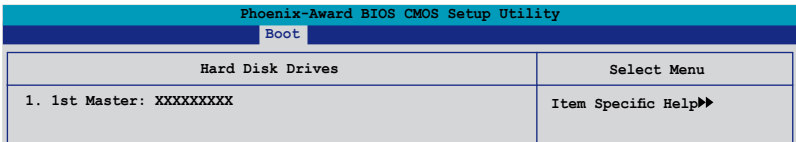

### **1. 1st Master: XXXXXXXXX**

Allows you to assign hard disk drives attached to the system.

## **4.7.4 CDROM Drives**

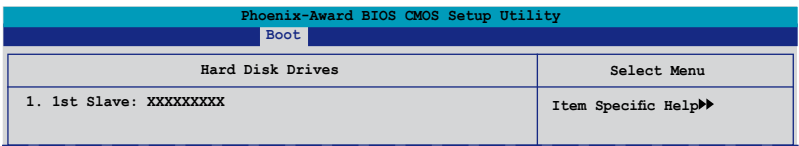

#### **1. 1st Slave: XXXXXXXXX**

Allows you to assign optical drives attached to the system.

# **4.7.5 Boot Settings Configuration**

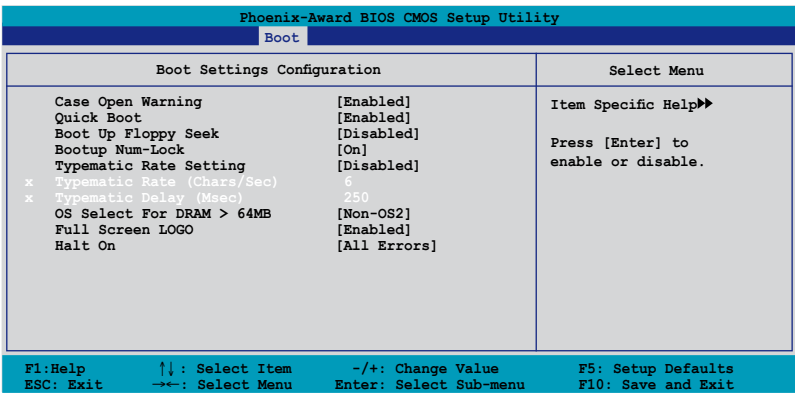

#### **Case Open Warning [Enabled]**

Enables or disables the chassis open status feature. Setting to Enabled, clears the chassis open status. Refer to section "2.8.2 Internal connectors" for setting details. Configuration options: [Disabled] [Enabled]

#### **Quick Boot [Enabled]**

Allows you to enable or disable the system quick boot feature. When Enabled, the system skips certain tests while booting. Configuration options: [Disabled] [Enabled]

#### **Boot Up Floppy Seek [Disabled]**

Enables or disables the chassis open status feature. Setting to Enabled, clears the chassis open status. Configuration options: [Disabled] [Enabled]

#### **Bootup Num-Lock [On]**

Allows you to select the power-on state for the NumLock. Configuration options: [Off] [On]

#### **Typematic Rate Setting [Disabled]**

Allows you to set the keystroke rate. Enable this item to configure the Typematic Rate (Chars/Sec) and the Typematic Delay (Msec). Configuration options: [Disabled] [Enabled]

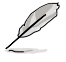

The items **Typematic Rate (Chars/Sec)** and **Typematic Delay (Msec)** become user-configurable only when the item **Typematic Rate Setting** is enabled.

## **Typematic Rate (Chars/Sec) [6]**

Allows you to select the rate at which a character repeats when you hold a key. Configuration options: [6] [8] [10] [12] [15] [20] [24] [30]

### **Typematic Delay (Msec) [250]**

Allows you to set the delay before keystrokes begin to repeat. Configuration options: [250] [500] [750] [1000]

### **OS Select for DRAM > 64MB [Non-OS2]**

Set this item to OS2 only when you are running on an OS/2 operating system with an installed RAM of greater than 64 MB. Configuration options: [Non-OS2] [OS2]

### **Full Screen LOGO [Enabled]**

Allows you to enable or disable the full screen logo display feature. Configuration options: [Disabled] [Enabled]

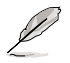

Make sure that the above item is set to [Enabled] if you want to use the ASUS MyLogo3™ feature.

### **Halt On [All Errors]**

Allows you to set the error report type. Configuration options: [All Errors] [No Errors] [All, But Keyboard] [All, But Diskette] [All, But Disk/Key]

# **4.7.6 Security**

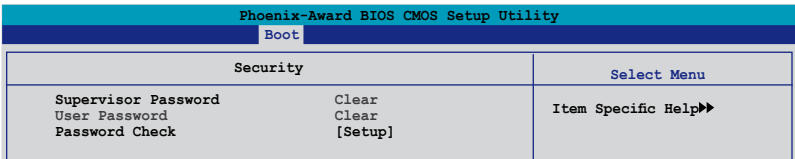

### **Supervisor Password User Password**

These fields allow you to set passwords:

To set a password:

- 1. Select an item then press <Enter>.
- 2. Type in a password using a combination of a maximum of eight (8) alpha-numeric characters, then press <Enter>.

3. When prompted, confirm the password by typing the exact characters again, then press <Enter>. The password field setting is changed to Set.

To clear the password:

1. Select the password field and press <Enter> twice. The following message appears:

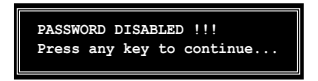

2. Press any key to continue. The password field setting is changed to Clear.

#### **A note about passwords**

The Supervisor password is required to enter the BIOS Setup program preventing unauthorized access. The User password is required to boot the system preventing unauthorized use.

Forgot your password?

If you forget your password, you can clear it by erasing the CMOS Real Time Clock (RTC) RAM. The RAM data containing the password information is powered by the onboard button cell battery. If you need to erase the CMOS RAM, refer to section "2.6 Jumper" for instructions.

#### **Password Check**

This field requires you to enter the password before entering the BIOS setup or the system. Select [Setup] to require the password before entering the BIOS Setup. Select [System] to require the password before entering the system. Configuration options: [Setup] [System]

# **4.8 Tools menu**

The Tools menu items allow you to configure options for special functions. Select an item then press <Enter> to display the sub-menu.

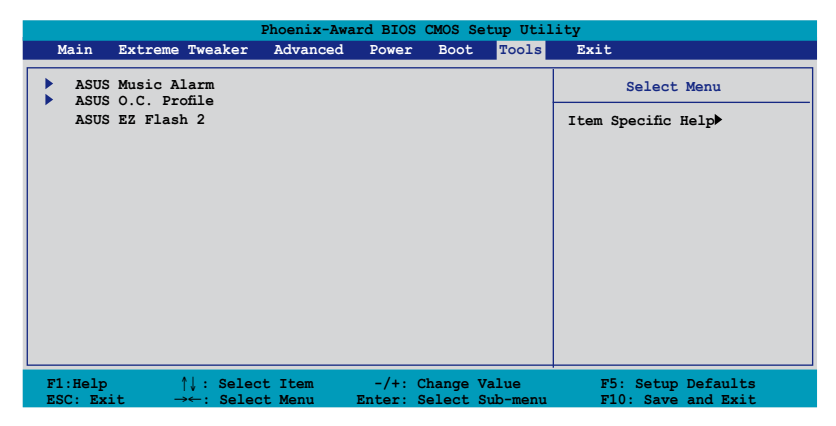

### **4.8.1 ASUS Music Alarm**

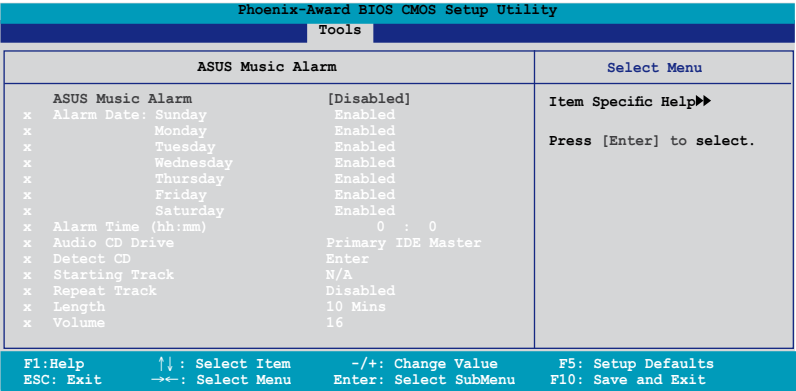

#### **ASUS Music Alarm [Disabled]**

Allows you to enable or disable the ASUS Music Alarm function. Configuration options: [Disabled] [Enabled]

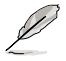

The succeeding items become user-configurable when you enable the ASUS Music Alarm.

#### **Alarm Date: Sunday/Monday/Tuesday/Wednesday/Thursday/Friday/ Saturday [Enabled]**

Allows you to enable or disable the alarm for a particular day. Configuration options: [Disabled] [Enabled]

### **Alarm Time (hh:mm) 0 : 0**

Allows you to set the alarm time. Press <Tab> to select the field, then use <+> or <-> to change the value. Configuration options: [Disabled] [Enabled]

#### **Audio CD Drive [Primary IDE Master]**

Allows you to select the connection configuration of the optical storage device from which the alarm music will play from. Configuration options: [Primary IDE Master] [Primary IDE Slave]

### **Detect CD [Enter]**

Press <Enter> to search the CD track number.

#### **Starting Track**

Allows you to choose the starting track from the CD from which you would like the alarm music to play.

#### **Repeat Track [Disabled]**

Allows you to enable or disable the repeat track function. Configuration options: [Disabled] [Single] [All]

### **Length [10 Mins]**

Allows you to set the length of the music alarm. Configuration options: [10 Mins] [20 Mins] [30 Mins] [1 Hour]

#### **Volume [16]**

Allows you to set the volume level of the music alarm. Configuration options:  $[01] \sim [32]$ 

### **4.8.2 ASUS O.C. Profile**

This item allows you to store or load multiple BIOS settings.

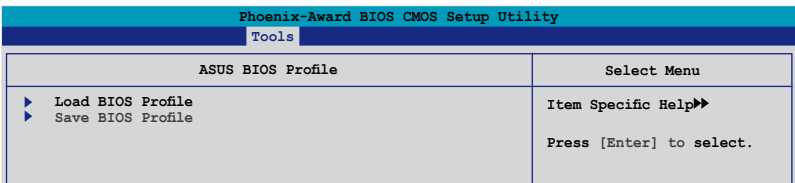

#### **Load BIOS Profile**

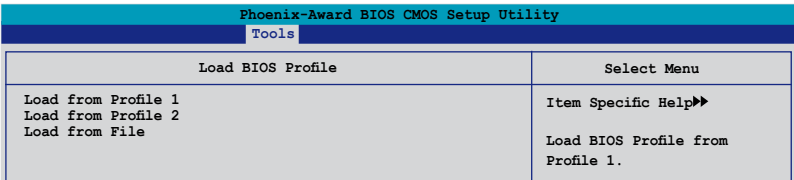

4-44 Chapter 4: BIOS setup

### **Load from Profile 1/2**

Allows you to load the previous BIOS settings saved in the BIOS Flash. Press <Enter> to load the file.

#### **Load from File**

Allows you to load the previous BIOS file saved in the hard disk/floppy disk/USB flash disk with the FAT32/16/12 format. Follow the instructions below to load the BIOS file.

- 1. Insert the storage devices that contains the "xxx.CMO" file.
- 2. Turn on the system.
- 3. Enter BIOS setup program. Go to the "Tools" menu to select "Load from File." Press <Enter> then the setup screen will appear.
- 4. Press <Tab> to switch between drives before the correct "xxx.CMO" file is found. Then press <Enter> to load the file.
- 5. A pop-up message will inform you when the loading process finishes.
	- Suggest only to update the BIOS file coming from the same memory/CPU configuration and BIOS version.
	- Only the "xxx.CMO" file can be loaded.

#### **Save BIOS Profile**

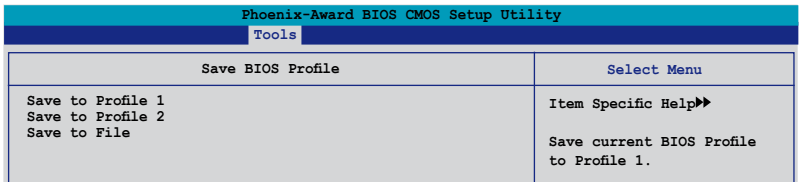

#### **Save to Profle 1/2**

Allows you to save the current BIOS file to the BIOS Flash. Press <Enter> to save the file.

#### **Save to File**

Allows you to save the current BIOS file to the hard disk/floppy disk/USB flash disk with FAT32/16/12 format. Follow the instructions below to save the BIOS file.

- 1. Insert the storage devices with enough space.
- 2. Turn on the system.
- 3. Enter the BIOS setup program. Go to the "Tools" menu to select "Save to File." Press <Enter> then the setup screen will appear.
- 4. Press <Tab> to switch between the drives. Press hot-key <S> to save the file.
- 5. Key in the file name. Then press <Enter>.
- 6. A pop-up message will inform you when the saving process finishes.

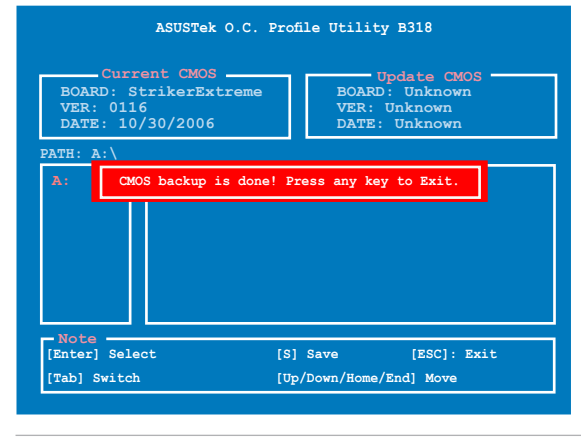

**4.8.3 ASUS EZ Flash 2**

Allows you to run ASUS EZ Flash 2. When you press <Enter>, a confirmation message appears. Use the left/right arrow key to select between [Yes] or [No], then press <Enter> to confirm your choice.

The BIOS file will be saved as "xxx.CMO".

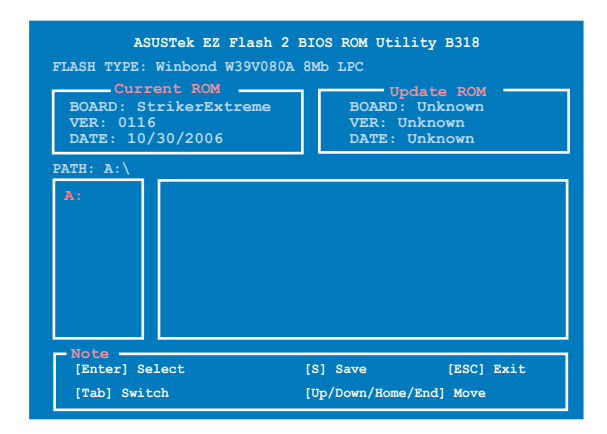

# **4.9 Exit menu**

The Exit menu items allow you to load the optimal or failsafe default values for the BIOS items, and save or discard your changes to the BIOS items.

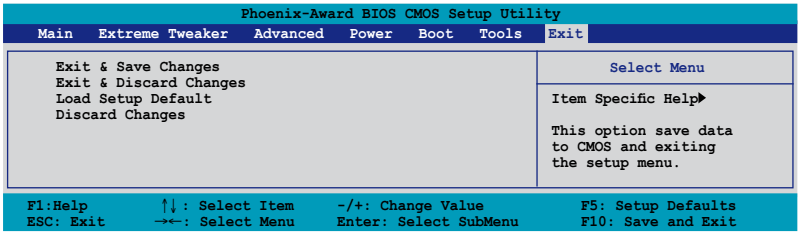

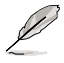

Pressing <Esc> does not immediately exit this menu. Select one of the options from this menu or <F10> from the legend bar to exit.

### **Exit & Save Changes**

Once you are finished making your selections, choose this option from the Exit menu to ensure the values you selected are saved to the CMOS RAM. An onboard backup battery sustains the CMOS RAM so it stays on even when the PC is turned off. When you select this option, a confirmation window appears. Select YES to save changes and exit.

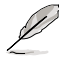

If you attempt to exit the Setup program without saving your changes, the program prompts you with a message asking if you want to save your changes before exiting. Press <Enter> to save the changes while exiting.

#### **Exit & Discard Changes**

Select this option only if you do not want to save the changes that you made to the Setup program. If you made changes to fields other than System Date, System Time, and Password, the BIOS asks for a confirmation before exiting.

#### **Load Setup Default**

This option allows you to load the default values for each of the parameters on the Setup menus. When you select this option or if you press <F5>, a confirmation window appears. Select YES to load default values. Select Exit & Save Changes or make other changes before saving the values to the non-volatile RAM.

#### **Discard Changes**

This option allows you to discard the selections you made and restore the previously saved values. After selecting this option, a confirmation appears. Select YES to discard any changes and load the previously saved values.

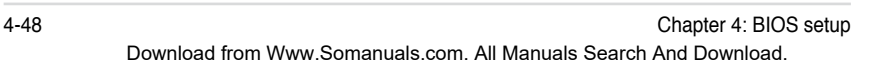

of the support CD that comes with the motherboard package.

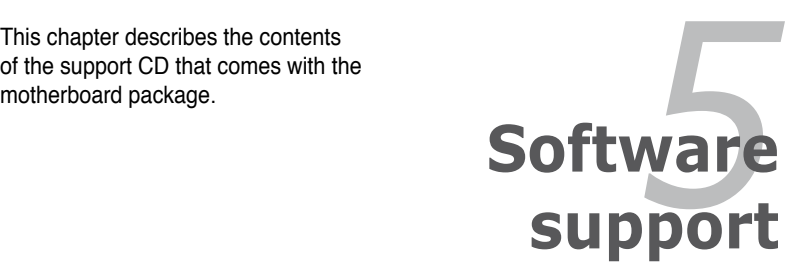

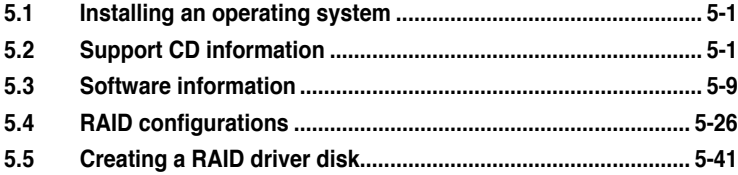

# **5.1 Installing an operating system**

This motherboard supports Windows® 2000/2003 Server/XP/64-bit XP/Vista operating systems (OS). Always install the latest OS version and corresponding updates to maximize the features of your hardware.

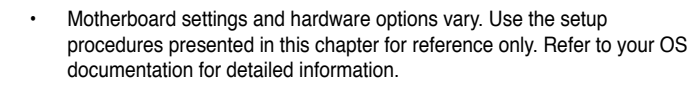

Make sure that you install Windows® 2000 Service Pack 4 or the Windows® XP Service Pack2 or later versions before installing the drivers for better compatibility and system stability.

# **5.2 Support DVD information**

The support DVD that came with the motherboard package contains the drivers, software applications, and utilities that you can install to avail all motherboard features.

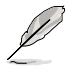

The contents of the support DVD are subject to change at any time without notice. Visit the ASUS website(www.asus.com) for updates.

## **5.2.1 Running the support DVD**

Place the support DVD to the optical drive. The DVD automatically displays the Drivers menu if Autorun is enabled in your computer.

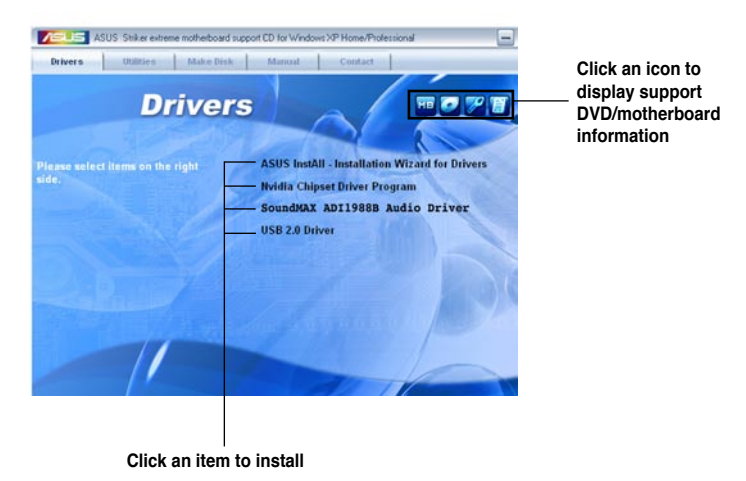

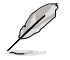

If Autorun is NOT enabled in your computer, browse the contents of the support DVD to locate the file ASSETUP EXE from the BIN folder. Double-click the ASSETUP FXE to run the DVD.

# **5.2.2 Drivers menu**

The drivers menu shows the available device drivers if the system detects installed devices. Install the necessary drivers to activate the devices.

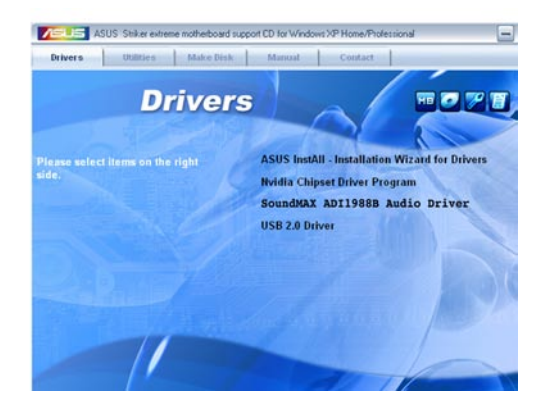

### **ASUS InstAll - Installation Wizard for Drivers**

Launches the ASUS InstAll driver installation wizard.

#### **Nvidia Chipset Driver Program**

Installs the NVIDIA® Chipset drivers for the NVIDIA® nForce™ 680i SLI chipset.

#### **SoundMAX ADI1988B Audio Driver**

Installs the SoundMAX® ADI1988B audio driver and application.

#### **USB 2.0 Driver**

Installs the Universal Serial Bus 2.0 (USB 2.0) driver.

# **5.2.3 Utilities menu**

The Utilities menu shows the applications and other software that the motherboard supports.

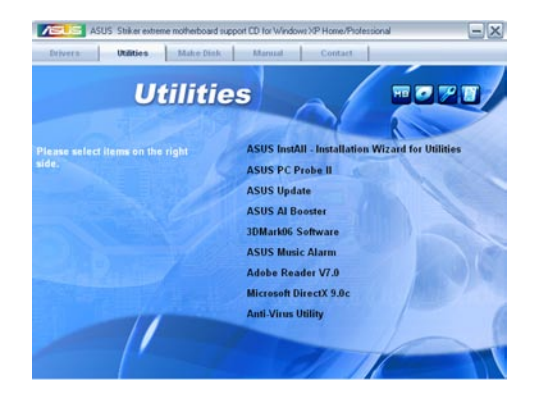

### **ASUS InstAll - Installation Wizard for Utilities**

Launches the ASUS InstAll utilities installation wizard.

#### **ASUS PC Probe II**

This smart utility monitors the fan speed, CPU temperature, and system voltages, and alerts you of any detected problems. This utility helps you keep your computer in healthy operating condition.

#### **ASUS Update**

The ASUS Update utility allows you to update the motherboard BIOS in Windows® environment. This utility requires an Internet connection either through a network or an Internet Service Provider (ISP).

#### **ASUS AI Booster**

The ASUS AI Booster application allows you to overclock the CPU speed in Windows® environment.

#### **3DMark06 Software**

Installs the 3DMark06 software.

#### **ASUS Music Alarm**

The ASUS Music Alarm is an audio alarm clock that uses your favorite CD music to give you a personal wake-up call.

### **Adobe Reader V7.0**

Installs the Adobe® Acrobat® Reader that allows you to open, view, and print documents in Portable Document Format (PDF).

#### **Microsoft DirectX 9.0c**

Installs the Microsoft® DirectX 9.0c driver. The Microsoft DirectX® 9.0c is a multimedia technology that enhances computer graphics and sound. DirectX® improves the multimedia features of you computer so you can enjoy watching TV and movies, capturing videos, or playing games in your computer. Visit the Microsoft website (www.microsoft.com) for updates.

#### **Anti-Virus Utility**

The anti-virus application scans, identifies, and removes computer viruses. View the online help for detailed information.

# **5.2.4 Make Disk menu**

The Make Disk menu contains items to create the NVIDIA® nForce™ 680i SLI Serial ATA RAID driver disk.

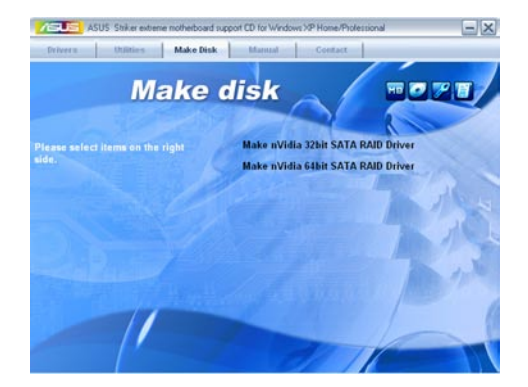

#### **Make nVidia 32bit SATA RAID Driver Make nVidia 64bit SATA RAID Driver**

Allows you to create an NVIDIA® Serial ATA RAID driver disk for a 32-bit/64‑bit system.

### **5.2.5 Manuals menu**

The Manuals menu contains a list of supplementary user manuals. Click an item to open the folder of the user manual.

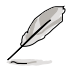

Most user manual files are in Portable Document Format (PDF). Install the Adobe® Acrobat® Reader from the Utilities menu before opening a user manual file.

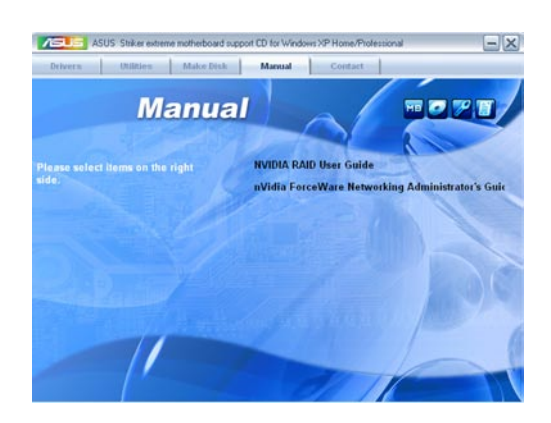

## **5.2.6 ASUS Contact information**

Click the Contact tab to display the ASUS contact information. You can also find this information on the inside front cover of this user guide.

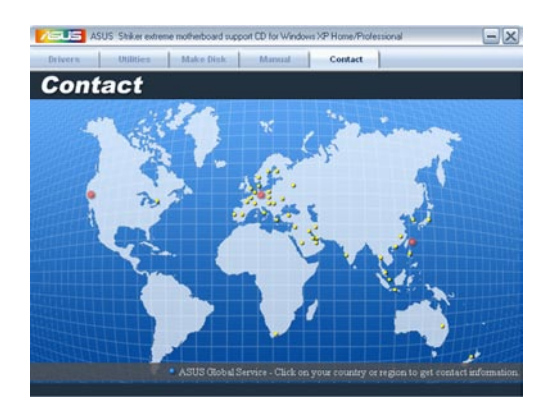

# **5.2.7 Other information**

The icons on the top right corner of the screen give additional information on the motherboard and the contents of the support DVD. Click an icon to display the specified information.

#### **Motherboard Info**

Displays the general specifications of the motherboard.

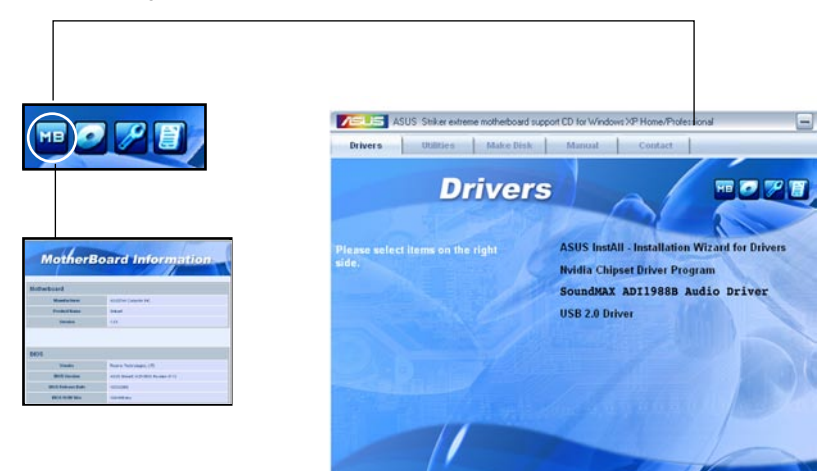

#### **Browse this DVD**

Displays the support DVD contents in graphical format.

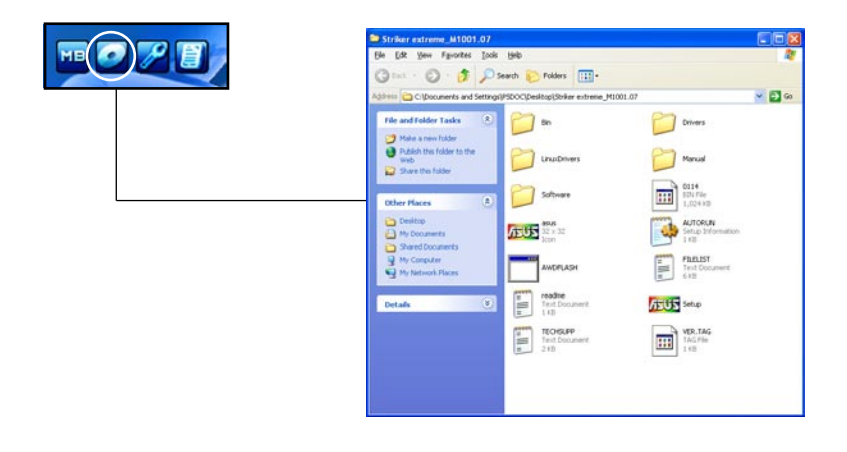

### **Technical support form**

Displays the ASUS Technical Support Request Form that you have to fill out when requesting technical support.

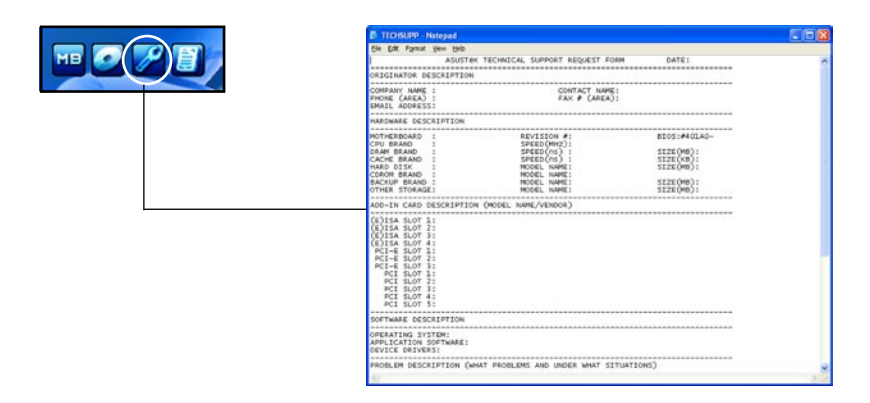

#### **Filelist**

Displays the contents of the support DVD and a brief description of each in text format.

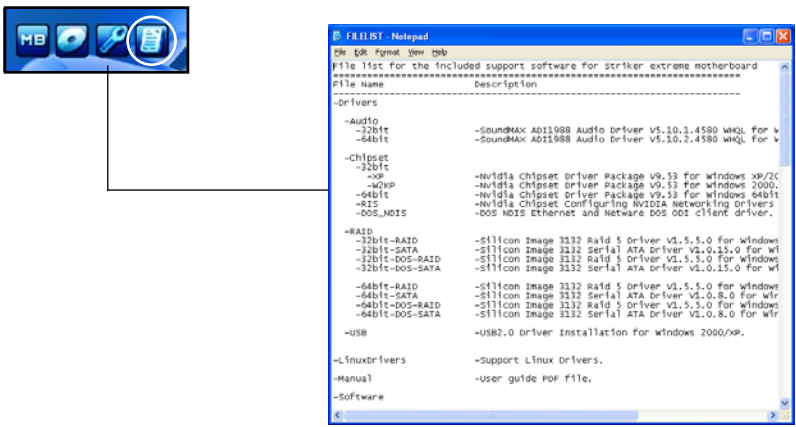

# **5.3 Software information**

Most of the applications in the support DVD have wizards that will conveniently guide you through the installation. View the online help or readme file that came with the software application for more information.

### **5.3.1 ASUS MyLogo3™**

The ASUS MyLogo3™ utility lets you customize the boot logo. The boot logo is the image that appears on screen during the Power-On Self-Tests (POST). The ASUS MyLogo3™ is automatically installed when you install the ASUS Update utility from the support DVD. See section "5.2.3 Utilities menu" for details.

- Before using the ASUS MyLogo3™, use the Award BIOS Flash utility to make a copy of your original BIOS file, or obtain the latest BIOS version from the ASUS website. See section "4.1.4 Updating the BIOS."
	- Make sure that the BIOS item Full Screen Logo is set to [Enabled] if you wish to use ASUS MyLogo3. See section "4.7.5 Boot Settings Configuration".
	- You can create your own boot logo image in GIF, or BMP file formats.
	- The file size should be smaller than 150 K.

To launch the ASUS MyLogo3™:

- 1. Launch the ASUS Update utility. Refer to section "4.1.1 ASUS Update utility" for details.
- 2. Select **Options** from the drop down menu, then click **Next**.
- 3. Check the option **Launch MyLogo** to replace system boot logo before flashing BIOS, then click **Next**.
- 4. Select **Update BIOS** from a file from the drop down menu, then click **Next**.
- 5. When prompted, locate the new BIOS file, then click **Next**. The ASUS MyLogo window appears.
- 6. From the left window pane, select the folder that contains the image you intend to use as your boot logo.

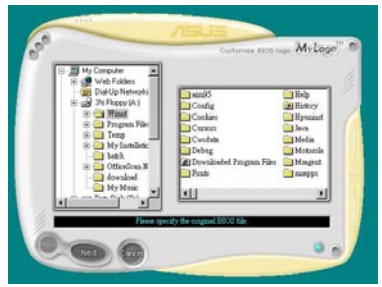

7. When the logo images appear on the right window pane, select an image to enlarge by clicking on it.

8. Adjust the boot image to your desired size by selecting a value on the Ratio box.

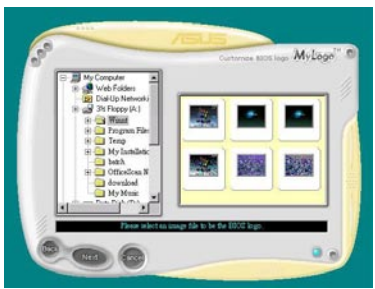

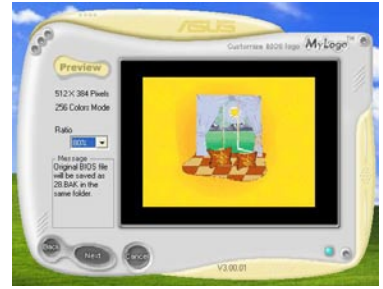

- 9. When the screen returns to the ASUS Update utility, flash the original BIOS to load the new boot logo.
- 10. After flashing the BIOS, restart the computer to display the new boot logo during POST.

# **5.3.2 SoundMAX® High Definition Audio utility**

The ADI AD1988B High Definition Audio CODEC provides 8-channel audio capability through the SoundMAX® audio utility with AudioESP™ software to deliver the ultimate audio experience on your PC. The software implements high quality audio synthesis/rendering, 3D sound positioning, and advanced voice-input technologies.

Follow the installation wizard to install the ADI AD1988B Audio Driver from the support DVD that came with the motherboard package to activate the SoundMAX<sup>®</sup> audio utility.

- You must use 4-channel, 6-channel or 8-channel speakers for this setup.
- SoundMAX<sup>®</sup> requires Microsoft<sup>®</sup> Windows<sup>®</sup> 2000/XP or later version. Make sure that one of these operating systems is installed before installing SoundMAX® .
- Jack Retasking function works on High Definition front panel audio ports only.

If the SoundMAX® audio utility is correctly installed, you will find the SoundMAX<sup>®</sup> icon on the taskbar.

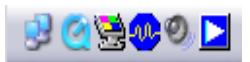

From the taskbar, double-click on the SoundMAX® icon to display the SoundMAX® Control Panel.

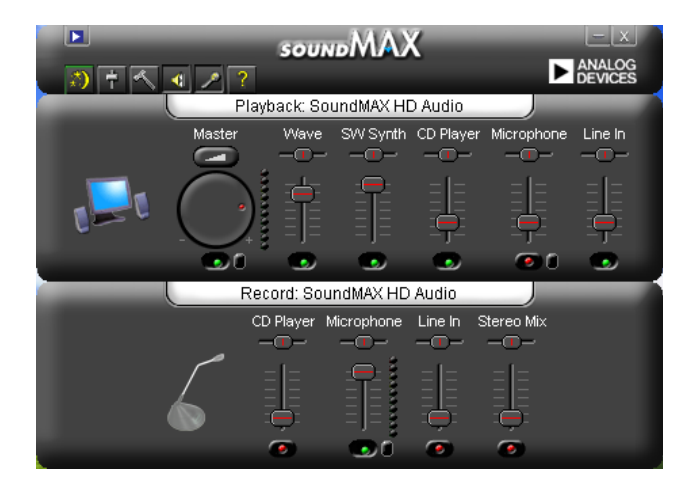

### **Audio Setup Wizard**

By clicking the  $\langle x \rangle$  icon from the SoundMAX® control panel, you can easily configure your audio settings. Simply follow succeeding screen instructions and begin enjoying High Definition Audio.

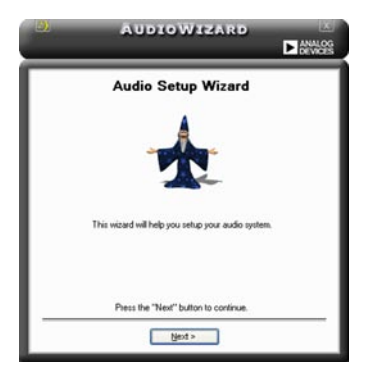

### **Jack configuration**

This screen helps you configure your computer's audio ports, depending on the audio devices you have installed.

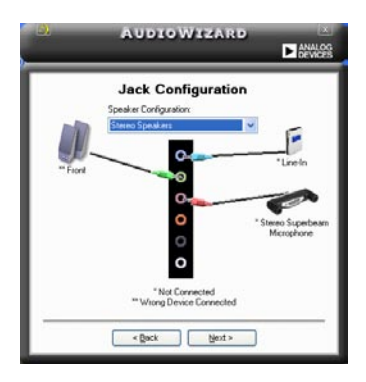

### **Adjust speaker volume**

This screen helps you adjust speaker volume. Click the **Test** button to hear the changes you have made.

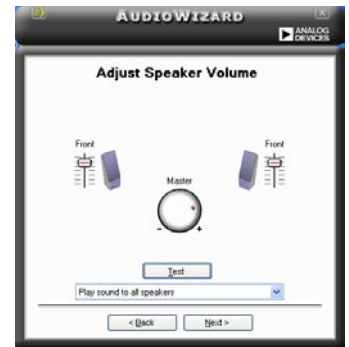

### **Adjust microphone volume**

This screen helps you adjust microphone volume. You will be asked to read prewritten text to allow the AudioWizard to adjust the volume as you speak.

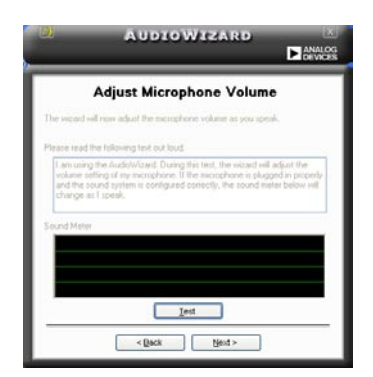

### **Audio preferences**

Click the  $\Box$  icon to go to the Preferences page. This page allows you to change various audio settings.

#### **General options**

Click the General tab to choose your playback and recording devices, enable/ disable the AudioESP™ feature, and enable/disable digital output.

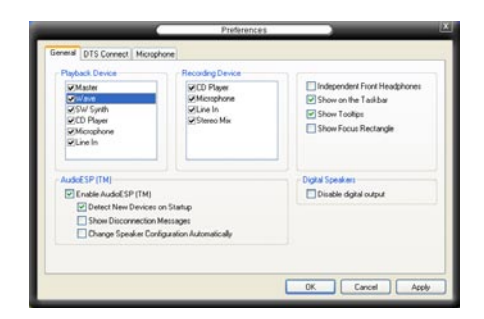

### **DTS**

This feature is consists of two elements: DTS interactive and DTS NEO:PC. DTS interactive re-encodes your stereo or multi-channel sound into a DTS audio signal and send it out from your PC to any DTS enabled system.

While DTS NEO:PC turns your stereo audio such as MP3, WMA, CD, and other sound format into a convincing multi-channel audio experience.

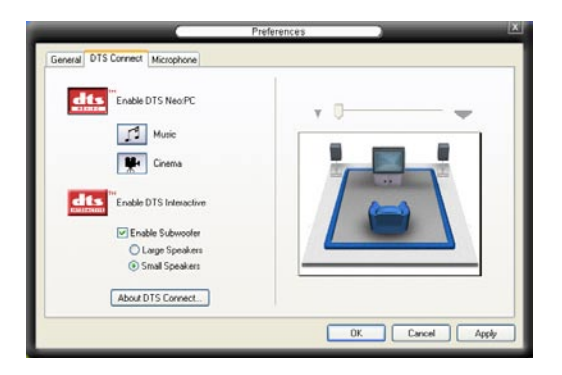

#### **Microphone options**

Click the Listening Environment tab allows you to optimize your microphone input settings.

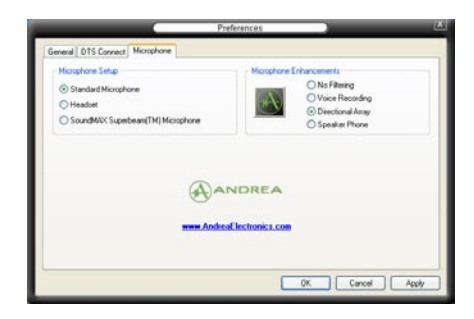

#### **Enhanced Microphone Features**

#### Noise Filtering

Enables Noise Filter function. Detects repetitive and stationary noises like computer fans, air conditioners, and other background noises then eliminates it in the incoming sudio stream while recording. You can enable it for a better recording quality.

#### Voice Recording

Receives only the sound coming from the reception cone and eliminates interferences including neighboring speakers and reverberations. You can enable it to transit clearer sound during on-line games, MSN, or Skype.

#### **Directional Array**

Advanced de-reverberation techniques can help to reduce echo and minimize its effect on the speech engine. You can enable it when you have conference call to reduce echoes in the other side.

# **5.3.3 ASUS PC Probe II**

PC Probe II is a utility that monitors the computer's vital components, and detects and alerts you of any problem with these components. PC Probe II senses fan rotations, CPU temperature, and system voltages, among others. Because PC Probe II is software-based, you can start monitoring your computer the moment you turn it on. With this utility, you are assured that your computer is always at a healthy operating condition.

#### **Installing PC Probe II**

To install PC Probe II on your computer:

1. Place the support DVD to the optical drive. The Drivers installation tab appears if your computer has an enabled Autorun feature.

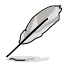

If Autorun is not enabled in your computer, browse the contents of the support DVD to locate the setup exe file from the ASUS PC Probe II folder. Double-click the **setup.exe** file to start installation.

- 2. Click the **Utilities** tab, then click **ASUS PC Probe II**.
- 3. Follow the screen instructions to complete installation.

#### **Launching PC Probe II**

You can launch the PC Probe II right after installation or anytime from the Windows® desktop.

To launch the PC Probe II from the Windows® desktop, click **Start > All Programs > ASUS > PC Probe II > PC Probe II v1.xx.xx**. The PC Probe II main window appears.

After launching the application, the PC Probe II icon appears in the Windows® taskbar. Click this icon to close or restore the application.

#### **Using PC Probe II**

#### Main window

The PC Probe II main window allows you to view the current status of your system and change the utility configuration. By default, the main window displays the Preference section. You can close or restore the Preference

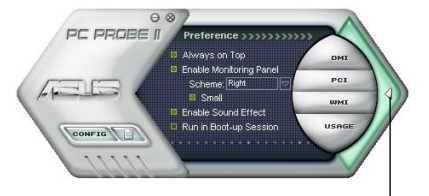

section by clicking on the triangle on the main window right handle.

**Click to close the Preference panel**

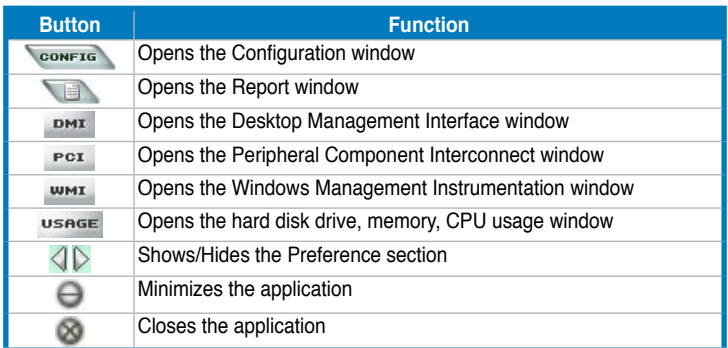

#### Sensor alert

When a system sensor detects a problem, the main window right handle turns red, as the illustrations below show.

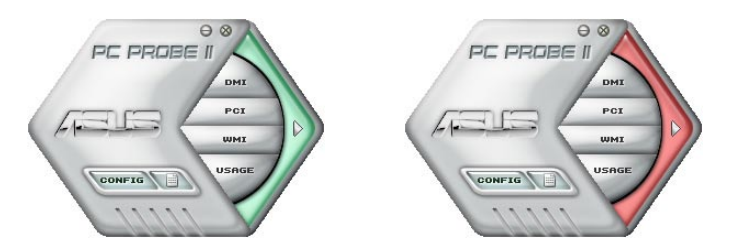

When displayed, the monitor panel for that sensor also turns red. Refer to the Monitor panels section for details.

#### **Preferences**

You can customize the application using the Preference section in the main window. Click the box before each preference to activate or deactivate.

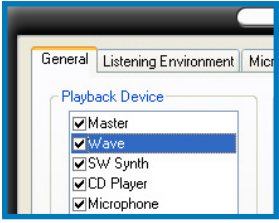

#### **Hardware monitor panels**

The hardware monitor panels display the current value of a system sensor such as fan rotation, CPU temperature, and voltages.

The hardware monitor panels come in two display modes: hexagonal (large) and rectangular (small). When you check the Enable Monitoring Panel option from the Preference section, the monitor panels appear on your computer's desktop.

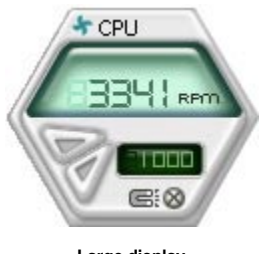

**Large display**

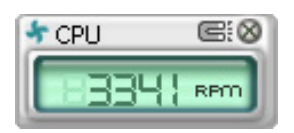

**Small display**

#### Changing the monitor panels position

To change the position of the monitor panels in the desktop, click the arrow down button of the Scheme options, then select another position from the list box. Click OK when finished.

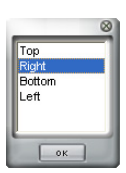

#### Moving the monitor panels

All monitor panels move together using a magnetic effect. If

you want to detach a monitor panel from the group, click the horseshoe magnet icon. You can now move or reposition the panel independently.

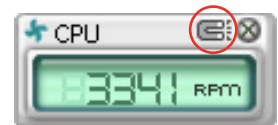

Adjusting the sensor threshold value You can adjust the sensor threshold value in the monitor panel by clicking the <+> or <-> buttons. You can also adjust the threshold values using the Config window.

You cannot adjust the sensor threshold values in a small monitoring panel.

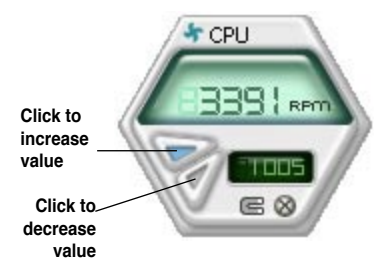

#### Monitoring sensor alert

The monitor panel turns red when a component value exceeds or is lower than the threshold value. Refer to the illustrations below.

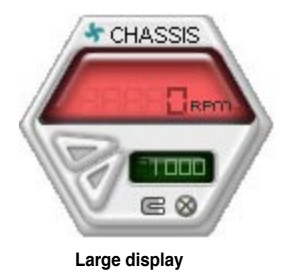

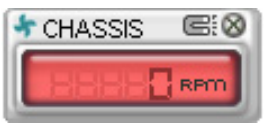

**Small display**

#### **WMI browser**

 $Click$  **WMI** to display the WMI (Windows Management Instrumentation) browser. This browser displays various Windows® management information. Click an item from the left panel to display on the right panel. Click the plus sign  $(+)$ before WMI Information to display the available information.

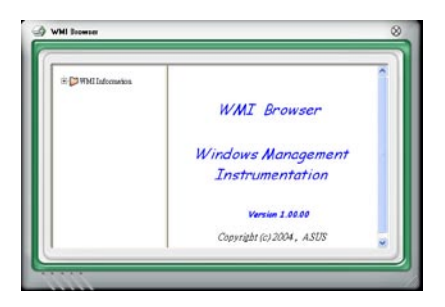

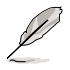

You can enlarge or reduce the browser size by dragging the bottom right corner of the browser.

#### **DMI browser**

 $C$ lick  $P$ <sup>MI</sup> to display the DMI (Desktop Management Interface) browser. This browser displays various desktop and system information. Click the plus sign (+) before DMI Information to display the available information.

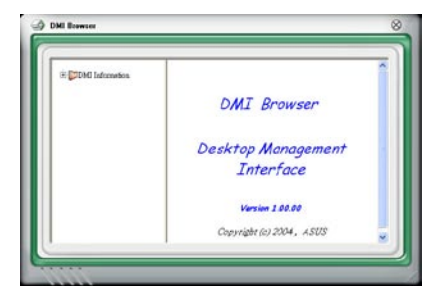

#### **PCI browser**

 $C$ lick  $P<sup>CI</sup>$  to display the PCI (Peripheral Component Interconnect) browser. This browser provides information on the PCI devices installed on your system. Click the plus sign (+) before the PCI Information item to display available information.

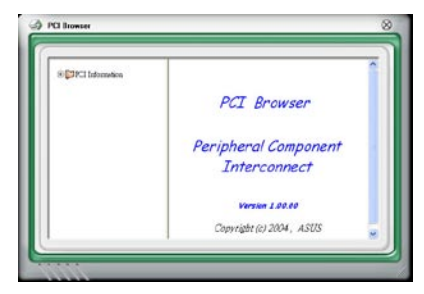

#### **Usage**

The Usage browser displays real-time information on the CPU, hard disk drive space, and memory usage. Click uses to display the Usage browser.

#### CPU usage

The CPU tab displays realtime CPU usage in line graph representation. If the CPU has an enabled Hyper‑Threading, two separate line graphs display the operation of the two logical processors.

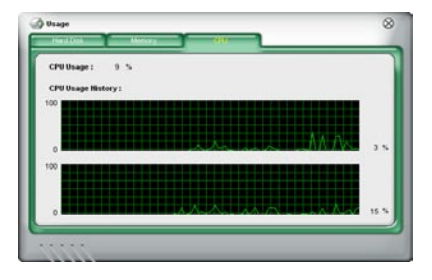

#### Hard disk drive space usage

The Hard Disk tab displays the used and available hard disk drive space. The left panel of the tab lists all logical drives. Click a hard disk drive to display the information on the right panel. The pie chart at the bottom of the window represents the used (blue) and the available HDD space.

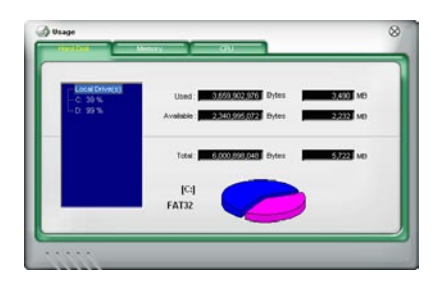

#### Memory usage

The Memory tab shows both used and available physical memory. The pie chart at the bottom of the window represents the used (blue) and the available physical memory.

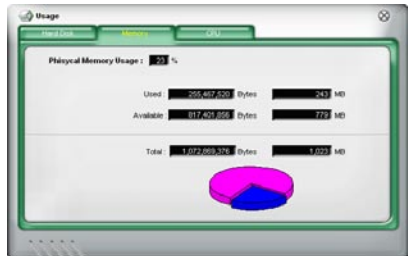

### **Configuring PC Probe II**

Click **CONFIG** to view and adjust the sensor threshold values.

The Config window has two tabs: Sensor/Threshold and Preference. The Sensor/ Threshold tab enables you to activate the sensors or to adjust the sensor threshold values. The Preference tab allows you to customize sensor alerts, or change the temperature scale.

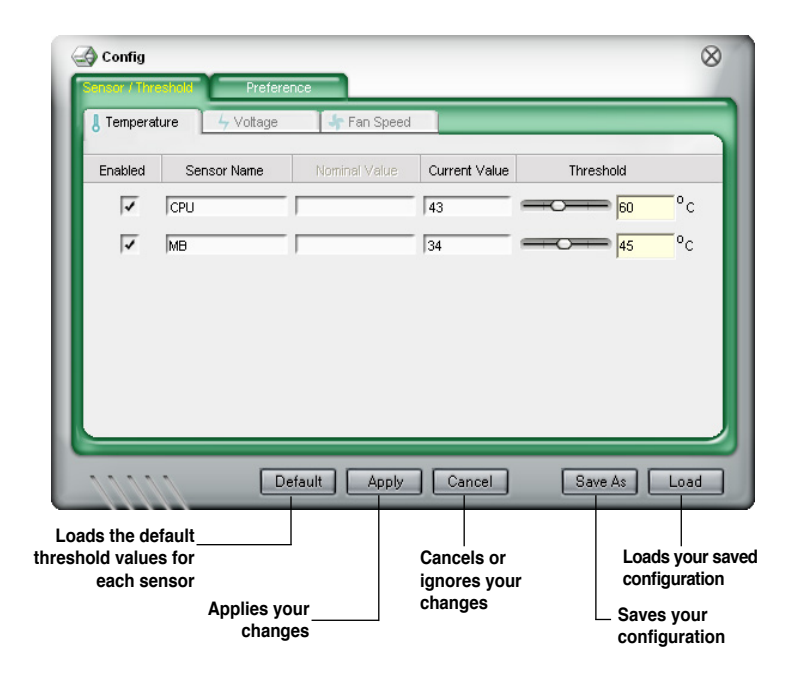

## **5.3.4 ASUS Music Alarm**

This motherboard is equipped with an audio alarm clock called ASUS Music Alarm. The ASUS Music Alarm gives you a personal wake-up called with your favorite CD music when the system is off. The onboard audio CODEC supports this feature, which requires an optical drive (CD-ROM, CD-RW, or DVD-ROM).

- Make sure that the power cord is plugged to a grounded power source so that the system has standby power.
	- ASUS Music Alarm only supports audio CDs.
	- ASUS Music Alarm will not work if you installed and enabled an add-on sound card.
	- Only IDE ATAPI devices from the Southbridge support this feature.

#### **Hardware setup**

To set up the hardware:

- 1. Connect the analog audio cable from the optical drive to the 4-pin CD-In connector on the audio module.
- 2. Connect speakers or a headphone to the Line-Out (lime-colored) port on the front or rear panel for audio output. You may also connect speakers or a headphone to the output jack on the optical drive.
- 3. Refer to the succeeding sections to make the appropriate settings in the BIOS or in Windows®.

#### **BIOS configuration**

To enable ASUS Music Alarm in the BIOS:

- 1. Turn on the system.
- 2. During POST, press <Del> to enter BIOS setup.
- 3. Go to the **Tools** menu, then select **ASUS Music Alarm**.
- 4. Set the **ASUS Music Alarm** item to [Enabled]. See section "4.8.1 ASUS Music Alarm" for details.

### **OS configuration**

To configure ASUS Music Alarm in Windows®

- 1. Place the support DVD into the optical drive.
- 2. Click the **Utilities** tab and choose **ASUS Music Alarm** to install the utility.
- 3. Insert an audio CD into the optical drive.
- 4. Launch the ASUS Music Alarm application by going to **Start > ASUS > ASUS Music Alarm**. The main window appears.

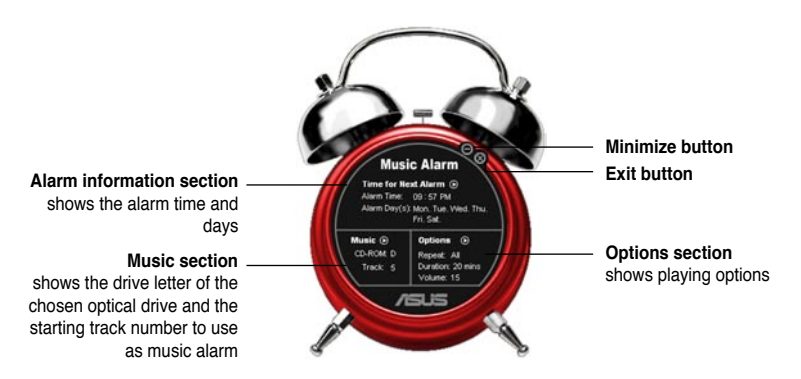

5. Click the arrow (**C**) next to **Time for Next Alarm** in the Alarm information section. The Alarm Time Setting panel appears. Set the days and time of the alarm, or enable/disable the Music Alarm feature.

When done, click **OK**.

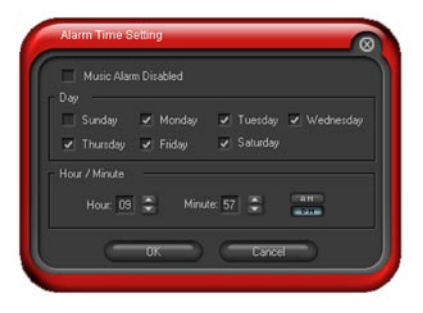

6. Click the arrow (**C**) next to **Music** in the Music section. The Music Selection panel appears. Select the optical storage device, then choose the starting CD track number from which you would like the music alarm to play.

When done, click **OK**.

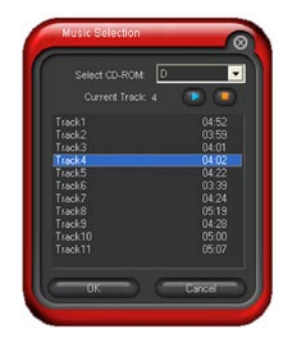

7. Click the arrow (**C**) next to **Options** in the Options section. The Options panel appears. Disable or select the Repeat mode, then specify the length of the alarm music to play. Set the desired volume.

When done, click **OK**.

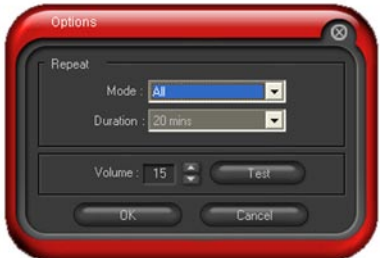

8. After you have finished making all the required settings, turn off the system.

#### **Adjusting the volume**

To adjust the volume while the music alarm is playing:

Use the <Up> or <Down> arrow key to increase or decrease the volume.

#### **Turning off the music alarm**

To turn off the music alarm:

• Press any key to stop playing the CD and turn off the system.

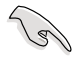

- While the music alarm is playing, the system wake-up features (LAN, keyboard, mouse, PCI/PCIE device, modem) are deactivated.
- If the system loses connection or if it does not detect any optical drive or audio CD, the ASUS Music Alarm is automatically disabled/turned off.
- While the music alarm is playing, the optical drive front panel functions are automatically disabled.
- The ASUS Music Alarm works only when the system is off.
# **5.3.5 ASUS AI Booster**

The ASUS AI Booster application allows you to overclock the CPU speed in WIndows® environment without the hassle of booting the BIOS.

After installing the program from the bundled support DVD, you can launch the utility by double-clicking the AI Booster icon on the Windows® OS taskbar.

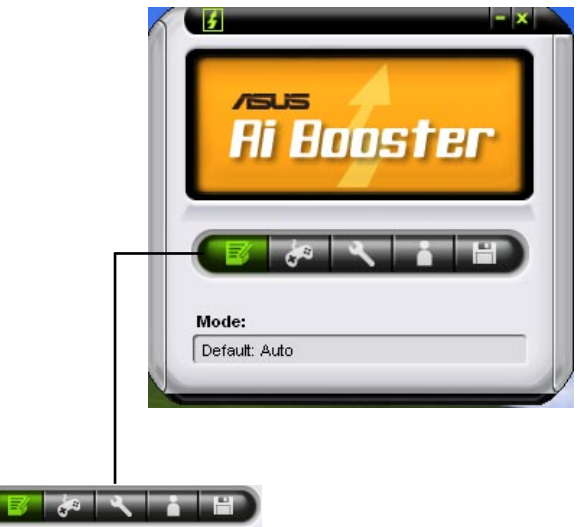

The options on the task bar allow you to use the default settings, adjust CPU/ Memory/PCI-E frequency manually, or create and apply your personal overclocking configurations.

# **5.4 RAID configurations**

The motherboard comes with two RAID controllers that allow you to configure Serial ATA hard disk drives as RAID sets.

• The **NVIDIA® nForce™ 680i SLI Southbridge** includes a high performance SATA RAID controller that supports RAID 0, RAID 1, RAID 0+1, RAID 5 and JBOD for six independent Serial ATA channels.

## **5.4.1 RAID definitions**

**RAID 0** (Data striping) optimizes two identical hard disk drives to read and write data in parallel, interleaved stacks. Two hard disks perform the same work as a single drive but at a sustained data transfer rate, double that of a single disk alone, thus improving data access and storage. Use of two new identical hard disk drives is required for this setup.

**RAID 1** (Data mirroring) copies and maintains an identical image of data from one drive to a second drive. If one drive fails, the disk array management software directs all applications to the surviving drive as it contains a complete copy of the data in the other drive. This RAID configuration provides data protection and increases fault tolerance to the entire system. Use two new drives or use an existing drive and a new drive for this setup. The new drive must be of the same size or larger than the existing drive.

**RAID 0+1** is data striping and data mirroring combined without parity (redundancy data) having to be calculated and written. With the RAID 0+1 configuration you get all the benefits of both RAID 0 and RAID 1 configurations. Use four new hard disk drives or use an existing drive and three new drives for this setup.

**RAID 5** stripes both data and parity information across three or more hard disk drives. Among the advantages of RAID 5 configuration include better HDD performance, fault tolerance, and higher storage capacity. The RAID 5 configuration is best suited for transaction processing, relational database applications, enterprise resource planning, and other business systems. Use a minimum of three identical hard disk drives for this setup.

**JBOD** (Spanning) stands for Just a Bunch of Disks and refers to hard disk drives that are not yet configured as a RAID set. This configuration stores the same data redundantly on multiple disks that appear as a single disk on the operating system. Spanning does not deliver any advantage over using separate disks independently and does not provide fault tolerance or other RAID performance benefits.

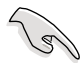

If you want to boot the system from a hard disk drive included in a RAID set, first copy the RAID driver from the support DVD to a floppy disk before you install an operating system to a selected hard disk drive. Refer to section "5.5 Creating a RAID driver disk" for details.

## **5.4.2 NVIDIA® RAID configurations**

The motherboard includes a high performance SATA RAID controller integrated in the NVIDIA® nForce™ 680i SLI southbridge chipset. It supports RAID 0, RAID 1, RAID 0+1, RAID 5 and JBOD for six independent Serial ATA channels.

#### **Installing Serial ATA (SATA) hard disks**

The motherboard supports Ultra DMA 133/100/66 and Serial ATA hard disk drives. For optimal performance, install identical drives of the same model and capacity when creating a disk array.

To install the SATA hard disks for a RAID configuration:

- 1. Install the SATA hard disks into the drive bays.
- 2. Connect the SATA signal cables.
- 3. Connect a SATA power cable to the power connector on each drive.

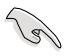

Refer to the RAID controllers user manual in the motherboard support DVD for detailed information on RAID configurations. See section "5.2.5 Manuals menu."

#### **Setting the BIOS RAID items**

After installing the hard disk drives, make sure to set the necessary RAID items in the BIOS before setting your RAID configuration.

To set the BIOS RAID items:

- 1. Boot the system and press <Del> during the Power-On Self-Test (POST) to enter the BIOS Setup Utility.
- 2. Enable the RAID Enabled item in the BIOS. See section "4.5.3 Onboard Device Configuration > Serial-ATA Configuration" for details.
- 3. Select and enable the IDE or SATA drive(s) that you want to configure as RAID. See section "4.5.3 Onboard Device Configuration > Serial-ATA Configuration" for details.
- 4. Save your changes and Exit Setup.

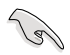

Make sure to re-enter your NVRAID settings after the CMOS is cleared; otherwise, the system will not recognize your RAID setup.

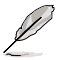

- For detailed descriptions on the NVIDIA® RAID configuration, refer to the "NVIDIA® RAID User Guide" found in your motherboard support CD.
- When using Windows® 2000 operating system, make sure to install the Windows® 2000 Service Pack 4 or later version.

#### **Entering the NVIDIA® RAID utility**

To enter the NVIDIA<sup>®</sup> RAID utility:

- 1. Boot up your computer.
- 2. During POST, press <F10> to display the main menu of the utility.

The RAID BIOS setup screens shown in this section are for reference only, and may not exactly match the items on your screen.

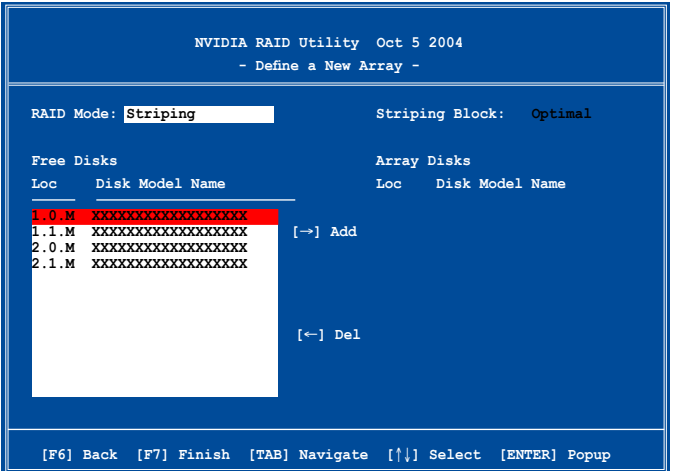

At the bottom of the screen are the navigation keys. These keys allow you to move through and select menu options.

#### **Creating a RAID Volume**

To create a RAID volume:

1. From the NVIDIA<sup>®</sup> RAID utility Define a New Array menu, select RAID Mode then press <Enter>. The following submenu appears.

Use the up or down arrow keys to select a RAID mode then press <Enter>.

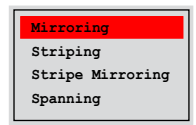

2. Press <TAB> select the Striping Block then press <Enter>. The following submenu appears:

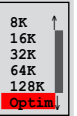

If you selected Striping or Stripe Mirroring, use the up or down arrow keys to select the stripe size for your RAID 0 array then press <Enter>. The available values range from 8 KB to 128 KB. The default selection is 128 KB. The strip value should be chosen based on the planned drive usage.

- 8 /16 KB low disk usage
- 64 KB typical disk usage
- 128 KB performance disk usage

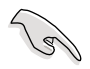

TIP: For server systems, we recommend using a lower array block size. For multimedia computer systems used mainly for audio and video editing, we recommend a higher array block size for optimum performance.

- 3.` Press <TAB> to select the Free Disks area. Use the left or right arrow keys to assign the array disks.
- 4. Press <F7> to create RAID set. The following message box appears.

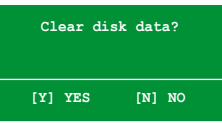

5. Press <Y> to clear the selected disks or <N> to proceed without clearing the disks. The following screen appears.

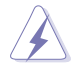

Take caution in using this option. All data on the RAID drives will be lost!

ASUS Striker 5-29

Download from Www.Somanuals.com. All Manuals Search And Download.

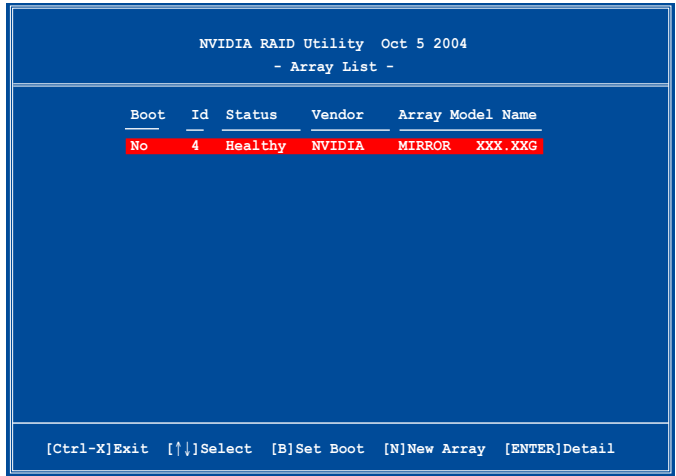

A new set of navigation keys is displayed on the bottom of the screen.

6. Press <Ctrl+X> to save settings and exit.

#### **Rebuilding a RAID array**

To rebuild a RAID array:

1. From the Array List menu, use the up or down arrow keys to select a RAID array then press <Enter>. The RAID Array details appear.

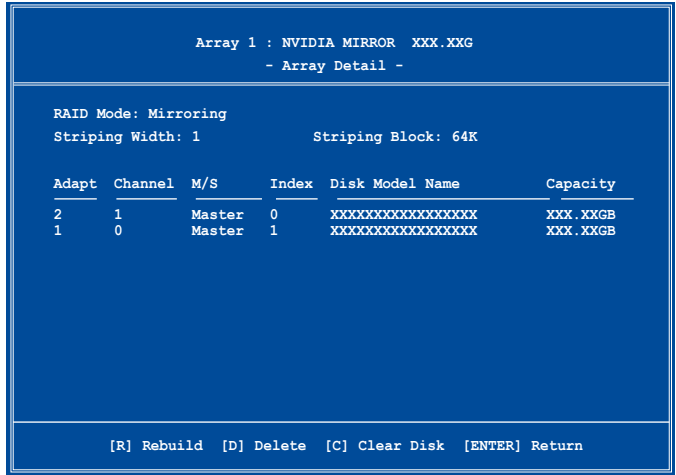

A new set of navigation keys is displayed on the bottom of the screen.

2. Press <R> to rebuild a RAID array. The following screen appears.

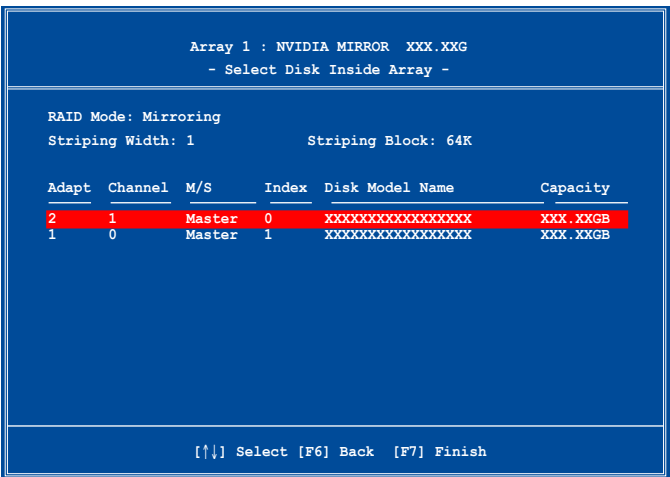

3. Use the up or down arrow keys to select a RAID array to rebuild, then press <F7>. The following confirmation message appears.

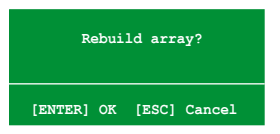

- 4. Press <Enter> to start rebuilding array or press <Esc> to cancel.
- 5. After the rebuild process, the Array list menu appears.

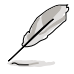

You will need to enter Window® XP and run the NVIDIA utility in order to complete the rebuilt process.

#### **Deleting a RAID array**

To delete a RAID array:

1. From the Array List menu, use the up or down arrow keys to select a RAID array then press <Enter>. The RAID Array details appear.

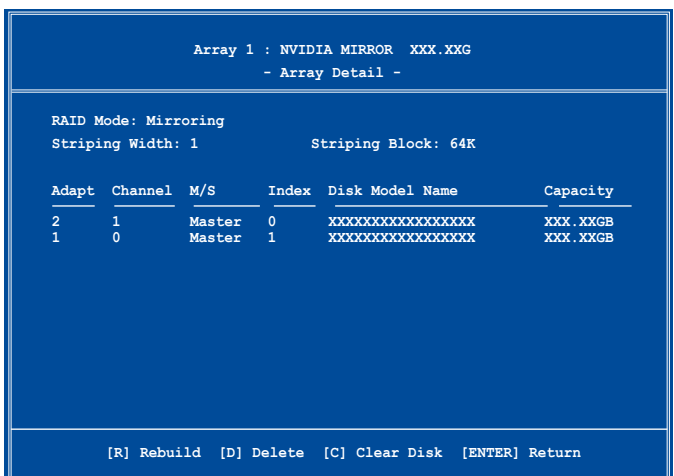

A new set of navigation keys is displayed on the bottom of the screen.

2. Press <D> to delete a RAID array. The following confirmation message appears.

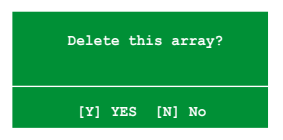

3. Press <Y> to delete array or press <N> to cancel.

Take caution in using this option. All data on the RAID drives will be lost!

4. If you selected Yes, the Define a New Array menu appears.

#### **Clearing a disk data**

To clear disk data:

1. From the Array List menu, use the up or down arrow keys to select a RAID array then press <Enter>. The RAID Array details appear.

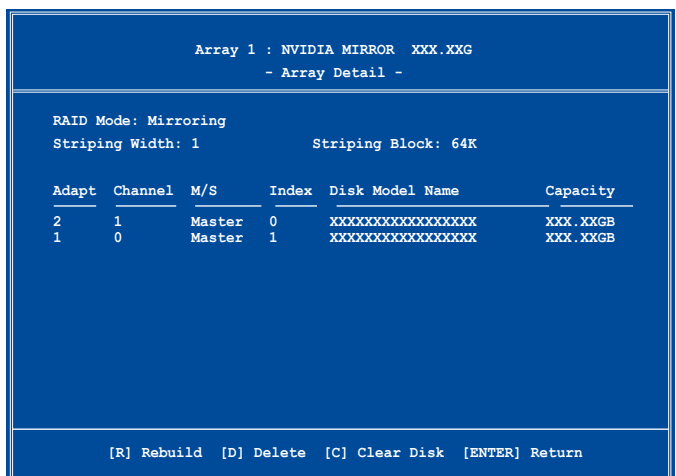

A new set of navigation keys is displayed on the bottom of the screen.

2. Press <C> to clear disk. The following confirmation message appears.

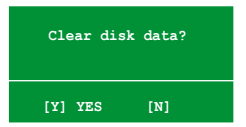

5. Press <Y> to clear the disk data or press <N> to cancel.

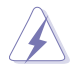

Take caution in using this option. All data on the RAID drives will be lost!

# **5.5 Creating a RAID driver disk**

A floppy disk with the RAID driver is required when installing Windows® 2000/XP operating system on a hard disk drive that is included in a RAID set.

To create a RAID driver disk:

- 1. Place the motherboard support DVD into the DVD-ROM drive.
- 2. Select Make Disk tab.
- 3. From the Make Disk menu, select the RAID driver disk you want to create or browse the contents of the support DVD to locate the driver disk utility.

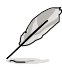

Refer to section "5.2.4 Make Disk menu" for details.

- 4. Insert floppy disk to floppy disk drive.
- 5. Follow succeeding screen information to complete process.
- 6. Write-protect the floppy disk to avoid computer virus infection.

To install the RAID driver:

- 1. During the OS installation, the system prompts you to press the F6 key to install third-party SCSI or RAID driver.
- 2. Press <F6> then insert the floppy disk with RAID driver into the floppy disk drive.
- 3. Follow the succeeding screen instructions to complete the installation.

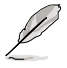

Due to chipset limitation, the Serial ATA ports supported by the NVIDIA chipset doesn't support Serial Optical Disk Drives (Serial ODD) under DOS.

This chapter tells how to install SLI-ready PCI Express graphics cards.

# **6**<br>port **NVIDIA® SLI™ technology support**

Download from Www.Somanuals.com. All Manuals Search And Download.

# **Chapter summary**

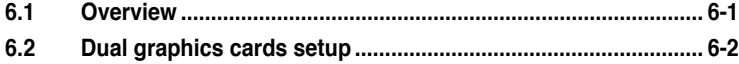

# **6.1 Overview**

The motherboard supports the NVIDIA® SLI™ (Scalable Link Interface) technology that allows you to install two identical PCI Express™ x16 graphics cards. Follow the installation procedures in this section.

## **Requirements**

- You should have two identical SLI-ready graphics cards that are NVIDIA<sup>®</sup> certified.
- Make sure that your graphics card driver supports the NVIDIA SLI technology. Download the latest driver from the NVIDIA website (www.nvidia.com).
- Make sure that your power supply unit (PSU) can provide at least the minimum power required by your system. See "8. ATX power connectors" on page 2-31 for details.

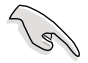

- The NVIDIA SLI technology supports Windows® XP™ 32-bit/64bit operating system only.
- Visit the NVIDIA zone website (http://www.nzone.com) for the latest certified graphics card and supported 3D application list.

# **6.2 Dual graphics card setup**

### **6.2.1 Installing SLI-ready graphics cards**

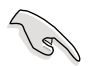

Install only identical SLI-ready graphics cards that are NVIDIA® -certified. Different types of graphics cards will not work together properly.

To install the graphics cards:

1. Prepare two graphics cards. Each graphics card should have goldfingers for the SLI connector.

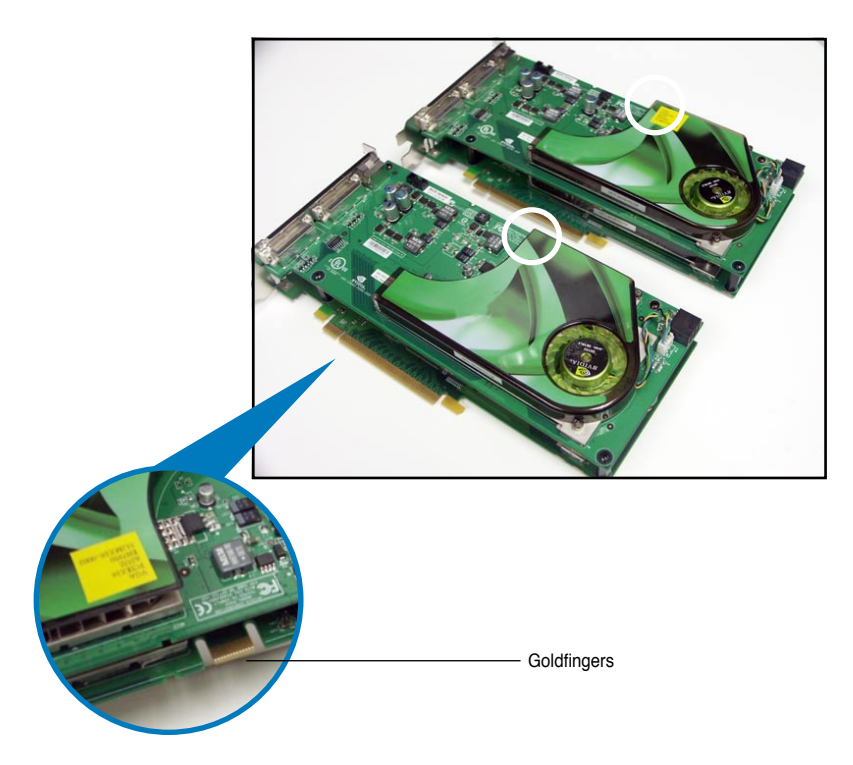

2. Remove the metal bracket covers opposite the two PCI Express x16 slots.

3. Insert one graphics card into one of the blue slots (PCIEX16\_1). Make sure that the card is properly seated on the slot.

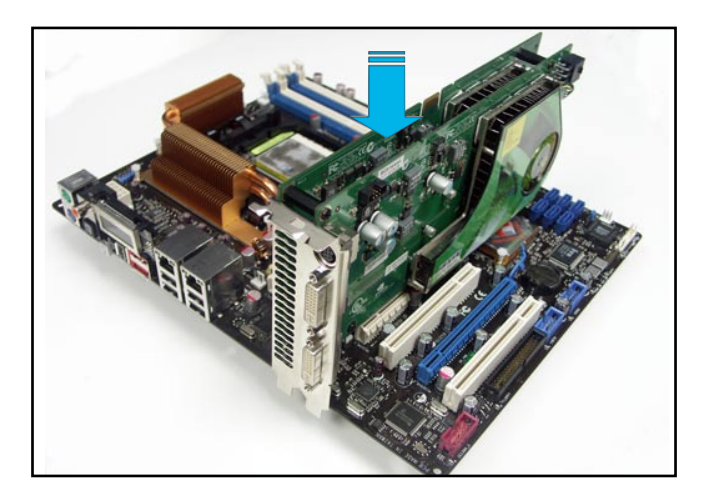

4. Insert the second graphics card into the other slot (PCIEX16\_3). Make sure that the card is properly seated on the slot.

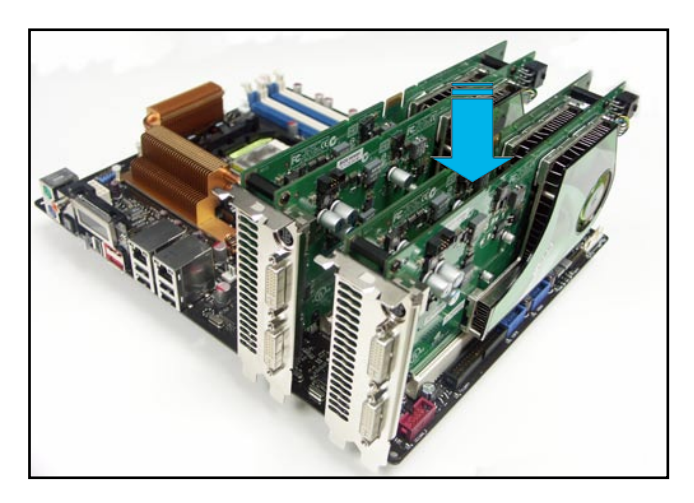

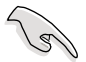

If required, connect an auxiliary power source to the PCI Express graphics cards.

5. Align and insert the SLI connector to the goldfingers on each graphics card. Make sure that the connector is firmly in place.

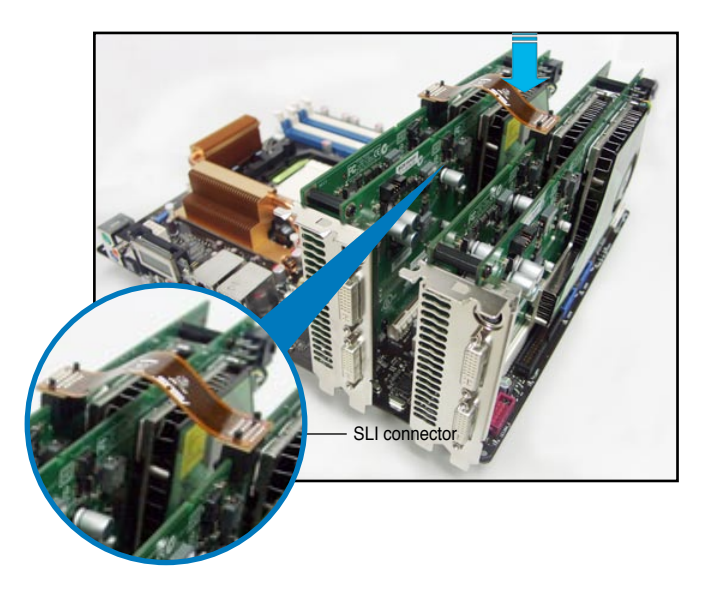

- 6. When installing two VGA cards using a 20-pin ATX PSU with sufficient+12v capability, we recommend that you connect the auxillary power source from the power supply to the graphics card. Refer to the PSU documentation for dual VGA power requirements.
- 7. Connect a VGA cable or a DVI-I cable to the graphics card/s.

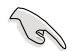

We recommend to install an additional chassis fan for better thermal environment.

## **6.2.2 Installing the device drivers**

Refer to the documentation that came with your graphics card package to install the device drivers.

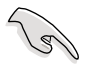

Make sure that your PCI Express graphics card driver supports the NVIDIA SLI technology. Download the latest driver from the NVIDIA website (www.nvidia. com).

## **6.2.3 Enabling the multi-GPU feature in Windows®**

After installing your graphics cards and the device drivers, enable the Multi-Graphics Processing Unit (GPU) feature in the NVIDIA nView properties.

To enable the multi-GPU feature:

- 1. Click the NVIDIA Settings icon on your Windows taskbar.
- 2. From the pop-up menu, select nView Desktop Manager then click nView Properties.

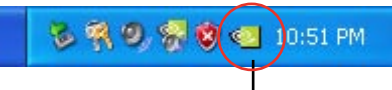

NVIDIA Settings icon

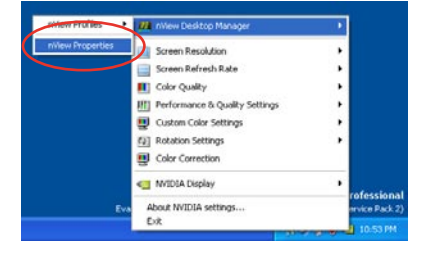

- 3. From the nView Desktop Manager window, select the Desktop Management tab.
- 4. Click Properties to display the Display Properties dialog box.

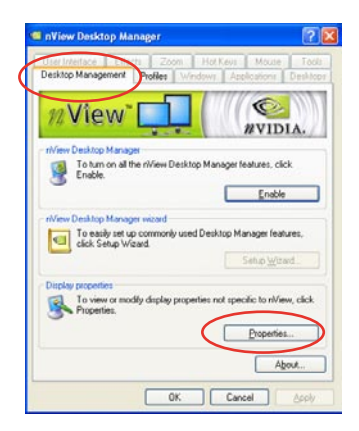

Download from Www.Somanuals.com. All Manuals Search And Download.

5. From the Display Properties dialog box, select the Settings tab then click Advanced.

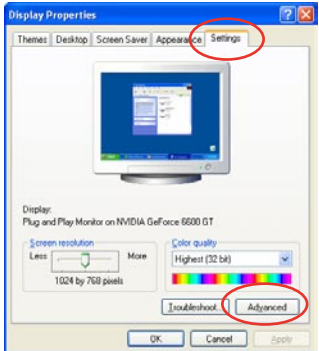

6. Select the NVIDIA GeForce tab.

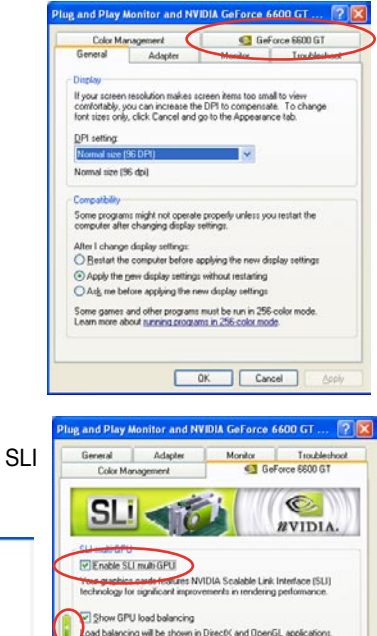

7. Click the slider to display the following screen, then select the SLI multi-GPU item.

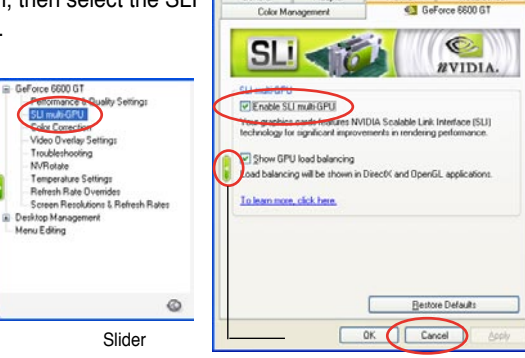

- 8. Click the Enable SLI multi-GPU check box.
- 9. Click OK when done.

Free Manuals Download Website [http://myh66.com](http://myh66.com/) [http://usermanuals.us](http://usermanuals.us/) [http://www.somanuals.com](http://www.somanuals.com/) [http://www.4manuals.cc](http://www.4manuals.cc/) [http://www.manual-lib.com](http://www.manual-lib.com/) [http://www.404manual.com](http://www.404manual.com/) [http://www.luxmanual.com](http://www.luxmanual.com/) [http://aubethermostatmanual.com](http://aubethermostatmanual.com/) Golf course search by state [http://golfingnear.com](http://www.golfingnear.com/)

Email search by domain

[http://emailbydomain.com](http://emailbydomain.com/) Auto manuals search

[http://auto.somanuals.com](http://auto.somanuals.com/) TV manuals search

[http://tv.somanuals.com](http://tv.somanuals.com/)